# **Eγχειρίδιο χρήσης**

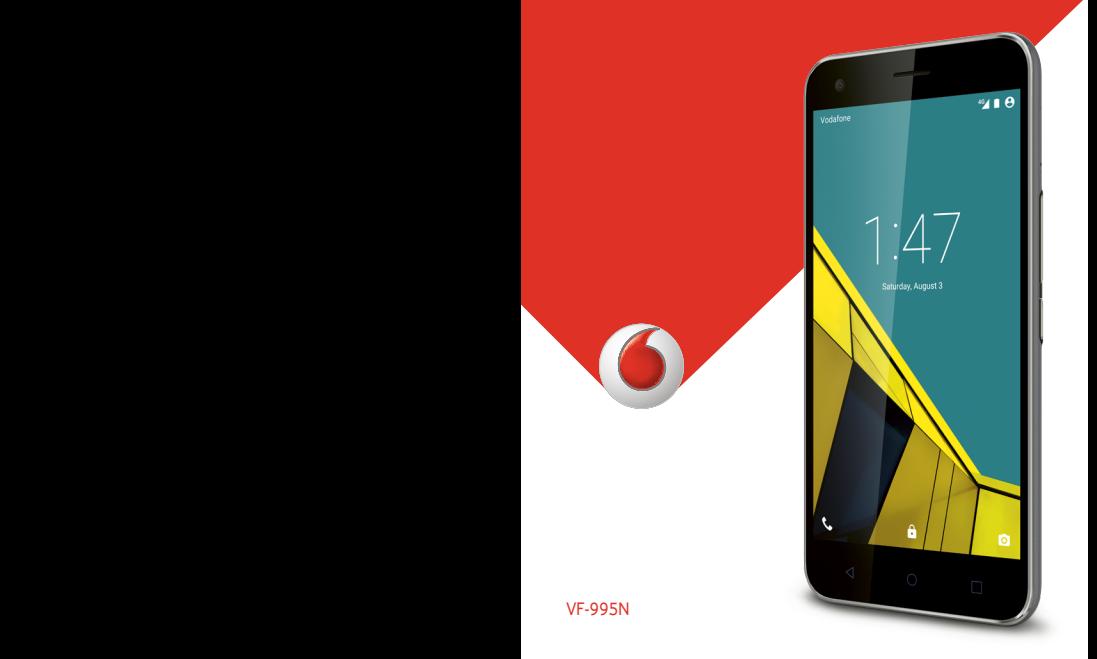

# **Vodafone Smart ultra 6 Εγχειρίδιο χρήσης**

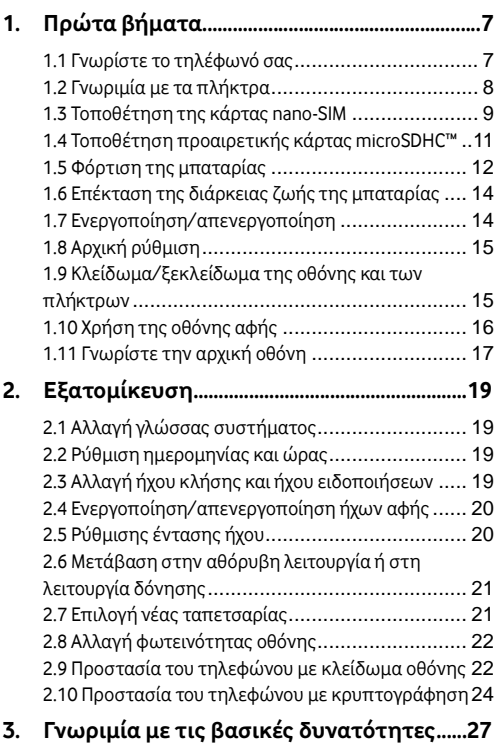

[3.1 Παρακολούθηση της κατάστασης του τηλεφώνου](#page-27-1)

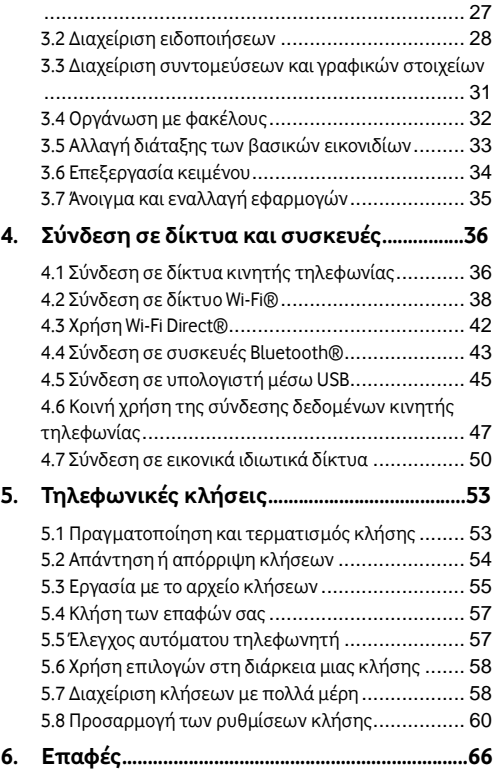

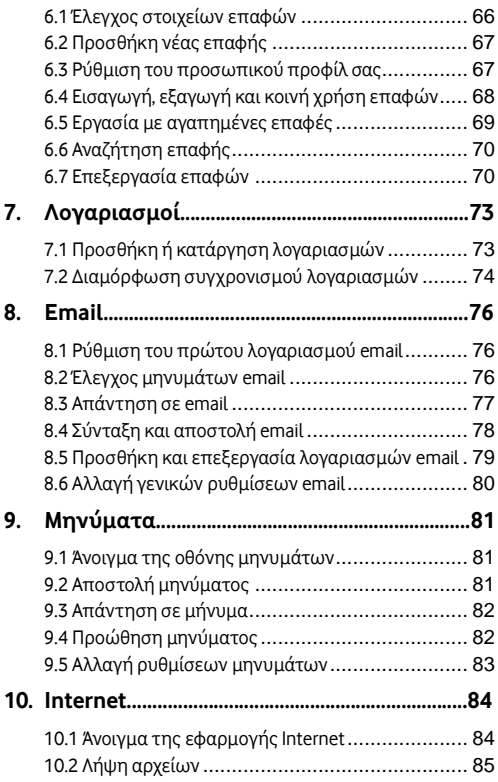

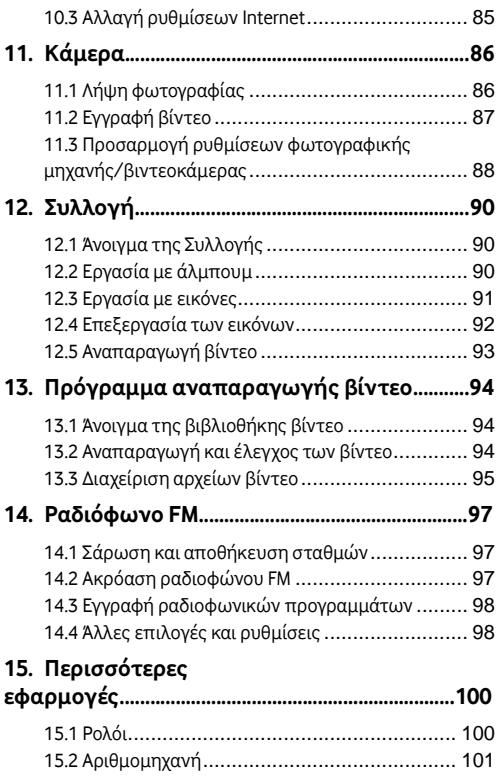

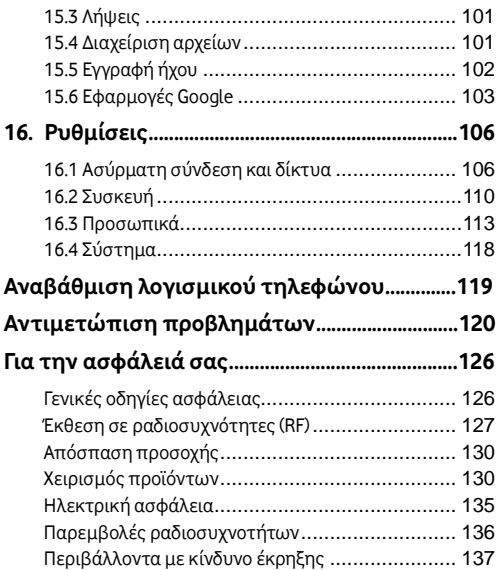

# <span id="page-7-0"></span>**1. Πρώτα βήματα**

### <span id="page-7-1"></span>**1.1 Γνωρίστε το τηλέφωνό σας**

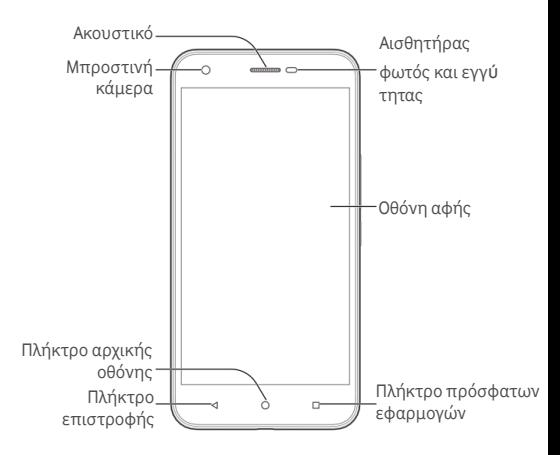

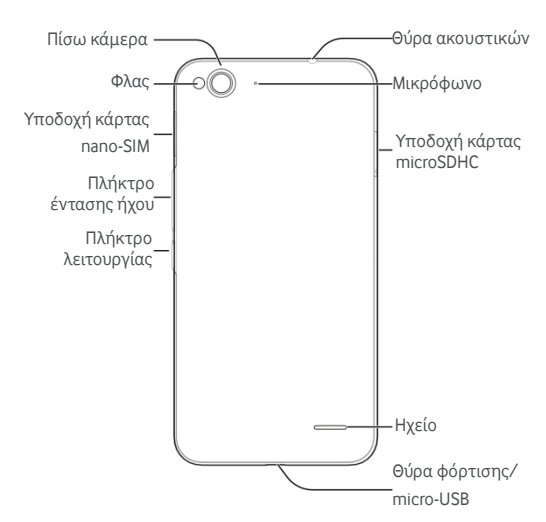

### <span id="page-8-0"></span>**1.2 Γνωριμία με τα πλήκτρα**

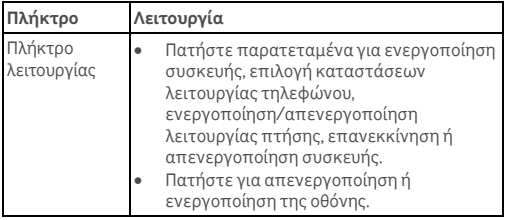

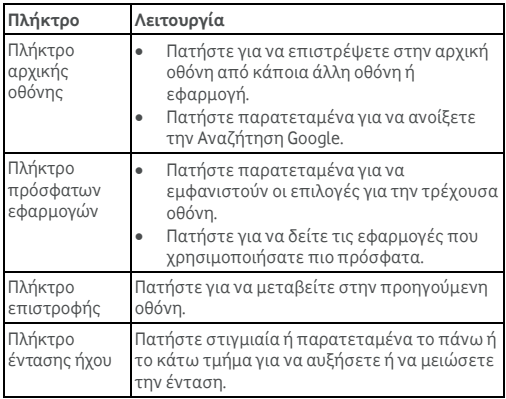

### <span id="page-9-0"></span>**1.3 Τοποθέτηση της κάρτας nano-SIM**

Πριν τοποθετήσετε ή αντικαταστήσετε την κάρτα nano-SIM, απενεργοποιήστε το τηλέφωνο.

1. Τοποθετήστε το εργαλείο εξαγωγής της θήκης ή το άκρο ενός μικρού συνδετήρα μέσα στην οπή που βρίσκεται δίπλα στη θήκη της κάρτας nano-SIM.

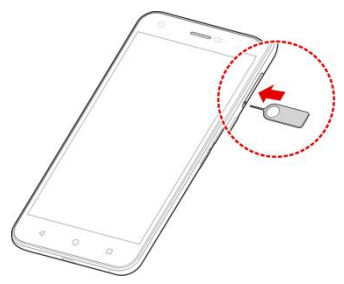

2. Κρατήστε την κάρτα nano-SIM με την κομμένη γωνία όπως φαίνεται στην εικόνα και τοποθετήστε την στις υποδοχές της κάρτας.

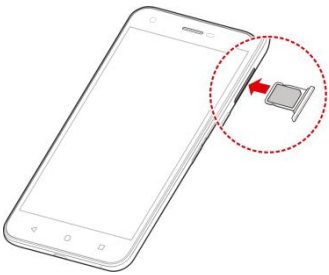

#### **ΠΡΟΕΙΔΟΠΟΙΗΣΗ!**

Για να αποφύγετε την πρόκληση βλάβης στο τηλέφωνο, μην χρησιμοποιείτε οποιοδήποτε άλλο είδος κάρτας SIM ή οποιαδήποτε μη τυπική κάρτα nano-SIM που έχει κοπεί από κανονική κάρτα SIM. Για να αποκτήσετε μια τυπική κάρτα nano-SIM, επικοινωνήστε με την υποστήριξη πελατών της Vodafone ή επισκεφθείτε το πλησιέστερο κατάστημα Vodafone.

# <span id="page-11-0"></span>**1.4 Τοποθέτηση προαιρετικής κάρτας**

### **microSDHC™**

Μπορείτε να τοποθετήσετε και να αφαιρέσετε μια προαιρετική κάρτα microSDHC ενώ το τηλέφωνο είναι ενεργοποιημένο. Αποσυνδέσετε την κάρτα microSDHC πριν την αφαιρέσετε (ανατρέξτε στην ενότητα [Διαγραφή κάρτας micoSDHC](#page-47-1)).

1. Τοποθετήστε το εργαλείο εξαγωγής της θήκης ή το άκρο ενός μικρού συνδετήρα μέσα στην οπή που βρίσκεται δίπλα στη θήκη της κάρτας microSDHC.

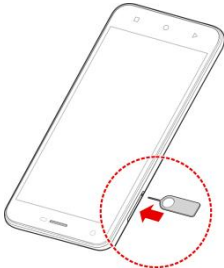

2. Κρατήστε την κάρτα microSDHC με τις μεταλλικές επαφές στραμμένες προς τα κάτω και τοποθετήστε τη στην υποδοχή.

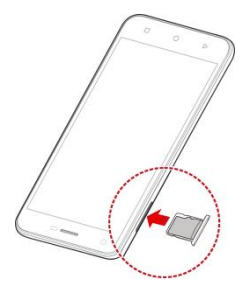

# <span id="page-12-0"></span>**1.5 Φόρτιση της μπαταρίας**

Η μπαταρία του τηλεφώνου σας θα πρέπει να έχει αρκετή ισχύ για την ενεργοποίηση του τηλεφώνου, την εύρεση σήματος και την πραγματοποίηση μερικών κλήσεων. Θα πρέπει να φορτίσετε πλήρως την μπαταρία όσο το δυνατόν πιο σύντομα.

Αν η μπαταρία κοντεύει να εξαντληθεί, εμφανίζεται σχετικό μήνυμα στην οθόνη. Κατά τη φόρτιση του τηλεφώνου, στην οθόνη κλειδώματος εμφανίζεται η ακριβής στάθμη της μπαταρίας. Ανατρέξτε στην ενότητ[α Κλείδωμα/ξεκλείδωμα της](#page-15-1)  [οθόνης και των πλήκτρων](#page-15-1).

### **Προειδοποίηση:**

Να χρησιμοποιείτε μόνο εγκεκριμένους φορτιστές και καλώδια για το τηλέφωνό σας. Η χρήση ακατάλληλων εξαρτημάτων μπορεί να καταστρέψει το τηλέφωνο ή να προκαλέσει έκρηξη της μπαταρίας. Η θερμοκρασία λειτουργίας του φορτιστή θα πρέπει να είναι χαμηλότερη από 45°C.

### **Προσοχή:**

Η μπαταρία διαθέτει μεγάλη διάρκεια ζωής με πολλές εκατοντάδες κύκλους επαναφόρτισης και δεν έχει σχεδιαστεί για αντικατάσταση από το χρήστη. Σε περίπτωση που απαιτείται αντικατάσταση της μπαταρίας, επικοινωνήστε με την υποστήριξη πελατών της Vodafone.

1. Συνδέστε το φορτιστή στη θύρα φόρτισης. Φροντίστε να τοποθετήσετε το φορτιστή από τη σωστή πλευρά. Μην ασκείτε πίεση κατά την τοποθέτηση του βύσματος σύνδεσης στη θύρα φόρτισης.

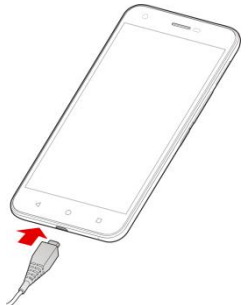

2. Συνδέστε το φορτιστή σε κανονική πρίζα AC. Αν το τηλέφωνο είναι ενεργοποιημένο, στη γραμμή κατάστασης

θα εμφανιστεί ένα εικονίδιο φόρτισης, όπως  $\blacksquare$  ή  $\blacksquare$ 

3. Όταν φορτιστεί πλήρως η μπαταρία, αποσυνδέστε το φορτιστή.

#### **Σημείωση:**

Αν η στάθμη της μπαταρίας είναι πολύ χαμηλή, πιθανόν να μην μπορείτε να ενεργοποιήσετε το τηλέφωνο ακόμα και όταν φορτίζεται. Σε αυτή την περίπτωση, δοκιμάστε ξανά αφού το τηλέφωνο έχει φορτιστεί για τουλάχιστον 20 λεπτά. Εάν εξακολουθείτε να μην μπορείτε να ενεργοποιήσετε το τηλέφωνο έπειτα από παρατεταμένο διάστημα φόρτισης, επικοινωνήστε με την υπηρεσία εξυπηρέτησης πελατών.

# <span id="page-14-0"></span>**1.6 Επέκταση της διάρκειας ζωής της**

# **μπαταρίας**

Οι ενεργές εφαρμογές, τα επίπεδα φωτεινότητας της οθόνης, η χρήση των λειτουργιών Bluetooth και Wi-Fi και οι λειτουργίες GPS μπορεί να εξαντλήσουν την μπαταρία σας. Ακολουθήστε τις παρακάτω χρήσιμες συμβουλές για να παρατείνετε τη διάρκεια της μπαταρίας:

- Μειώστε το χρόνο του οπίσθιου φωτισμού της οθόνης.
- Μειώστε τη φωτεινότητα της οθόνης.
- Απενεργοποιήστε τις λειτουργίες αυτόματου συγχρονισμού, Wi-Fi, και Bluetooth όταν δεν χρησιμοποιούνται.
- Απενεργοποιήστε τη λειτουργία GPS όταν δεν χρησιμοποιείται. Οι περισσότερες εφαρμογές που χρησιμοποιούν αυτήν τη λειτουργία ελέγχουν περιοδικά τους δορυφόρους GPS για την εύρεση της τρέχουσας θέσης σας. Κάθε διαδικασία ελέγχου εξαντλεί την μπαταρία σας.

# <span id="page-14-1"></span>**1.7 Ενεργοποίηση/απενεργοποίηση**

- Πατήστε παρατεταμένα το **πλήκτρο λειτουργίας** για να ενεργοποιήσετε το τηλέφωνο.
- Για να το απενεργοποιήσετε, πατήστε παρατεταμένα το **πλήκτρο λειτουργίας** για να ανοίξετε το μενού επιλογών. Πατήστε **Απενεργοποίηση**.

#### **ΣΗΜΕΙΩΣΗ:**

Αν το τηλέφωνο παγώσει ή δεν ανταποκρίνεται για πολλή ώρα, μπορείτε να πατήσετε παρατεταμένα το **πλήκτρο λειτουργίας** για 10 δευτερόλεπτα περίπου για να απενεργοποιήσετε το τηλέφωνο και, στη συνέχεια, να το ενεργοποιήσετε ξανά.

# <span id="page-15-0"></span>**1.8 Αρχική ρύθμιση**

Όταν ενεργοποιείτε για πρώτη φορά το τηλέφωνο μετά την αγορά του ή την επαναφορά στις εργοστασιακές ρυθμίσεις (ανατρέξτε στην ενότητα [Δημιουργία αντιγράφων ασφαλείας](#page-117-0)  [και επαναφορά\),](#page-117-0) πρέπει να κάνετε ορισμένες ρυθμίσεις πριν το χρησιμοποιήσετε.

Πατήστε το πεδίο γλώσσας για να επιλέξετε τη γλώσσα που θέλετε να χρησιμοποιήσετε και κατόπιν πατήστε . ι.<sup>→</sup> Στη συνέχεια, ακολουθήστε τις οδηγίες για να ρυθμίσετε τη λειτουργία Wi-Fi, το όνομα ιδιοκτήτη, τις υπηρεσίες Google και άλλες επιλογές.

# <span id="page-15-1"></span>**1.9 Κλείδωμα/ξεκλείδωμα της οθόνης και των**

# **πλήκτρων**

Το τηλέφωνο σάς επιτρέπει να κλειδώνετε γρήγορα την οθόνη και τα πλήκτρα (να θέτετε το τηλέφωνο σε κατάσταση αδράνειας) όταν δεν τα χρησιμοποιείτε, καθώς και να ενεργοποιείτε ξανά και να ξεκλειδώνετε την οθόνη όταν τη χρειάζεστε.

#### **Για να κλειδώσετε την οθόνη και τα πλήκτρα:**

Για να απενεργοποιήσετε την οθόνη και να κλειδώσετε τα πλήκτρα γρήγορα, πατήστε το πλήκτρο λειτουργίας. **Σημείωση:** 

Για εξοικονόμηση της μπαταρίας, το τηλέφωνο απενεργοποιεί αυτόματα την οθόνη μετά από κάποιο χρονικό διάστημα αδράνειας. Θα μπορείτε να λαμβάνετε μηνύματα και κλήσεις όταν η οθόνη του τηλεφώνου είναι απενεργοποιημένη.

#### **Για να ξεκλειδώσετε την οθόνη και τα πλήκτρα:**

1. Πατήστε το **πλήκτρο λειτουργίας** για να ενεργοποιήσετε την οθόνη.

2. Πατήστε την οθόνη και μετακινήστε το δάχτυλό σας προς τα επάνω.

- ή -

Πατήστε το εικονίδιο τηλεφώνου στην κάτω αριστερή γωνία και μετακινήστε το δάχτυλό σας προς τα δεξιά για να ανοίξετε την εφαρμογή Τηλέφωνο.

- ή -

Πατήστε το εικονίδιο φωτογραφικής μηχανής στην κάτω δεξιά γωνία και μετακινήστε το δάχτυλό σας προς τα αριστερά για να ανοίξετε την εφαρμογή Κάμερα.

#### **Σημείωση:**

Αν έχετε ορίσει ένα μοτίβο ξεκλειδώματος, PIN ή κωδικό πρόσβασης για το τηλέφωνό σας (ανατρέξτε στην ενότητα [Προστασία του τηλεφώνου με κλείδωμα οθόνης\),](#page-22-2) θα πρέπει να σχεδιάσετε το μοτίβο ή να πληκτρολογήσετε το PIN/τον κωδικό πρόσβασης για να ξεκλειδώσετε την οθόνη.

# <span id="page-16-0"></span>**1.10 Χρήση της οθόνης αφής**

Η οθόνη αφής του τηλεφώνου σάς επιτρέπει να χειρίζεστε διάφορες ενέργειες με μια ποικιλία κινήσεων αφής.

### **Πάτημα**

Αν θέλετε να πληκτρολογήσετε χρησιμοποιώντας το πληκτρολόγιο της οθόνης, να επιλέξετε στοιχεία της οθόνης (όπως εικονίδια εφαρμογών και ρυθμίσεων) ή να πατήσετε κουμπιά της οθόνης, απλώς πατήστε με το δάχτυλό σας.

### **Παρατεταμένο πάτημα**

Για να εμφανίσετε τις διαθέσιμες επιλογές για ένα στοιχείο (π.χ. ένα μήνυμα ή ένα σύνδεσμο προς μια ιστοσελίδα), πατήστε το στοιχείο παρατεταμένα.

### **Μετακίνηση ή σύρσιμο**

Για να μετακινηθείτε σε κάποιο σημείο της οθόνης, σύρετε

γρήγορα το δάχτυλό σας οριζόντια ή κάθετα πάνω στην οθόνη.

### **Μεταφορά με σύρσιμο**

Για να μεταφέρετε ένα στοιχείο, πατήστε το παρατεταμένα με το δάχτυλό σας με κάποια πίεση και, στη συνέχεια, μετακινήστε το δάχτυλό σας πάνω στην οθόνη. Κατά τη μεταφορά, μην αφήνετε το δάχτυλό σας από την οθόνη πριν φτάσετε στο σημείο προορισμού.

### **Ένωση ή απομάκρυνση των δαχτύλων**

Σε ορισμένες εφαρμογές (όπως Χάρτες, Πρόγραμμα περιήγησης και Συλλογή), μπορείτε να μεγεθύνετε και να σμικρύνετε ένα στοιχείο τοποθετώντας ταυτόχρονα δύο δάχτυλα πάνω στην οθόνη και να τα πλησιάσετε (για σμίκρυνση) ή να τα απομακρύνετε μεταξύ τους (για μεγέθυνση).

### **Περιστροφή της οθόνης**

Στις περισσότερες οθόνες, μπορείτε να αλλάξετε αυτόματα τον προσανατολισμό της οθόνης από κατακόρυφο σε οριζόντιο, απλώς στρέφοντας το τηλέφωνο προς το πλάι.

# <span id="page-17-0"></span>**1.11 Γνωρίστε την αρχική οθόνη**

Η αρχική οθόνη είναι το σημείο έναρξης των εφαρμογών, των λειτουργιών και των μενού του τηλεφώνου. Μπορείτε να προσαρμόσετε την αρχική οθόνη προσθέτοντας συντομεύσεις, φακέλους, γραφικά στοιχεία και πολλά άλλα.

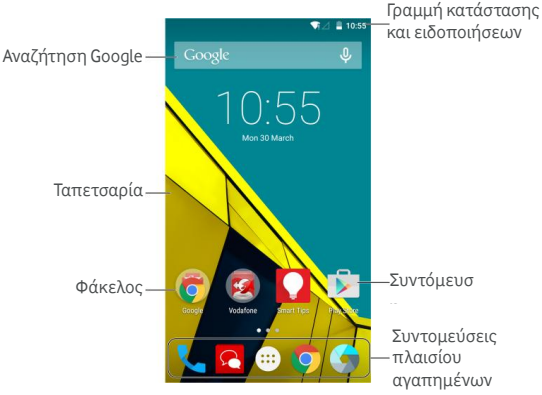

### **Πλαίσια επέκτασης αρχικής οθόνης**

Η αρχική οθόνη σας μπορεί να περιλαμβάνει πολλά πλαίσια επέκτασης, τα οποία παρέχουν περισσότερο χώρο για συντομεύσεις, φακέλους, γραφικά στοιχεία και πολλά περισσότερα. Μετακινήστε απλώς το δάχτυλό σας προς τα αριστερά ή προς τα δεξιά στην οθόνη για να μεταβείτε στα πλαίσια επέκτασης.

Ανατρέξτε στην ενότητα Διαχείριση εικονιδίων και γραφικών στοιχείων αρχικής οθόνης για περισσότερες πληροφορίες σχετικά με τον τρόπο προσθήκης ή κατάργησης πρόσθετων πλαισίων αρχικής οθόνης.

# <span id="page-19-0"></span>**2. Εξατομίκευση**

# <span id="page-19-1"></span>**2.1 Αλλαγή γλώσσας συστήματος**

- 1. Πατήστε το **πλήκτρο αρχικής οθόνης > > Ρυθμίσεις > Γλώσσα και εισαγωγή > Γλώσσα.**
- 2. Επιλέξτε τη γλώσσα που θέλετε.

### <span id="page-19-2"></span>**2.2 Ρύθμιση ημερομηνίας και ώρας**

- 1. Πατήστε το **πλήκτρο αρχικής οθόνης > > Ρυθμίσεις > Ημερομηνία και ώρα**.
- 2. Καταργήστε τις επιλογές **Αυτόματη ημερομηνία και ώρα**  και **Αυτόματη ζώνη ώρας** αν θέλετε να ρυθμίσετε μόνοι σας την ημερομηνία, την ώρα και τη ζώνη ώρας.
- 3. Ρυθμίστε την ημερομηνία, την ώρα, τη ζώνη ώρας και τη μορφή ημερομηνίας/ώρας.

# <span id="page-19-3"></span>**2.3 Αλλαγή ήχου κλήσης και ήχου**

### **ειδοποιήσεων**

Μπορείτε να προσαρμόσετε τον προεπιλεγμένο ήχο για τις εισερχόμενες κλήσης, καθώς και τον προεπιλεγμένο ήχο ειδοποιήσεων.

- 1. Πατήστε το **πλήκτρο αρχικής οθόνης > > Ρυθμίσεις > Ήχος και ειδοποιήσεις**.
- 2. Πατήστε **Προεπιλεγμένος ήχος ειδοποιήσεων** ή **Ήχος κλήσης τηλεφώνου**.
- 3. Μετακινηθείτε με κύλιση στη λίστα των ήχων κλήσης και επιλέξτε τον ήχο που θέλετε να χρησιμοποιήσετε.

4. Πατήστε **OK**.

#### **Σημείωση:**

Ανατρέξτε στην ενότητα [Ορισμός ήχου κλήσης για μια επαφή](#page-71-0) για τον τρόπο με τον οποίο μπορείτε να αντιστοιχίσετε έναν ειδικό ήχο κλήσης σε μια μεμονωμένη επαφή.

# <span id="page-20-0"></span>**2.4 Ενεργοποίηση/απενεργοποίηση ήχων**

# **αφής**

- 1. Πατήστε το **πλήκτρο αρχικής οθόνης > > Ρυθμίσεις > Ήχος και ειδοποιήσεις > Άλλοι ήχοι**.
- 2. Πατήστε **Ήχοι αφής**.

# <span id="page-20-1"></span>**2.5 Ρύθμισης έντασης ήχου**

- 1. Πατήστε το **πλήκτρο αρχικής οθόνης > > Ρυθμίσεις > Ήχος και ειδοποιήσεις**.
- 2. Σύρετε τα ρυθμιστικά κάτω από τις επιλογές **Ένταση ήχου μέσων**, **Ένταση ήχου ειδοποιήσεων**, **Ένταση ήχου κλήσης** για να ρυθμίσετε την ένταση για κάθε τύπο ήχου.

#### **ΣΗΜΕΙΩΣΗ:**

Μπορείτε να ρυθμίσετε την ένταση ήχου πολυμέσων όταν χρησιμοποιείτε μια εφαρμογή πολυμέσων πατώντας το πλήκτρο έντασης ήχου. Αν δεν υπάρχει ενεργή εφαρμογή πολυμέσων, πατήστε το πλήκτρο έντασης ήχου για να ρυθμίσετε την ένταση του ήχου κλήσης (ή την ένταση του ακουστικού στη διάρκεια μιας κλήσης).

# <span id="page-21-0"></span>**2.6 Μετάβαση στην αθόρυβη λειτουργία ή στη**

# **λειτουργία δόνησης**

Μπορείτε να ρυθμίσετε το τηλέφωνο στην αθόρυβη λειτουργία ή στη λειτουργία δόνησης με μία από τις παρακάτω μεθόδους.

- Πατήστε παρατεταμένα το **πλήκτρο λειτουργίας** και, στη συνέχεια, πατήστε  $\mathbf{v}$  για να ενεργοποιήσετε την αθόρυβη λειτουργία, πατήστε <sup>ΙΙ</sup>ΔΙΙ για να ενεργοποιήσετε την αθόρυβη λειτουργία με δόνηση ή πατήστε  $\overline{\phantom{a}}$ νια να απενεργοποιήσετε την αθόρυβη λειτουργία.
- Πατήστε το **πλήκτρο έντασης ήχου** όταν δεν υπάρχει ενεργή εφαρμογή πολυμέσων για να εμφανίσετε το παράθυρο διαχείρισης του ήχου κλήσης. Πατήστε **ΟΛΑ** και σύρετε το ρυθμιστικό προς τα αριστερά για να θέσετε το τηλέφωνο στην αθόρυβη λειτουργία με δόνηση. Πατήστε **ΚΑΝΕΝΑ** για να θέσετε το τηλέφωνο στην αθόρυβη λειτουργία.
- Πατήστε το **πλήκτρο αρχικής οθόνης > > Ρυθμίσεις > Ήχος και ειδοποιήσεις > Διακοπές > Σε εισερχόμενες κλήσεις και ειδοποιήσεις** και, στη συνέχεια, πατήστε **Χωρίς διακοπή** για να θέσετε το τηλέφωνο στην αθόρυβη λειτουργία.

#### **Σημείωση:**

Εκτός από την αθόρυβη λειτουργία και τη δόνηση, μπορείτε επίσης να επιτρέψετε σε εφαρμογές προτεραιότητας να στέλνουν ειδοποιήσεις όταν θέτετε το τηλέφωνο σε λειτουργία διακοπής προτεραιότητας.

# <span id="page-21-1"></span>**2.7 Επιλογή νέας ταπετσαρίας**

Μπορείτε να ορίσετε ταπετσαρία για την αρχική οθόνη.

- 1. Πατήστε το **πλήκτρο αρχικής οθόνης**.
- 2. Π ατήστε παρατεταμένα μια κενή περιοχή στην αρχική οθόνη.
- 3. Στο παράθυρο που εμφανίζεται στο κάτω μέρος της οθόνης, πατήστε **ΤΑΠΕΤΣΑΡΙΕΣ** για να επιλέξετε μια εικόνα ως ταπετσαρία.

### **Σημείωση:**

Επιπλέον, μπορείτε να πατήσετε το **πλήκτρο αρχικής οθόνης > > Ρυθμίσεις > Εμφάνιση > Ταπετσαρία** για να επιλέξετε μια εικόνα από τις εφαρμογές **Συλλογή**, **Φωτογραφίες**, **Ταπετσαρίες** ή μια κινούμενη εικόνα από τις **Ζωντανές ταπετσαρίες**.

# <span id="page-22-0"></span>**2.8 Αλλαγή φωτεινότητας οθόνης**

- 1. Πατήστε το **πλήκτρο αρχικής οθόνης > > Ρυθμίσεις > Εμφάνιση > Επίπεδο φωτεινότητας**.
- 2. Σύρετε το ρυθμιστικό για να ρυθμίσετε τη φωτεινότητα της οθόνης με μη αυτόματο τρόπο.

### <span id="page-22-2"></span>**Σημείωση:**

Με τον αισθητήρα εγγύτητας και φωτός, το τηλέφωνό σας μπορεί να ρυθμίζει αυτόματα τη φωτεινότητα της οθόνης, ανάλογα με το διαθέσιμο φως. Πατήστε **Προσαρμόσιμη φωτεινότητα** στην οθόνη **Ρυθμίσεις εμφάνισης** για να ενεργοποιήσετε ή να απενεργοποιήσετε τη δυνατότητα.

# <span id="page-22-1"></span>**2.9 Προστασία του τηλεφώνου με κλείδωμα**

# **οθόνης**

Μπορείτε να προστατεύσετε το τηλέφωνο με κλείδωμα οθόνης. Όταν η λειτουργία είναι ενεργοποιημένη, πρέπει να

μετακινήσετε το δάχτυλό σας στην οθόνη, να κοιτάξετε στο φακό της μπροστινής κάμερας, να σχεδιάσετε ένα μοτίβο ή να πληκτρολογήσετε έναν αριθμητικό κωδικό PIN ή έναν κωδικό πρόσβασης για να ξεκλειδώσετε την οθόνη και τα πλήκτρα του τηλεφώνου.

- 1. Πατήστε το **πλήκτρο αρχικής οθόνης > > Ρυθμίσεις > Ασφάλεια > Κλείδωμα οθόνης**.
- 2. Πατήστε **Καμία**, **Μετακίνηση**, **Μοτίβο**, **PIN** ή **Κωδικός πρόσβασης**.
	- Πατήστε **Καμία** για να απενεργοποιήσετε το κλείδωμα οθόνης.
	- Πατήστε **Μετακίνηση** για να ενεργοποιήσετε το κλείδωμα οθόνης και να επιτρέψετε το ξεκλείδωμα με μια κίνηση "μετακίνησης" του δαχτύλου σας. Μπορείτε να ξεκλειδώνετε την οθόνη πατώντας την ένδειξη και μετακινώντας γρήγορα το δάχτυλό σας προς τα επάνω.
	- Πατήστε **Μοτίβο** για να σχεδιάσετε και να επανασχεδιάσετε το μοτίβο που θα πρέπει να σχεδιάσετε για να ξεκλειδώσετε την οθόνη.
	- Πατήστε **PIN** ή **Κωδικός πρόσβασης** για να ορίσετε τον αριθμό PIN ή τον κωδικό πρόσβασης που θα πρέπει να πληκτρολογήσετε για να ξεκλειδώσετε την οθόνη.
- 3. Για τις επιλογές κλειδώματος Μοτίβο, PIN ή Κωδικός πρόσβασης, επιλέξτε τον τρόπο που θέλετε να εμφανίζονται οι ειδοποιήσεις και το περιεχόμενό τους όταν είναι κλειδωμένο το τηλέφωνο. Στη συνέχεια, πατήστε **ΤΕΛΟΣ**.

Αν δεν σχεδιάσετε το σωστό μοτίβο στην οθόνη μετά από πέντε προσπάθειες, θα σας ζητηθεί να περιμένετε 30 δευτερόλεπτα πριν επιχειρήσετε ξανά. Εν εξακολουθείτε να μην θυμάστε το μοτίβο ξεκλειδώματος, μπορείτε να πατήσετε την ένδειξη

**Ξεχάσατε το μοτίβο;** και να πληκτρολογήσετε το όνομα χρήστη και τον κωδικό πρόσβασης του λογαριασμού Google που διαθέτετε. Στη συνέχεια, το τηλέφωνο θα συνδεθεί στο Internet για την επαλήθευση του λογαριασμού σας και θα σας ζητήσει να κάνετε επαναφορά της οθόνης κλειδώματος.

### **Σημείωση:**

Πρέπει να συνδεθείτε στο λογαριασμό σας ή να δημιουργήσετε ένα λογαριασμό Google στο τηλέφωνο πριν χρησιμοποιήσετε την παραπάνω μέθοδο για την επαναφορά της οθόνης κλειδώματος. Μπορείτε επίσης να αναβαθμίσετε το λογισμικό του τηλεφώνου. Ανατρέξτε στην ενότητ[α Αναβάθμιση](#page-119-0)  [λογισμικού τηλεφώνου](#page-119-0).

# <span id="page-24-0"></span>**2.10 Προστασία του τηλεφώνου με**

# **κρυπτογράφηση**

Μπορείτε να κρυπτογραφήσετε όλα τα δεδομένα στο τηλέφωνό σας: τους λογαριασμούς σας, τα δεδομένα εφαρμογών, τη μουσική και τα άλλα μέσα, τις πληροφορίες που έχετε λάβει κ.λπ. Σε αυτήν την περίπτωση, πρέπει να σχεδιάσετε ένα μοτίβο ή να πληκτρολογήσετε έναν αριθμητικό κωδικό PIN ή έναν κωδικό πρόσβασης κάθε φορά που ενεργοποιείτε το τηλέφωνό σας.

### **Προειδοποίηση:**

Η κρυπτογράφηση δεδομένων δεν είναι αναστρέψιμη. Ο μόνος τρόπος για την επαναφορά του τηλεφώνου σε μη κρυπτογραφημένη κατάσταση είναι να εκτελέσετε επαναφορά δεδομένων στις εργοστασιακές ρυθμίσεις, η οποία διαγράφει όλα τα δεδομένα σας.

Η κρυπτογράφηση παρέχει πρόσθετη προστασία σε περίπτωση κλοπής του τηλεφώνου σας και ενδέχεται να απαιτείται ή να συνιστάται σε ορισμένες εταιρείες. Συμβουλευθείτε το διαχειριστή του συστήματός σας πριν ενεργοποιήσετε την

κρυπτογράφηση. Σε πολλές περιπτώσεις, το PIN ή ο κωδικός πρόσβασης που ορίζετε για την κρυπτογράφηση ελέγχονται από το διαχειριστή του συστήματος.

Πριν ενεργοποιήσετε την κρυπτογράφηση, κάντε τα εξής:

- Ορίστε μοτίβο, PIN ή κωδικό πρόσβασης για το κλείδωμα της οθόνης.
- Φορτίστε την μπαταρία.
- Διατηρήστε το τηλέφωνο συνδεδεμένο στο φορτιστή.
- Προγραμματίστε μία ώρα ή περισσότερο για τη διαδικασία κρυπτογράφησης. Δεν πρέπει να διακόψετε τη διαδικασία, καθώς θα χάσετε ορισμένα ή όλα τα δεδομένα σας.

Όταν είστε έτοιμοι να ενεργοποιήσετε την κρυπτογράφηση:

- 1. Πατήστε το **πλήκτρο αρχικής οθόνης > > Ρυθμίσεις > Ασφάλεια > Κρυπτογράφηση τηλεφώνου**.
- 2. Πατήστε **ΚΡΥΠΤΟΓΡΑΦΗΣΗ ΤΗΛΕΦΩΝΟΥ**.

Το κουμπί **ΚΡΥΠΤΟΓΡΑΦΗΣΗ ΤΗΛΕΦΩΝΟΥ** εμφανίζεται απενεργοποιημένο αν η μπαταρία δεν είναι φορτισμένη ή αν το τηλέφωνο δεν είναι συνδεδεμένο στο φορτιστή.

Αν αλλάξετε γνώμη σχετικά με την κρυπτογράφηση του τηλεφώνου σας, πατήστε το πλήκτρο επιστροφής.

#### **ΠΡΟΕΙΔΟΠΟΙΗΣΗ!**

Αν διακόψετε τη διαδικασία κρυπτογράφησης, θα χάσετε δεδομένα.

Διαβάστε προσεκτικά τις οδηγίες σχετικά με την κρυπτογράφηση.

3. Σχεδιάστε το μοτίβο της οθόνης κλειδώματος ή πληκτρολογήστε το PIN ή τον κωδικό πρόσβασης της οθόνης κλειδώματος και πατήστε **ΕΠΟΜΕΝΟ**.

#### 4. Πατήστε **ΚΡΥΠΤΟΓΡΑΦΗΣΗ ΤΗΛΕΦΩΝΟΥ**.

Η κρυπτογράφηση ξεκινά και στην οθόνη εμφανίζεται η εξέλιξη

της διαδικασίας. Η διαδικασία κρυπτογράφησης μπορεί να διαρκέσει μία ώρα ή περισσότερο χρόνο, στη διάρκεια του οποίου το τηλέφωνό σας ενδέχεται να επανεκκινηθεί αρκετές φορές.

Όταν ολοκληρωθεί η διαδικασία, θα σας ζητηθεί να σχεδιάσετε το μοτίβο ή να πληκτρολογήσετε το PIN ή τον κωδικό πρόσβασης.

Στη συνέχεια, θα πρέπει να σχεδιάζετε το μοτίβο ή να πληκτρολογείτε το PIN ή τον κωδικό πρόσβασής σας κάθε φορά που ενεργοποιείτε το τηλέφωνο, προκειμένου να το αποκρυπτογραφήσετε.

# <span id="page-27-0"></span>**3. Γνωριμία με τις βασικές δυνατότητες**

### <span id="page-27-1"></span>**3.1 Παρακολούθηση της κατάστασης του**

### **τηλεφώνου**

Στη δεξιά πλευρά της γραμμής κατάστασης που βρίσκεται στην κορυφή της αρχικής οθόνης εμφανίζονται εικονίδια, τα οποία υποδεικνύουν την κατάσταση του τηλεφώνου και των υπηρεσιών. Παρακάτω παρατίθενται μερικά από τα εικονίδια που ενδέχεται να δείτε.

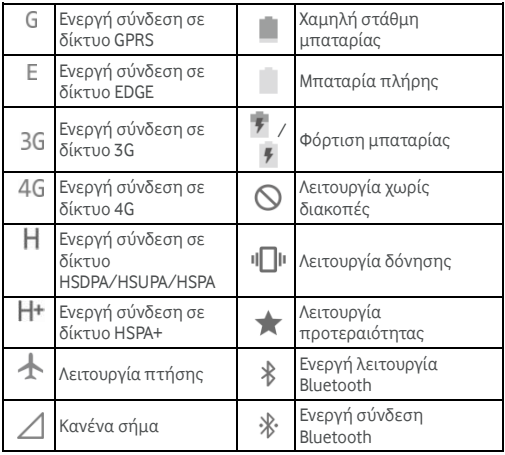

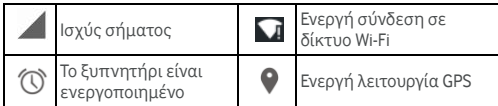

# <span id="page-28-0"></span>**3.2 Διαχείριση ειδοποιήσεων**

### **Εικονίδια ειδοποιήσεων**

Στην αριστερή πλευρά της γραμμής κατάστασης που βρίσκεται στην κορυφή της αρχικής οθόνης εμφανίζονται εικονίδια ειδοποιήσεων. Παρακάτω παρατίθενται μερικά από τα εικονίδια που ενδέχεται να δείτε.

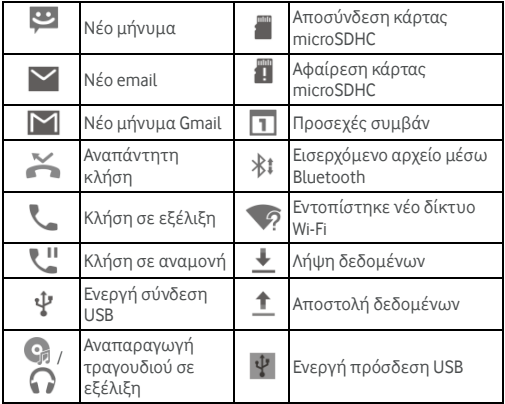

 $\Omega$ 

### **Άνοιγμα/κλείσιμο πίνακα ειδοποιήσεων**

Οι ειδοποιήσεις αναφέρουν τη λήψη νέων μηνυμάτων, συμβάντα ημερολογίου και ξυπνητήρια, καθώς και συμβάντα που βρίσκονται σε εξέλιξη, όπως όταν έχετε διαμορφώσει το τηλέφωνό σας ως σημείο πρόσβασης Wi-Fi. Μπορείτε να ανοίξετε τον πίνακα ειδοποιήσεων για να δείτε τις λεπτομέρειες των ειδοποιήσεων.

ര

- Για να ανοίξετε τον πίνακα ειδοποιήσεων, μετακινήστε το δάχτυλό σας προς τα κάτω από το επάνω μέρος της οθόνης.
- Για να κλείσετε τον πίνακα ειδοποιήσεων, μετακινήστε το δάχτυλό σας προς τα επάνω στην οθόνη ή πατήστε το **πλήκτρο επιστροφής**.

### **Απόκριση ή διαγραφή ειδοποίησης**

Στον πίνακα ειδοποιήσεων, μπορείτε να αποκριθείτε σε μια ειδοποίηση ή να διαγράψετε τις ειδοποιήσεις. Ο πίνακας ειδοποιήσεων υποστηρίζει επίσης ειδοποιήσεις με δυνατότητες επέκτασης, οι οποίες σας επιτρέπουν να εκτελέσετε πρόσθετες ενέργειες απευθείας από την ίδια την ειδοποίηση.

- Για να αποκριθείτε σε μια ειδοποίηση, απλώς πατήστε τη.
- Για να διαγράψετε μια ειδοποίηση, μετακινήστε τη με το δάχτυλό σας προς τα αριστερά ή προς τα δεξιά.
- Σύρετε προς τα κάτω με το ένα δάχτυλο για να αναπτύξετε ορισμένες ειδοποιήσεις. Μπορείτε επίσης να μετακινήσετε δύο δάχτυλα κατακόρυφα ή να πλησιάσετε/απομακρύνετε τα δάχτυλά σας για να αναπτύξετε ή να συμπτύξετε ορισμένες ειδοποιήσεις.
- Για να διαγράψετε όλες τις ειδοποιήσεις, πατήστε το

#### 9с

σύμβολο που βρίσκεται κάτω από όλες τις ειδοποιήσεις.

 Για να διαχειριστείτε τις ειδοποιήσεις που έχετε λάβει, πατήστε παρατεταμένα μια ειδοποίηση για να προσδιορίσετε την εφαρμογή από την οποία

δημιουργήθηκε. Στη συνέχεια, μπορείτε να πατήσετε και να επιλέξετε **Αποκλεισμός** για να αποκρύψετε τις μελλοντικές ειδοποιήσεις από αυτήν την εφαρμογή ή να .<br>πατήσετε την επιλογή Προτεραιότητα, προκειμένου να εμφανίζονται σε λειτουργία προτεραιότητας.

### **Σημείωση:**

Αν απενεργοποιήσετε τις ειδοποιήσεις για μια εφαρμογή, ενδέχεται να χάσετε σημαντικές πληροφορίες και ενημερώσεις. Οι ειδοποιήσεις ορισμένων εφαρμογών δεν μπορούν να απενεργοποιηθούν.

### **Χρήση γρήγορων ρυθμίσεων**

Οι Γρήγορες ρυθμίσεις διευκολύνουν την προβολή ή την αλλαγή των πιο συνηθισμένων ρυθμίσεων του τηλεφώνου σας.

Ανοίξτε τον πίνακα ειδοποιήσεων σύροντάς τον προς τα κάτω για να εμφανίσετε τις ακόλουθες Γρήγορες ρυθμίσεις στην οθόνη.

- **Φωτεινότητα:** Σύρετε το ρυθμιστικό φωτεινότητας για να ρυθμίσετε τη φωτεινότητα της οθόνης.
- **Wi-Fi:** Πατήστε για να ενεργοποιήσετε/απενεργοποιήσετε τη λειτουργία Wi-Fi.
- **Bluetooth:** Πατήστε για να ενεργοποιήσετε/απενεργοποιήσετε τη λειτουργία Bluetooth.
- **Δεδομένα:** Πατήστε για να ενεργοποιήσετε/απενεργοποιήσετε την πρόσβαση δεδομένων μέσω του δικτύου κινητής τηλεφωνίας.

30

- **Λειτουργία πτήσης:** Πατήστε για να ενεργοποιήσετε/απενεργοποιήσετε τη λειτουργία πτήσης.
- **Αυτόματη περιστροφή:** Πατήστε για να ενεργοποιήσετε/απενεργοποιήσετε τη δυνατότητα αυτόματης περιστροφής της οθόνης.
- **Τοποθεσία:** Πατήστε για να ενεργοποιήσετε/απενεργοποιήσετε τη λειτουργία GPS.
- **Cast screen:** Πατήστε για να αναζητήσετε και να συνδεθείτε σε συσκευές ασύρματης προβολής. Ανατρέξτε στην ενότητ[α Εμφάνιση](#page-111-0).
- **Σημείο πρόσβασης:** Πατήστε για να ενεργοποιήσετε/απενεργοποιήσετε τη λειτουργία φορητού σημείου πρόσβασης.
- **NFC:** Πατήστε για να ενεργοποιήσετε/απενεργοποιήσετε τη λειτουργία NFC.

#### **Σημείωση:**

Στην οθόνη Γρήγορων ρυθμίσεων, πατήστε  $\blacksquare$  στο επάνω μέρος για να μεταβείτε στο μενού **Ρυθμίσεις** ή πατήστε το εικονίδιο της μπαταρίας για να ανοίξετε την οθόνη ρυθμίσεων της μπαταρίας.

# <span id="page-31-0"></span>**3.3 Διαχείριση συντομεύσεων και γραφικών**

# **στοιχείων**

### **Προσθήκη συντομεύσεων και γραφικών στοιχείων**

- 1. Πατήστε το **πλήκτρο αρχικής οθόνης**.
- 2. Για να προσθέσετε ένα γραφικό στοιχείο, πατήστε παρατεταμένα μια κενή περιοχή στην αρχική οθόνη. Εμφανίζεται το πλαίσιο Γραφικά στοιχεία.

Για να προσθέσετε μια συντόμευση εφαρμογής, πατήστε

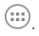

3. Σύρετε προς τα αριστερά ή προς τα δεξιά για να δείτε όλα τα διαθέσιμα γραφικά στοιχεία ή τις εφαρμογές. Πατήστε παρατεταμένα ένα γραφικό στοιχείο ή εικονίδιο εφαρμογής και σύρετέ το στο πλαίσιο της αρχικής οθόνης.

### **Μετακίνηση συντομεύσεων ή γραφικών στοιχείων**

- 1. Πατήστε παρατεταμένα ένα γραφικό στοιχείο ή μια συντόμευση στην αρχική οθόνη.
- 2. Σύρετέ τα στη θέση που θέλετε.

### **Κατάργηση συντομεύσεων ή γραφικών στοιχείων**

- 1. Πατήστε παρατεταμένα ένα γραφικό στοιχείο ή μια συντόμευση στην αρχική οθόνη.
- 2. Σύρετέ τα στο  $\mathsf{X}$  Remove για κατάργηση.

### **Προσαρμογή μεγέθους γραφικών στοιχείων**

- 1. Πατήστε παρατεταμένα ένα γραφικό στοιχείο στην αρχική οθόνη και αφήστε το.
- 2. Εμφανίζεται ένα περίγραμμα γύρω από το γραφικό στοιχείο. Σύρετε το περίγραμμα για να αλλάξετε το μέγεθος του γραφικού στοιχείου.

#### **Σημείωση:**

Δεν είναι δυνατή η αλλαγή μεγέθους όλων των γραφικών στοιχείων.

# <span id="page-32-0"></span>**3.4 Οργάνωση με φακέλους**

Μπορείτε να δημιουργήσετε φακέλους σε μια αρχική οθόνη και να τοποθετήσετε αρκετά εικονίδια σε ένα φάκελο.

### **Δημιουργία φακέλου**

- 1. Πατήστε παρατεταμένα μια συντόμευση στην αρχική οθόνη.
- 2. Σύρετε το εικονίδιο συντόμευσης πάνω σε μια άλλη συντόμευση και αφήστε το δάχτυλό σας. Δημιουργείται ένας νέος φάκελος, όπου προστίθενται και οι δύο συντομεύσεις.
- 3. Αν χρειάζεται, σύρετε και άλλες συντομεύσεις πάνω στο φάκελο.

### **Μετονομασία φακέλου**

- 1. Πατήστε ένα φάκελο για να τον ανοίξετε. Το παλιό όνομα του φακέλου εμφανίζεται επάνω από τα εικονίδια.
- 2. Πατήστε το όνομα του φακέλου και πληκτρολογήστε ένα νέο όνομα.
- 3. Πατήστε **OK**.

### **Προσθήκη περισσότερων εικονιδίων σε ένα φάκελο**

- 1. Πατήστε παρατεταμένα ένα εικονίδιο και σύρετέ το πάνω στο εικονίδιο ενός φακέλου.
- 2. Αφήστε το εικονίδιο και αυτό θα τοποθετηθεί στο φάκελο.

### **Κατάργηση εικονιδίων από ένα φάκελο**

- 1. Πατήστε ένα φάκελο για να τον ανοίξετε.
- 2. Πατήστε παρατεταμένα το εικονίδιο που θέλετε να καταργήσετε και, στη συνέχεια, σύρετέ το στην αρχική οθόνη.
- <span id="page-33-0"></span>3. Αφήστε το εικονίδιο και αυτό θα καταργηθεί από το φάκελο.

# **3.5 Αλλαγή διάταξης των βασικών εικονιδίων**

Η αρχική οθόνη περιλαμβάνει μια προσαρμόσιμη περιοχή

βασικών εικονιδίων στο κάτω μέρος, η οποία είναι ορατή από όλα τα πλαίσια αρχικής οθόνης. Μπορείτε να διατηρήσετε έως πέντε στοιχεία σε αυτήν την περιοχή. Σύρετε τα εικονίδια ή τους φακέλους εντός ή εκτός της περιοχής για να αλλάξετε τη διάταξή της.

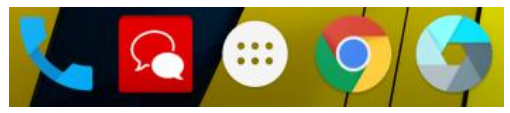

### <span id="page-34-0"></span>**3.6 Επεξεργασία κειμένου**

- **Μετακίνηση του σημείου εισαγωγής:** Πατήστε στο σημείο που θέλετε να πληκτρολογήσετε. Ο δρομέας αναβοσβήνει στη νέα θέση και από κάτω εμφανίζεται ένας στηλοθέτης. Σύρετε το στηλοθέτη για να μετακινήσετε το δρομέα.
- **Επιλογή κειμένου:** Πατήστε παρατεταμένα ή πατήστε δύο φορές εντός του κειμένου. Η πλησιέστερη λέξη επισημαίνεται και εμφανίζονται στηλοθέτες στα άκρα της επιλογής. Σύρετε τους στηλοθέτες για να αλλάξετε την επιλογή.
- **Αποκοπή ή αντιγραφή:** Επιλέξτε το κείμενο που θέλετε να χειριστείτε. Στη συνέχεια, πατήστε το κουμπί Αποκοπή  $\,\mathsf{X}\,$ ή Αντινραφή  $\ \bar\Box\,$  για να αποκόψετε ή να αντιγράψετε το κείμενο στο πρόχειρο.
- **Αντικατάσταση κειμένου με το κείμενο από το πρόχειρο:**  Επιλέξτε το κείμενο που θέλετε να αντικαταστήσετε. Στη συνέχεια, πατήστε ή **ΕΠΙΚΟΛΛΗΣΗ**.

## <span id="page-35-0"></span>**3.7 Άνοιγμα και εναλλαγή εφαρμογών**

### **Ανοίξτε μια εφαρμογή**

- 1. Πατήστε το **πλήκτρο αρχικής οθόνης >** .
- 2. Σύρετε προς τα αριστερά ή προς τα δεξιά και πατήστε μια εφαρμογή για να την ανοίξετε.

# **Εναλλαγή μεταξύ εφαρμογών που ανοίξατε**

### **πρόσφατα**

- 1. Πατήστε το **πλήκτρο πρόσφατων εφαρμογών**. Οι εφαρμογές που έχετε χρησιμοποιήσει πρόσφατα εμφανίζονται σε μια σειρά από καρτέλες. Σύρετε προς τα επάνω και προς τα κάτω για να δείτε όλες τις καρτέλες.
- 2. Πατήστε μια καρτέλα για να ανοίξετε τη συγκεκριμένη εφαρμογή.

### **Σημείωση:**

Μπορείτε να μετακινήσετε μια καρτέλα προς το πλάι για να την καταργήσετε από την οθόνη.
# **4. Σύνδεση σε δίκτυα και συσκευές**

## **4.1 Σύνδεση σε δίκτυα κινητής τηλεφωνίας**

### **Επιλογή παρόχου δικτύου**

- 1. Πατήστε το **πλήκτρο αρχικής οθόνης > > Ρυθμίσεις > Περισσότερα > Δίκτυα κινητής τηλεφωνίας**.
- 2. Πατήστε **Πάροχοι δικτύου** για να αναζητήσετε όλα τα διαθέσιμα δίκτυα.
- 3. Πατήστε ένα δίκτυο στη λίστα δικτύων για καταχώριση με μη αυτόματο τρόπο.
- 4. Μπορείτε επίσης να πατήσετε **Αυτόματη επιλογή** για να πραγματοποιηθεί αυτόματη επιλογή του προτιμώμενου δικτύου.

### **Έλεγχος χρήσης δεδομένων κινητής τηλεφωνίας**

Μπορείτε να χρησιμοποιήσετε ή να απενεργοποιήσετε την υπηρεσία δεδομένων κινητής τηλεφωνίας της κάρτας nano-SIM.

#### **Για να ενεργοποιήσετε ή να απενεργοποιήσετε την πρόσβαση δεδομένων:**

- 1. Πατήστε το **πλήκτρο αρχικής οθόνης > > Ρυθμίσεις > Χρήση δεδομένων**.
- 2. Πατήστε το διακόπτη **Δεδομένα κινητού** για να ενεργοποιήσετε ή να απενεργοποιήσετε τη χρήση των δεδομένων κινητής τηλεφωνίας.

#### **Για να χρησιμοποιήσετε υπηρεσίες δεδομένων κατά την περιαγωγή:**

- 1. Πατήστε το **πλήκτρο αρχικής οθόνης > > Ρυθμίσεις > Περισσότερα > Δίκτυα κινητής τηλεφωνίας**.
- 2. Πατήστε το διακόπτη **Περιαγωγή δεδομένων**.

### **Σημείωση:**

Η περιαγωγή δεδομένων ενδέχεται να επιφέρει σημαντικές χρεώσεις.

## **Επιλογή του προτιμώμενου τύπου δικτύου**

Ορίστε τον προτιμώμενο τύπο δικτύου για την κάρτα nano-SIM.

- 1. Πατήστε το **πλήκτρο αρχικής οθόνης > > Ρυθμίσεις > Περισσότερα > Δίκτυα κινητής τηλεφωνίας**.
- 2. Πατήστε **Προτιμώμενος τύπος δικτύου** και επιλέξτε τον τύπο δικτύου με τον οποίο θέλετε να συνδεθεί το τηλέφωνο.

## **Ορισμός ονομάτων των σημείων πρόσβασης**

Για να συνδεθείτε στο Διαδίκτυο, μπορείτε να χρησιμοποιήσετε τα προεπιλεγμένα ονόματα σημείων πρόσβασης (APN). Επίσης, αν θέλετε να προσθέσετε ένα νέο APN, επικοινωνήστε με τον πάροχο υπηρεσιών για να λάβετε τις πληροφορίες που χρειάζεστε.

- 1. Πατήστε το **πλήκτρο αρχικής οθόνης > > Ρυθμίσεις > Περισσότερα > Δίκτυα κινητής τηλεφωνίας**.
- 2. Πατήστε **Ονόματα σημείων πρόσβασης >** .

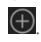

- 3. Πατήστε κάθε στοιχείο για να εισαγάγετε τις πληροφορίες που λάβατε από τον πάροχο υπηρεσιών.
- 4. Πατήστε **> Αποθήκευση** για να ολοκληρώσετε τη διαδικασία.

#### **Σημείωση:**

Για να επαναφέρετε το APN στις προεπιλεγμένες ρυθμίσεις, πατήστε **> Επαναφορά προεπιλογών**.

## **4.2 Σύνδεση σε δίκτυο Wi-Fi®**

Το Wi-Fi είναι μια τεχνολογία ασύρματης δικτύωσης, η οποία μπορεί να παρέχει πρόσβαση στο Internet από απόσταση έως και 100 μέτρων, ανάλογα με το δρομολογητή Wi-Fi και το περιβάλλον στο οποίο βρίσκεστε.

## **Ενεργοποίηση λειτουργίας Wi-Fi και σύνδεση σε δίκτυο Wi-Fi**

- 1. Πατήστε το **πλήκτρο αρχικής οθόνης > > Ρυθμίσεις > Wi-Fi**.
- 2. Πατήστε το διακόπτη Wi-Fi για να ενεργοποιήσετε τη λειτουργία Wi-Fi.
- 3. Πατήστε ένα όνομα δικτύου για να πραγματοποιήσετε σύνδεση.
- 4. Αν το δίκτυο είναι προστατευμένο, εισαγάγετε τον κωδικό πρόσβασης και πατήστε **ΣΥΝΔΕΣΗ**.

#### **Σημείωση:**

Το τηλέφωνο συνδέεται αυτόματα σε δίκτυα Wi-Fi τα οποία έχετε χρησιμοποιήσει στο παρελθόν αν βρίσκονται εντός εμβέλειας.

### **Λήψη ειδοποιήσεων για ανοικτά δίκτυα**

- 1. Πατήστε το **πλήκτρο αρχικής οθόνης > > Ρυθμίσεις > Wi-Fi**.
- 2. Πατήστε το διακόπτη Wi-Fi για να ενεργοποιήσετε τη λειτουργία Wi-Fi.
- 3. Πατήστε **> Για προχωρημένους**.
- 4. Πατήστε το διακόπτη Ειδοποίηση δικτύου.

Όταν η λειτουργία Wi-Fi είναι ενεργοποιημένη, στη γραμμή κατάστασης λαμβάνετε ειδοποιήσεις αν το τηλέφωνο εντοπίσει ένα ανοικτό δίκτυο Wi-Fi. Για να απενεργοποιήσετε τις ειδοποιήσεις, απενεργοποιήστε την επιλογή.

## **Προσθήκη δικτύου Wi-Fi**

Μπορείτε να προσθέσετε ένα δίκτυο Wi-Fi αν το δίκτυο δεν εκπέμπει το όνομά του (SSID) ή όταν βρίσκεστε εκτός της εμβέλειας ενός δικτύου Wi-Fi.

Για να συνδεθείτε σε ένα προστατευμένο δίκτυο, πρέπει πρώτα να αποκτήσετε τα στοιχεία ασφαλείας από το διαχειριστή του δικτύου.

- 1. Πατήστε το **πλήκτρο αρχικής οθόνης > > Ρυθμίσεις > Wi-Fi**.
- 2. Πατήστε το διακόπτη Wi-Fi για να ενεργοποιήσετε τη λειτουργία Wi-Fi.
- 3. Πατήστε **> Προσθήκη δικτύου**.
- 4. Πληκτρολογήστε το δίκτυο SSID (όνομα). Αν χρειάζεται, πληκτρολογήστε τα στοιχεία ασφαλείας ή άλλα στοιχεία διαμόρφωσης δικτύου.
- 5. Πατήστε **ΑΠΟΘΗΚΕΥΣΗ**.

## **Σύνδεση σε δίκτυο WPS**

Η λειτουργία WPS (Wi-Fi Protected Setup) διευκολύνει την προσθήκη του τηλεφώνου σας σε σημεία πρόσβασης που υποστηρίζουν αυτήν τη δυνατότητα.

Μπορείτε να χρησιμοποιήσετε μία από τις παρακάτω δύο μεθόδους για να συνδέσετε το τηλέφωνό σας σε ένα ασύρματο δίκτυο με τη χρήση WPS.

#### **Μέθοδος 1: Κουμπί WPS**

- 1. Πατήστε το **πλήκτρο αρχικής οθόνης > > Ρυθμίσεις > Wi-Fi**.
- 2. Πατήστε το διακόπτη Wi-Fi για να ενεργοποιήσετε τη λειτουργία Wi-Fi.
- 3. Πατήστε **> Για προχωρημένους > Κουμπί προώθησης WPS**.
- 4. Πατήστε το κουμπί WPS στο σημείο πρόσβασης, ώστε το σημείο πρόσβασης να αναγνωρίσει το τηλέφωνό σας και να το προσθέσει στο δίκτυο.

#### **Μέθοδος 2: Αριθμός PIN**

- 1. Πατήστε το **πλήκτρο αρχικής οθόνης > > Ρυθμίσεις > Wi-Fi**.
- 2. Πατήστε το διακόπτη Wi-Fi για να ενεργοποιήσετε τη λειτουργία Wi-Fi.
- 3. Πατήστε **> Για προχωρημένους > Εισαγωγή WPS PIN**.
- 4. Στην οθόνη εμφανίζεται ο αριθμός WPS PIN. Πληκτρολογήστε τον αριθμό PIN στη σελίδα ρύθμισης του σημείου πρόσβασης.

Αφού πληκτρολογήσετε τον αριθμό PIN, το τηλέφωνο εντοπίζει αυτόματα το σημείο πρόσβασης και διαμορφώνει τη σύνδεση.

#### **Σημείωση:**

Για λεπτομερείς πληροφορίες σχετικά με τη λειτουργία WPS του σημείου πρόσβασης, ανατρέξτε στα σχετικά εγχειρίδια χρήστη.

### **Διαγραφή δικτύου Wi-Fi**

Μπορείτε να διαγράψετε τα στοιχεία ενός δικτύου Wi-Fi που προσθέσατε στο τηλέφωνό σας - για παράδειγμα, αν δεν θέλετε το τηλέφωνο να συνδέεται αυτόματα σε αυτό ή αν πρόκειται για κάποιο δίκτυο που δεν χρησιμοποιείτε πλέον.

- 1. Πατήστε το **πλήκτρο αρχικής οθόνης > > Ρυθμίσεις > Wi-Fi**.
- 2. Πατήστε το διακόπτη Wi-Fi για να ενεργοποιήσετε τη λειτουργία Wi-Fi.
- 3. Πατήστε το όνομα του δικτύου Wi-Fi και, στη συνέχεια, πατήστε **ΔΙΑΓΡΑΦΗ**.

### **Προσαρμογή ρυθμίσεων Wi-Fi για προχωρημένους**

- 1. Πατήστε το **πλήκτρο αρχικής οθόνης > > Ρυθμίσεις > Wi-Fi**.
- 2. Πατήστε **> Για προχωρημένους** για να προσαρμόσετε τις ακόλουθες ρυθμίσεις.
	- **Ειδοποίηση δικτύου:** Μπορείτε να λαμβάνετε ειδοποιήσεις στη γραμμή κατάστασης όταν το Wi-Fi είναι ενεργοποιημένο και υπάρχει ανοικτό διαθέσιμο δίκτυο.
	- **Να επιτρέπεται πάντα η σάρωση:** Επιτρέπει στην υπηρεσία εντοπισμού θέσης της Google και σε άλλες εφαρμογές να πραγματοποιούν σάρωση για δίκτυα, ακόμα και όταν το Wi-Fi είναι απενεργοποιημένο.
	- **Ενεργοποίηση ορίου RSSI:** Δεν επιτρέπει τη σύνδεση σε σημείο πρόσβασης (AP) αν η ισχύς του σήματος RSSI είναι χαμηλή όταν είναι ενεργοποιημένη αυτή η λειτουργία.
	- **Διατηρήστε ενεργοποιημένο το Wi-Fi κατά την κατάσταση αδράνειας:** Επιλέξτε αν θέλετε να διατηρείτε ενεργοποιημένο το Wi-Fi στην κατάσταση αδράνειας.
	- **Ζ ών η συχνότητας Wi-Fi:** Ορίστε τη ζώνη συχνότητας για το Wi-Fi.
	- **Εγκατάσταση πιστοποιητικών:** Εγκαταστήστε τα

πιστοποιητικά που απαιτούνται για τη σύνδεση σε ορισμένα δίκτυα Wi-Fi.

- **Wi-Fi Direct:** Χρησιμοποιήστε τη λειτουργία Wi-Fi Direct.
- **Κουμπί προώθησης WPS:** Συνδεθείτε σε ένα δίκτυο WPS με τη μέθοδο του κουμπιού προώθησης.
- **Εισαγωγή WPS PIN:** Συνδεθείτε σε δίκτυο WPS με τη μέθοδο εισαγωγής PIN του τηλεφώνου.
- **Διεύθυνση MAC:** Ελέγξτε τη διεύθυνση MAC.
- **Διεύθυνση IP:** Ελέγξτε τη διεύθυνση IP του τηλεφώνου.

## **4.3 Χρήση Wi-Fi Direct®**

Η λειτουργία Wi-Fi Direct επιτρέπει σε συσκευές Wi-Fi να μοιράζονται αρχεία και δεδομένα με απευθείας σύνδεση μεταξύ τους, χωρίς να χρειάζονται ασύρματα σημεία πρόσβασης (hotspot).

#### **Σημείωση:**

Αν ενεργοποιήσετε αυτήν τη λειτουργία, η τρέχουσα σύνδεση στο δίκτυο Wi-Fi θα απενεργοποιηθεί.

- 1. Πατήστε το **πλήκτρο αρχικής οθόνης > > Ρυθμίσεις > Wi-Fi**.
- 2. Πατήστε **> Για προχωρημένους > Wi-Fi Direct**. Το τηλέφωνο θα αναζητήσει άλλες συσκευές με ενεργοποιημένες συνδέσεις Wi-Fi Direct.
- 3. Πατήστε το όνομα μια συσκευής κάτω από την επιλογή Ομότιμες συσκευές για να συνδεθείτε με αυτήν. Η άλλη συσκευή θα λάβει μια προτροπή σύνδεσης και πρέπει να αποδεχτεί το αίτημα. Ενδέχεται να απαιτείται η εισαγωγή κοινού κωδικού PIN και στις δύο συσκευές.
- 4. Μετά τη σύνδεση, η συσκευή εμφανίζεται με την ένδειξη "Συνδέθηκε" στην οθόνη Wi-Fi Direct.

## **4.4 Σύνδεση σε συσκευές Bluetooth®**

Το Bluetooth® είναι μια τεχνολογία ασύρματης επικοινωνίας μικρής εμβέλειας. Τα τηλέφωνα ή άλλες συσκευές με δυνατότητα Bluetooth μπορούν να ανταλλάσσουν πληροφορίες ασύρματα από απόσταση έως περίπου 10 μέτρων (32,8 πόδια). Για να υπάρξει επικοινωνία μεταξύ συσκευών Bluetooth, πρέπει πρώτα να γίνει σύζευξη.

## **Ενεργοποίηση/απενεργοποίηση Bluetooth**

- 1. Πατήστε το **πλήκτρο αρχικής οθόνης > > Ρυθμίσεις > Bluetooth**.
- 2. Πατήστε το διακόπτη Bluetooth για να ενεργοποιήσετε τη λειτουργία Bluetooth.

Όταν το Bluetooth είναι ενεργοποιημένο, στη γραμμή κατάστασης εμφανίζεται το εικονίδιο  $\, \mathcal{R} \,$ 

### **Αλλαγή του ονόματος της συσκευής**

- 1. Πατήστε το **πλήκτρο αρχικής οθόνης > > Ρυθμίσεις > Bluetooth**.
- 2. Πατήστε το διακόπτη Bluetooth για να ενεργοποιήσετε τη λειτουργία Bluetooth.
- 3. Πατήστε **> Μετονομασία συσκευής**.
- 4. Επεξεργαστείτε το όνομα και πατήστε **ΜΕΤΟΝΟΜΑΣΙΑ**.

### **Σύζευξη με άλλη συσκευή Bluetooth**

- 1. Πατήστε το **πλήκτρο αρχικής οθόνης > > Ρυθμίσεις > Bluetooth**.
- 2. Πατήστε το διακόπτη Bluetooth για να ενεργοποιήσετε τη λειτουργία Bluetooth.
- 3. Το τηλέφωνο πραγματοποιεί αυτόματα σάρωση και εμφανίζει τα αναγνωριστικά όλων των διαθέσιμων συσκευών Bluetooth που βρίσκονται εντός εμβέλειας. Μπορείτε να πατήσετε **> Ανανέωση** αν θέλετε να επαναλάβετε τη σάρωση.
- 4. Πατήστε τη συσκευή με την οποία θέλετε να δημιουργήσετε σύζευξη.
- 5. Επιβεβαιώστε ότι τα κλειδιά πρόσβασης Bluetooth είναι ίδια μεταξύ των δύο συσκευών και πατήστε **ΣΥΖΕΥΞΗ**. Εναλλακτικά, πληκτρολογήστε ένα κλειδί πρόσβασης Bluetooth και πατήστε **ΣΥΖΕΥΞΗ**.
- 6. Η σύζευξη ολοκληρώνεται με επιτυχία όταν στην άλλη συσκευή γίνει αποδοχή της σύνδεσης ή πληκτρολογηθεί το ίδιο κλειδί πρόσβασης.

#### **Σημείωση:**

Το κλειδί πρόσβασης Bluetooth ενδέχεται να είναι προκαθορισμένο για ορισμένες συσκευές, όπως ακουστικά και κιτ handsfree αυτοκινήτου. Μπορείτε να προσπαθήσετε να πληκτρολογήσετε τους αριθμούς 0000 ή 1234 (τα πιο συνηθισμένα κλειδιά πρόσβασης) ή να ανατρέξτε στα έγγραφα τεκμηρίωσης της συγκεκριμένης συσκευής.

### **Αποστολή δεδομένων μέσω Bluetooth**

- 1. Ανοίξτε την κατάλληλη εφαρμογή και επιλέξτε το αρχείο ή το στοιχείο που θέλετε να μοιραστείτε.
- 2. Ορίστε την επιλογή για κοινή χρήση μέσω Bluetooth. Η μέθοδος μπορεί να διαφέρει ανάλογα με την εφαρμογή και τον τύπο δεδομένων.
- 3. Πατήστε μια συσκευή Bluetooth με την οποία το τηλέφωνο έχει πραγματοποιήσει σύζευξη ή περιμένετε μέχρι να ολοκληρωθεί η αναζήτηση για νέες συσκευές και πατήστε μία από αυτές.

## **Λήψη δεδομένων μέσω Bluetooth**

- 1. Ενεργοποιήστε τη λειτουργία Bluetooth πριν προσπαθήσετε να λάβετε δεδομένα μέσω Bluetooth.
- 2. Μετακινήστε προς τα κάτω τη γραμμή κατάστασης και πατήστε .
- 3. Πατήστε **ΑΠΟΔΟΧΗ** για να ξεκινήσει η λήψη των δεδομένων.

Ανάλογα με τη ρύθμιση του χώρου αποθήκευσης και αν έχει εγκατασταθεί κάρτα microSDHC, τα αρχεία που λαμβάνονται αποθηκεύονται αυτόματα σε έναν ειδικό φάκελο (για παράδειγμα, στο φάκελο Bluetooth) στο χώρο αποθήκευσης του τηλεφώνου ή στον κατάλογο της κάρτας microSDHC. Μπορείτε να αποκτήσετε πρόσβαση στα δεδομένα με την εφαρμογή **Διαχείριση αρχείων**. Οι επαφές που λαμβάνονται (αρχεία vCard) εισάγονται αυτόματα στη λίστα επαφών σας.

## **4.5 Σύνδεση σε υπολογιστή μέσω USB**

Μπορείτε να συνδέσετε το τηλέφωνο σε υπολογιστή μέσω καλωδίου USB και να μεταφέρετε μουσική, εικόνες και άλλα αρχεία από και προς το τηλέφωνο. Το τηλέφωνο αποθηκεύει αυτά τα αρχεία στον εσωτερικό χώρο αποθήκευσης ή σε μια αφαιρούμενη κάρτα microSDHC.

Αν χρησιμοποιείτε τη λειτουργία πρόσδεσης USB, πρέπει να την απενεργοποιήσετε ώστε να μπορέσετε να μεταφέρετε αρχεία μεταξύ του τηλεφώνου και του υπολογιστή σας μέσω USB.

### **Σύνδεση του τηλεφώνου σε υπολογιστή μέσω USB**

- 1. Συνδέστε το τηλέφωνο στον υπολογιστή με καλώδιο USB.
- 2. Ανοίξτε τον πίνακα ειδοποιήσεων και πατήστε **(Σύνδεση ως...)**.
- 3. Ενεργοποιήστε μία από τις παρακάτω επιλογές:

#### 45

- **Συσκευή πολυμέσων (MTP):** Μεταφέρετε αρχεία σε υπολογιστή Windows® ή Mac®.
- **Κάμερα (PTP):** Μεταφέρετε φωτογραφίες χρησιμοποιώντας λογισμικό για φωτογραφικές μηχανές.

### **Σύνδεση με Windows Media® Player**

Μπορείτε να συγχρονίσετε τη μουσική στο τηλέφωνο και σε υπολογιστή με εγκατεστημένο το Windows Media Player.

- 1. Συνδέστε το τηλέφωνο στον υπολογιστή μέσω USB και επιλέξτε **Συσκευή πολυμέσων (MTP)**.
- 2. Ανοίξτε το Windows Media Player και συγχρονίστε τα αρχεία μουσικής, εικόνων και βίντεο.

## **Αποσύνδεση του τηλεφώνου από τον υπολογιστή**

Για να αποσυνδέσετε το τηλέφωνο από τον υπολογιστή, απλώς αποσυνδέστε το καλώδιο USB όταν ολοκληρώσετε.

#### **Σημείωση:**

Για τις συνδέσεις μαζικής αποθήκευσης USB, πρέπει να τερματίσετε τη σύνδεση πριν αποσυνδέσετε το καλώδιο. Πρώτα αποσυνδέστε (πραγματοποιήστε "εξαγωγή") τις μονάδες flash από τον υπολογιστή σας. Στη συνέχεια, ανοίξτε τον πίνακα ειδοποιήσεων στο τηλέφωνο και πατήστε **Συνδέθηκε ως χώρος μαζικής αποθήκευσης USB > Χώρος μαζικής αποθήκευσης USB > ΑΠΕΝΕΡΓΟΠΟΙΗΣΗ ΧΩΡΟΥ ΑΠΟΘΗΚΕΥΣΗΣ USB**.

## **Κατάργηση της κάρτας microSDHC από το τηλέφωνο**

Αν πρέπει να καταργήσετε την κάρτα microSDHC ενώ το τηλέφωνο είναι ενεργοποιημένο, θα πρέπει πρώτα να την αποσυνδέσετε.

- 1. Πατήστε το **πλήκτρο αρχικής οθόνης > > Ρυθμίσεις > Χώρος αποθήκευσης > Αποσύνδεση κάρτας SD > OK**.
- 2. Στη γραμμή κατάστασης εμφανίζεται το εικονίδιο και μπορείτε πλέον να καταργήσετε με ασφάλεια την κάρτα .<br>microSDHC από το τηλέφωνο.

### **Διαγραφή κάρτας microSDHC**

- 1. Πατήστε το **πλήκτρο αρχικής οθόνης > > Ρυθμίσεις > Χώρος αποθήκευσης**.
- 2. Πραγματοποιήστε κύλιση προς τα κάτω στην οθόνη για να μεταβείτε στην ενότητα της κάρτας SD και πατήστε **Διαγραφή κάρτας SD > ΔΙΑΓΡΑΦΗ ΚΑΡΤΑΣ SD > ΔΙΑΓΡΑΦΗ ΟΛΩΝ**.

#### **Προσοχή:**

Η διαδικασία διαμόρφωσης διαγράφει όλα τα δεδομένα της κάρτας microSDHC, μετά από την οποία ΔΕΝ είναι δυνατή η ανάκτηση των αρχείων.

## **4.6 Κοινή χρήση της σύνδεσης δεδομένων**

## **κινητής τηλεφωνίας**

Μπορείτε να μοιραστείτε τις δυνατότητες δεδομένων του τηλεφώνου μέσω πρόσδεσης ή ενεργοποιώντας τη λειτουργία φορητού σημείου πρόσβασης για να δημιουργήσετε φορητό σημείο πρόσβασης Wi-Fi.

### **Κοινή χρήση της σύνδεσης δεδομένων κινητής τηλεφωνίας μέσω USB**

Μπορείτε να αποκτήσετε πρόσβαση στη σύνδεση Internet του υπολογιστή σας μέσω της δυνατότητας πρόσδεσης USB του τηλεφώνου σας. Για τη χρήση της λειτουργίας απαιτείται

σύνδεση δεδομένων σε δίκτυο κινητής τηλεφωνίας και ενδέχεται να επιφέρει χρεώσεις.

#### **Σημείωση:**

Δεν μπορείτε να μεταφέρετε αρχεία μεταξύ του τηλεφώνου και του υπολογιστή σας μέσω USB κατά την πρόσδεση του τηλεφώνου μέσω USB.

- 1. Συνδέστε το τηλέφωνο στον υπολογιστή με καλώδιο USB.
- 2. Πατήστε το **πλήκτρο αρχικής οθόνης > > Ρυθμίσεις > Περισσότερα > Πρόσδεση και φορητό σημείο πρόσβασης**.
- 3. Πατήστε **Πρόσδεση μέσω USB**. Στον υπολογιστή σας θα δημιουργηθεί μια νέα σύνδεση δικτύου.

### **Σημείωση:**

Για να διακόψετε την κοινή χρήση της σύνδεσης δεδομένων, πατήστε ξανά **Πρόσδεση μέσω USB** ή αποσυνδέστε το καλώδιο USB.

## **Κοινή χρήση της σύνδεσης δεδομένων κινητής τηλεφωνίας μέσω Bluetooth**

Αν ο υπολογιστής σας μπορεί να αποκτήσει πρόσβαση στο Internet μέσω Bluetooth, μπορείτε να διαμορφώσετε το τηλέφωνο για κοινή χρήση της σύνδεσης δεδομένων κινητής τηλεφωνίας με τον υπολογιστή σας.

- 1. Πραγματοποιήστε σύζευξη μεταξύ τηλεφώνου και υπολογιστή μέσω Bluetooth.
- 2. Διαμορφώστε τον υπολογιστή σας ώστε να αποκτήσει σύνδεση δικτύου μέσω Bluetooth. Για περισσότερες πληροφορίες, ανατρέξτε στα έγγραφα τεκμηρίωσης του υπολογιστή σας.
- 3. Πατήστε το **πλήκτρο αρχικής οθόνης >**  $\lim_{x\to 0}$  > Ρυθμίσεις > **Περισσότερα > Πρόσδεση και φορητό σημείο**

**πρόσβασης**.

4. Πατήστε **Πρόσδεση μέσω Bluetooth**. Ο υπολογιστής σας μοιράζεται πλέον τη σύνδεση δεδομένων του τηλεφώνου.

### **Σημείωση:**

Για να διακόψετε την κοινή χρήση σύνδεσης δεδομένων, πατήστε ξανά **Πρόσδεση μέσω Bluetooth**.

## **Κοινή χρήση της σύνδεσης δεδομένων κινητής τηλεφωνίας ως σημείο πρόσβασης Wi-Fi**

Μπορείτε να μοιραστείτε τη σύνδεση δεδομένων του τηλεφώνου με άλλες συσκευές, μετατρέποντας το τηλέφωνό σας σε φορητό σημείο πρόσβασης Wi-Fi. Για τη χρήση της λειτουργίας απαιτείται σύνδεση δεδομένων σε δίκτυο κινητής τηλεφωνίας και ενδέχεται να επιφέρει χρεώσεις.

### **Σημείωση:**

Όταν είναι ενεργοποιημένη η λειτουργία φορητού σημείου πρόσβασης Wi-Fi, δεν μπορείτε να χρησιμοποιήσετε τη δυνατότητα Wi-Fi του τηλεφώνου για την πρόσβαση στο Internet. Παραμένετε συνδεδεμένοι στο Internet μέσω του δικτύου δεδομένων κινητής τηλεφωνίας που χρησιμοποιείτε.

- 1. Πατήστε το **πλήκτρο αρχικής οθόνης >** (:::) > Ρυθμίσεις > **Περισσότερα > Πρόσδεση και φορητό σημείο πρόσβασης**.
- 2. Πατήστε **Φορητό σημείο πρόσβασης Wi-Fi**.
- 3. Μετά από σύντομο χρονικό διάστημα, το τηλέφωνο αρχίζει τη μετάδοση του ονόματος δικτύου Wi-Fi (SSID).
- 4. Σε μια άλλη συσκευή, εντοπίστε το τηλέφωνο μέσω Wi-Fi και συνδεθείτε σε αυτό για να ξεκινήσετε να χρησιμοποιείτε τα δεδομένα κινητού του τηλεφώνου.

#### **Σημείωση:**

Για να διακόψετε την κοινή χρήση της σύνδεσης δεδομένων,

πατήστε ξανά **Φορητό σημείο πρόσβασης Wi-Fi**.

## **Μετονομασία ή ασφάλιση του σημείου πρόσβασης Wi-Fi**

Μπορείτε να αλλάξετε το όνομα του δικτύου Wi-Fi (SSID) του τηλεφώνου σας και να ασφαλίσετε το φορητό σημείο πρόσβασης Wi-Fi.

- 1. Πατήστε το **πλήκτρο αρχικής οθόνης > > Ρυθμίσεις > Περισσότερα > Πρόσδεση και φορητό σημείο πρόσβασης**.
- 2. Πατήστε **> Διαμόρφωση.**
- 3. Ορίστε το όνομα και τις επιλογές ασφαλείας ως εξής:
	- **Όνομα δικτύου:** Πληκτρολογήστε ή επεξεργαστείτε ένα SSID (όνομα) δικτύου που θα είναι ορατό από τις άλλες συσκευές όταν πραγματοποιούν σάρωση για δίκτυα Wi-Fi.
	- **Ασφάλεια:** Ενεργοποιήστε μια επιλογή ασφάλειας, όπως Ανοικτό (δεν συνιστάται), WPA PSK ή WPA2 PSK (επιτρέπουν σε άλλους χρήστες να αποκτήσουν πρόσβαση στο φορητό σημείο πρόσβασης μόνο με την καταχώριση του σωστού κωδικού πρόσβασης). Όταν επιλέξετε WPA PSK ή WPA2 PSK.
	- **Κωδικός πρόσβασης:** Π ατήστε το πεδίο Κωδικός πρόσβασης για να επεξεργαστείτε τον κωδικό πρόσβασης ασφαλείας.
- 4. Πατήστε **ΑΠΟΘΗΚΕΥΣΗ** για να αποθηκεύσετε τις ρυθμίσεις σας.

### **4.7 Σύνδεση σε εικονικά ιδιωτικά δίκτυα**

Τα εικονικά ιδιωτικά δίκτυα (VPN) σάς επιτρέπουν να συνδέεστε στους πόρους εντός ενός προστατευμένου τοπικού δικτύου. Τα

δίκτυα VPN αναπτύσσονται συνήθως από εταιρείες, σχολεία και άλλα ιδρύματα, ώστε να επιτρέπουν σε χρήστες την πρόσβαση σε πόρους τοπικών δικτύων όταν βρίσκονται εκτός των εγκαταστάσεών τους ή όταν είναι συνδεδεμένοι σε ασύρματο δίκτυο.

Ανάλογα με τον τύπο του VPN που χρησιμοποιείτε, ίσως να χρειάζεται να εισαγάγετε τα διαπιστευτήρια σύνδεσής σας ή να εγκαταστήσετε πιστοποιητικά ασφαλείας για να συνδεθείτε στο VPN. Μπορείτε να μάθετε αυτές τις πληροφορίες από το διαχειριστή του δικτύου σας.

## **Προσθήκη VPN**

- 1. Πατήστε το **πλήκτρο αρχικής οθόνης > > Ρυθμίσεις > Περισσότερα > VPN**.
- 2. Πατήστε **+** και συμπληρώστε τις πληροφορίες που παρέχονται από το διαχειριστή του δικτύου σας.
- 3. Πατήστε **ΑΠΟΘΗΚΕΥΣΗ**.

Το VPN προστίθεται στη λίστα στην οθόνη **VPN**.

### **Σύνδεση σε VPN**

- 1. Πατήστε το **πλήκτρο αρχικής οθόνης >**  $\stackrel{(iii)}{\sim}$  > Ρυθμίσεις > **Περισσότερα > VPN**.
- 2. Πατήστε το VPN στο οποίο θέλετε να συνδεθείτε.
- 3. Όταν σας ζητηθεί, πληκτρολογήστε τα διαπιστευτήρια που απαιτούνται και πατήστε **ΣΥΝΔΕΣΗ**.

Όταν συνδεθείτε, στη γραμμή κατάστασης εμφανίζεται το εικονίδιο σύνδεσης στο δίκτυο VPN.

### **Τροποποίηση VPN**

1. Πατήστε το **πλήκτρο αρχικής οθόνης >**  $\stackrel{(\cdots)}{\cdots}$  > Ρυθμίσεις >

**Περισσότερα > VPN**.

- 2. Πατήστε παρατεταμένα το VPN που θέλετε να τροποποιήσετε.
- 3. Πατήστε **Επεξεργασία προφίλ** και επεξεργαστείτε τις ρυθμίσεις VPN που θέλετε.
- 4. Πατήστε **ΑΠΟΘΗΚΕΥΣΗ**.

### **Διαγραφή VPN**

- 1. Πατήστε το **πλήκτρο αρχικής οθόνης > > Ρυθμίσεις > Περισσότερα > VPN**.
- 2. Πατήστε παρατεταμένα το VPN που θέλετε να τροποποιήσετε.
- 3. Πατήστε **Διαγραφή προφίλ**.

# **5. Τηλεφωνικές κλήσεις**

Μπορείτε να πραγματοποιήσετε τηλεφωνικές κλήσεις από την εφαρμογή Τηλέφωνο, την εφαρμογή Άτομα ή από άλλες εφαρμογές ή γραφικά στοιχεία που εμφανίζουν πληροφορίες επικοινωνίας. Σε οποιοδήποτε σημείο εμφανίζεται ένας αριθμός τηλεφώνου, μπορείτε συνήθως να τον πατήσετε για να πραγματοποιήσετε κλήση.

## **5.1 Πραγματοποίηση και τερματισμός κλήσης**

### **Πραγματοποίηση κλήσης μέσω πληκτρολόγησης**

- 1. Πατήστε το **πλήκτρο αρχικής οθόνης >** .
- 2. Πατήστε **θ** και πληκτρολογήστε τον αριθμό του τηλεφώνου με το πληκτρολόγιο στην οθόνη. Πατήστε για να διαγράψετε τα εσφαλμένα ψηφία.

## $\left\langle \mathbf{x}\right\rangle$

#### **Σημείωση:**

Κατά την πληκτρολόγηση των ψηφίων, το τηλέφωνο αναζητά τις επαφές που ταιριάζουν. Αν δείτε τον αριθμό που θέλετε να καλέσετε, πατήστε τον για να πραγματοποιήσετε την κλήση αμέσως, χωρίς να πληκτρολογήσετε τον υπόλοιπο αριθμό.

3. Πατήστε κάτω από το πληκτρολόγιο για να καλέσετε τον αριθμό.

Μπορείτε επίσης να πατήσετε στο πλαίσιο αναζήτησης στο επάνω μέρος της οθόνης της εφαρμογής Τηλέφωνο και να πληκτρολογήσετε τον αριθμό τηλεφώνου ή το όνομα της επαφής που θέλετε να καλέσετε. Πατήστε στην αντίστοιχη επαφή ή στο στοιχείο **Κλήση** [αριθμός] για να πραγματοποιήσετε την κλήση.

#### **Σημειώσεις:**

- Για να πραγματοποιήσετε μια διεθνή κλήση, πατήστε παρατεταμένα το πλήκτρο 0 για να εισαγάγετε το σύμβολο συν (+). Στη συνέχεια, πληκτρολογήστε τον κωδικό χώρας, τον κωδικό πόλης/περιοχής και τέλος τον αριθμό τηλεφώνου.
- Για να επαναλάβετε την τελευταία κλήση που πραγματοποιήσατε, πατήστε απλώς το **πλήκτρο αρχικής οθόνης > > >** και πατήστε ξανά .

## **Τερματισμός κλήσης**

Στη διάρκεια μιας κλήσης, πατήστε στην οθόνη.

## **5.2 Απάντηση ή απόρριψη κλήσεων**

Όταν λαμβάνετε μια τηλεφωνική κλήση, ανοίγει η οθόνη Εισερχόμενες κλήσεις, εμφανίζοντας το αναγνωριστικό του καλούντος ή τις πληροφορίες του καλούντος που έχετε καταχωρίσει στην εφαρμογή Επαφές. Μπορείτε να απαντήσετε ή να απορρίψετε την κλήση.

## **Απάντηση κλήσης**

Ότα<mark>ν λα</mark>μβάνετε μια τηλεφωνική κλήση, σύρετε το  $\left[\mathbb{Q}\right]$  προς

το για να απαντήσετε.

#### **Σημείωση:**

Για να απενεργοποιήσετε το κουδούνισμα πριν απαντήσετε στην κλήση, πατήστε το **πλήκτρο έντασης ήχου**.

## **Απόρριψη κλήσης**

Ότα<u>ν λα</u>μβάνετε μια τηλεφωνική κλήση, σύρετε το **Γ΄** προς το για να την απορρίψετε.

54

Μπορείτε επίσης να σύρετε το **Φε**προς το **Ε**για να απορρίψετε την κλήση και να αποστείλετε ένα προκαθορισμένο μήνυμα κειμένου στον καλούντα.

### **Σημείωση:**

Για να επεξεργαστείτε το κείμενο της απάντησης από την εφαρμονή Τηλέφωνο, πατήστε στο επάνω πεδίο αναζήτησης και επιλέξτε **Ρυθμίσεις > Γενικές ρυθμίσεις > Γρήγορες απαντήσεις**.

## **5.3 Εργασία με το αρχείο κλήσεων**

Το ιστορικό κλήσεων είναι μια λίστα με όλες τις εξερχόμενες, τις εισερχόμενες ή τις αναπάντητες κλήσεις. Προσφέρει έναν πρακτικό τρόπο για την επανάκληση ενός αριθμού, την επιστροφή μιας κλήσης ή την προσθήκη ενός αριθμού στις Επαφές σας.

Για να ανοίξετε το ιστορικό κλήσεων, μπορείτε να πατήσετε το **πλήκτρο αρχικής οθόνης > >** (στο επάνω πεδίο αναζήτησης) **> Ιστορικό κλήσεων**.

## **Πραγματοποίηση κλήσης από το ιστορικό κλήσεων**

- 1. Ανοίξτε το ιστορικό κλήσεων.
- 2. Πατήστε έναν αριθμό και επιλέξτε **ΕΠΙΣΤΡΟΦΗ ΚΛΗΣΗΣ**.

### **Σημείωση:**

Μπορείτε να πατήσετε στις επιλογές **ΑΝΑΠΑΝΤΗΤΕΣ** ή **ΟΛΕΣ** για να φιλτράρετε τις εγγραφές σύμφωνα με τον τύπο κλήσης.

## **Προσθήκη αριθμού από το ιστορικό κλήσεων ως επαφή**

- 1. Ανοίξτε το ιστορικό κλήσεων.
- 2. Πατήστε το εικονίδιο επαφής μπροστά από την εγγραφή για να ανοίξετε την καρτέλα πληροφοριών επαφής.
- 3. Πατήστε **+2**

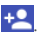

4. Για να προσθέσετε τον αριθμό σε μια υπάρχουσα επαφή, πατήστε μια επαφή στη λίστα. Για να προσθέσετε μια νέα επαφή, πατήστε **Δημιουργία νέας επαφής**.

## **Πραγματοποίηση άλλων ενεργειών σε μια εγγραφή του ιστορικού κλήσεων**

Ανοίξτε το ιστορικό κλήσεων, πατήστε έναν αριθμό και, στη συνέχεια, πατήστε **ΛΕΠΤΟΜΕΡΕΙΕΣ**.

- Π ατήστε **> Επεξεργασία αριθμού πριν την κλήση** για να επεξεργαστείτε τον αριθμό με το πληκτρολόγιο πριν τον καλέσετε.
- Πατήστε **η** για να διαγράψετε την εγγραφή.
- Πατήστε το εικονίδιο επαφής μπροστά από την εγγραφή για να ανοίξετε την καρτέλα πληροφοριών επαφής από το κάτω μέρος της οθόνης, όπου μπορείτε να στείλετε ένα μήνυμα, να απαντήσετε στην κλήση, να επεξεργαστείτε την επαφή, να προσθέσετε την επαφή στα αγαπημένα ή να προσθέσετε τον αριθμό στις επαφές.

### **Σημείωση:**

Μπορείτε να πατήσετε **> Διαγραφή αρχείου κλήσεων** στην οθόνη του ιστορικού κλήσεων για να διαγράψετε όλες τις εγγραφές του ιστορικού.

## **5.4 Κλήση των επαφών σας**

- 1. Πατήστε το **πλήκτρο αρχικής οθόνης >** . Οι αγαπημένες επαφές σας και οι επαφές που καλείτε συχνά εμφανίζονται στην καρτέλα **ΤΑΧΕΙΑ ΚΛΗΣΗ**.
- 2. Πατήστε μια επαφή για να πραγματοποιήσετε την κλήση ή πατήστε ή μετακινήστε το δάχτυλό σας στην καρτέλα **ΕΠΑΦΕΣ** για να δείτε όλες τις επαφές με αριθμούς τηλεφώνου και να πατήσετε αυτήν που θέλετε για να πραγματοποιήσετε μια κλήση.

## **5.5 Έλεγχος αυτόματου τηλεφωνητή**

Αν έχετε ρυθμίσει το τηλέφωνο ώστε να γίνεται εκτροπή των κλήσεων στον αυτόματο τηλεφωνητή, τα άτομα που σας καλούν μπορούν να αφήνουν φωνητικά μηνύματα όταν δεν μπορούν να επικοινωνήσουν μαζί σας. Δείτε παρακάτω πώς μπορείτε να ελέγξετε τα μηνύματα του αυτόματου τηλεφωνητή.

- 1. Πατήστε το **πλήκτρο αρχικής οθόνης > >** .
- 2. Πατήστε παρατεταμένα το πλήκτρο "1" στο πληκτρολόγιο. Αν σας ζητηθεί, εισαγάγετε τον κωδικό πρόσβασης του αυτόματου τηλεφωνητή.
- 3. Ακολουθήστε τις φωνητικές εντολές για να ακούσετε και να διαχειριστείτε τα μηνύματα αυτόματου τηλεφωνητή.

#### **Σημείωση:**

Για πληροφορίες σχετικά με τον τρόπο ρύθμισης της υπηρεσίας αυτόματου τηλεφωνητή, ανατρέξτε στην ενότητ[α Ρύθμιση](#page-61-0)  [αυτόματου τηλεφωνητή. Γ](#page-61-0)ια λεπτομερείς πληροφορίες, επικοινωνήστε με τον πάροχο υπηρεσιών.

## **5.6 Χρήση επιλογών στη διάρκεια μιας κλήσης**

Στην οθόνη εμφανίζονται αρκετές επιλογές στη διάρκεια μιας κλήσης. Πατήστε μια επιλογή για να τη χρησιμοποιήσετε.

- Πατήστε <sup>1)</sup> για να ενεργοποιήσετε/απενεργοποιήσετε το ηχείο.
- Πατήστε **Ν** για να ενεργοποιήσετε/απενεργοποιήσετε τη σίγαση του μικροφώνου σας.
- Πατήστε  $\mathbf{V}$  για να πραγματοποιήσετε μια άλλη κλήση ξεχωριστά από την πρώτη, η οποία τίθεται σε αναμονή.
- Πατήστε για να μεταβείτε στο πληκτρολόγιο όταν πρέπει να καταχωρήσετε έναν κωδικό (για παράδειγμα, το PIN για τον αυτόματο τηλεφωνητή ή τον τραπεζικό λογαριασμό σας) στη διάρκεια της κλήσης.
- Πατήστε **ΙΙ** νια να θέσετε την κλήση σε αναμονή.
- Πατήστε **> Εγγραφή** για να καταγράψετε μια τηλεφωνική συνομιλία.
- Πατήστε **> Συγχώνευση κλήσεων** για να συγχωνεύσετε τις ξεχωριστές κλήσεις σε μία κλήση διάσκεψης.

#### **Προειδοποίηση:**

Λόγω των υψηλότερων επιπέδων έντασης του ήχου, μην τοποθετείτε το τηλέφωνο κοντά στο αυτί σας στη διάρκεια χρήσης του ηχείου του τηλεφώνου.

## **5.7 Διαχείριση κλήσεων με πολλά μέρη**

Όταν είναι διαθέσιμες οι λειτουργίες αναμονής κλήσης και τριμερούς κλήσης, μπορείτε να εναλλάσσεστε μεταξύ δύο κλήσεων ή να ρυθμίζετε μια κλήση διάσκεψης.

#### **Σημείωση:**

Οι λειτουργίες αναμονής κλήσης και τριμερούς κλήσης απαιτούν υποστήριξη δικτύου και ενδέχεται να επιφέρουν πρόσθετες χρεώσεις. Για περισσότερες πληροφορίες, επικοινωνήστε με τον πάροχο υπηρεσιών.

## **Εναλλαγή μεταξύ τρεχουσών κλήσεων**

Όταν λαμβάνετε μια εισερχόμενη κλήση ενώ βρίσκεστε ήδη σε κλήση, η οθόνη του τηλεφώνου σάς ειδοποιεί και εμφανίζει το αναγνωριστικό του καλούντος.

Για να απαντήσετε σε μια εισερχόμενη κλήση ενώ βρίσκεστε ήδη σε κλήση:

Σύρετε το προς το για να απαντήσετε στην κλήση. (Η ενέργεια αυτή θέτει την πρώτη κλήση σε αναμονή και απαντά στη δεύτερη κλήση.)

### **Για εναλλαγή μεταξύ δύο κλήσεων:**

Πατήστε την καρτέλα στο κάτω μέρος της οθόνης (εμφανίζεται με την ένδειξη "**Σε αναμονή**") για να επιστρέψετε στην άλλη κλήση.

## **Ρύθμιση κλήσης διάσκεψης**

Με αυτήν τη δυνατότητα μπορείτε να συνομιλήσετε ταυτόχρονα με δύο άτομα.

- 1. Πραγματοποιήστε την πρώτη κλήση.
- 2. Όταν δημιουργήσετε τη σύνδεση, πατήστε και πληκτρολογήστε τον δεύτερο αριθμό. (Η ενέργεια αυτή θέτει την πρώτη κλήση σε αναμονή.)
- 3. Αφού συνδεθείτε με το δεύτερο άτομο, πατήστε **> Συγχώνευση κλήσεων**.

Αν ένα από τα άτομα που καλέσατε κλείσει το τηλέφωνο στη διάρκεια της κλήσης, παραμένετε συνδεδεμένοι με το άλλο άτομο. Αν ξεκινήσατε την κλήση και κλείσετε πρώτοι το τηλέφωνο, αποσυνδέονται όλοι οι καλούντες.

#### 59

## **5.8 Προσαρμογή των ρυθμίσεων κλήσης**

#### **Ορισμός επιλογών εμφάνισης επαφών**

Μπορείτε να ορίσετε τη σειρά εμφάνισης των επαφών στην καρτέλα **ΕΠΑΦΕΣ** της εφαρμογής Τηλέφωνο.

- 1. Πατήστε το **πλήκτρο αρχικής οθόνης >**  $\bullet$  >  $\bullet$  (στο επάνω πεδίο αναζήτησης) **> Ρυθμίσεις > Γενικές ρυθμίσεις**.
- 2. Πατήστε **Ταξινόμηση κατά** ή **Μορφή ονόματος** για να ορίσετε τη σειρά των επαφών και τη μορφή των ονομάτων των επαφών.

### **Ρύθμιση ήχου και δόνησης**

Ρυθμίστε τον ήχο και τη δόνηση για τις εισερχόμενες κλήσεις, καθώς και τους ήχους του πληκτρολογίου κλήσης.

- 1. Πατήστε το **πλήκτρο αρχικής οθόνης > >** (στο επάνω πεδίο αναζήτησης) **> Ρυθμίσεις > Γενικές ρυθμίσεις**.
- 2. Στην ενότητα **Ήχος και δόνηση**, πατήστε την επιλογή που θέλετε να διαμορφώσετε.
	- Πατήστε **Ήχος κλήσης τηλεφώνου** για να επιλέξετε τον ήχο κλήσης για τις ειδοποιήσεις των εισερχόμενων κλήσεων.
	- Επιλέξτε το στοιχείο **Τόνοι πληκτρολογίου κλήσης**για την αναπαραγωγή ήχων κατά το πάτημα των πλήκτρων του πληκτρολογίου κλήσης.
	- Επιλέξτε το στοιχείο **Δόνηση κατά την κλήση** για να ενεργοποιήσετε τη δόνηση για τις ειδοποιήσεις εισερχόμενων κλήσεων.

60

## **Επεξεργασία γρήγορης απάντησης κατά την απόρριψη κλήσεων**

- 1. Πατήστε το **πλήκτρο αρχικής οθόνης > b**  $\bullet$  **3** (στο επάνω πεδίο αναζήτησης) **> Ρυθμίσεις > Γενικές ρυθμίσεις > Γρήγορες απαντήσεις**.
- 2. Πατήστε ένα μήνυμα κειμένου για να το επεξεργαστείτε.

### <span id="page-61-0"></span>**Ρύθμιση αυτόματου τηλεφωνητή**

- 1. Πατήστε το **πλήκτρο αρχικής οθόνης > >** (στο επάνω πεδίο αναζήτησης) **> Ρυθμίσεις > Ρυθμίσεις κλήσεων**.
- 2. Πατήστε **Τηλεφωνητής** για να διαμορφώσετε τις ρυθμίσεις του αυτόματου τηλεφωνητή.
	- Πατήστε **Υπηρεσία** για να επιλέξετε τον πάροχο υπηρεσιών αυτόματου τηλεφωνητή. Ο φορέας σας είναι η προεπιλεγμένη ρύθμιση.
	- Πατήστε **Ρύθμιση > Αριθμός τηλεφωνητή** για να επεξεργαστείτε τον αριθμό του αυτόματου τηλεφωνητή.
	- Πατήστε **Ήχος** για να επιλέξετε τον ήχο των ειδοποιήσεων για τα νέα μηνύματα του αυτόματου τηλεφωνητή.
	- Επιλέξτε το στοιχείο **Δόνηση** για να ενεργοποιήσετε τη δόνηση στη διάρκεια των ειδοποιήσεων.

### **Χρήση προκαθορισμένων αριθμών κλήσης**

Οι προκαθορισμένοι αριθμοί κλήσης (FDN) σάς επιτρέπουν να περιορίζετε τις εξερχόμενες κλήσεις σε ένα περιορισμένο σύνολο αριθμών τηλεφώνου.

1. Πατήστε το **πλήκτρο αρχικής οθόνης > >** (στο

επάνω πεδίο αναζήτησης) **> Ρυθμίσεις > Ρυθμίσεις κλήσεων**.

- 2. Πατήστε **Αριθμοί προκαθορισμένης κλήσης** για να εμφανιστούν οι παρακάτω διαθέσιμες επιλογές:
	- **Ενεργοποίηση FDN:** Πληκτρολογήστε τον κωδικό PIN2 για να ενεργοποιήσετε τη λειτουργία FDN.
	- **Αλλαγή PIN2:** Αλλάξτε τον κωδικό PIN2 για την πρόσβαση στη λειτουργία FDN.
	- **Λίστα FDN:** Διαχειριστείτε τη λίστα FDN.

#### **Σημείωση:**

Ο κωδικός PIN2 παρέχεται από το φορέα σας. Η καταχώρηση εσφαλμένου κωδικού PIN2 περισσότερες φορές από αυτές που επιτρέπονται μπορεί να προκαλέσει κλείδωμα της κάρτας nano-SIM. Επικοινωνήστε με τον πάροχο υπηρεσιών για βοήθεια.

## **Προώθηση εισερχόμενων κλήσεων**

Η λειτουργία προώθησης κλήσεων σάς επιτρέπει να προωθείτε τις εισερχόμενες κλήσεις σας σε κάποιον άλλο αριθμό τηλεφώνου.

- 1. Πατήστε το **πλήκτρο αρχικής οθόνης > >** (στο επάνω πεδίο αναζήτησης) **> Ρυθμίσεις > Ρυθμίσεις κλήσεων > Ρυθμίσεις κλήσεων GSM**.
- 2. Πατήστε **Προώθηση κλήσης**.
- 3. Πατήστε μια διαθέσιμη επιλογή (**Να γίνεται πάντα προώθηση**, **Όταν είναι κατειλημμένο**, **Όταν η κλήση είναι αναπάντητη** ή **Όταν βρίσκεται εκτός δικτύου**) για να την ενεργοποιήσετε.

## **Ρύθμιση λειτουργίας TTY**

Επιλέξτε μια λειτουργία TTY, ώστε το τηλέφωνό σας να

λειτουργεί με ένα τηλέτυπο ή απενεργοποιήστε τη λειτουργία TTY.

- 1. Πατήστε το **πλήκτρο αρχικής οθόνης > >** (στο επάνω πεδίο αναζήτησης) **> Ρυθμίσεις > Ρυθμίσεις κλήσεων > Λειτουργία TTY**.
- 2. Ενεργοποιήστε μία από τις παρακάτω επιλογές. Συμβουλευθείτε το εγχειρίδιο του κατασκευαστή του τηλετύπου σας αν είναι απαραίτητο.
	- **Απενεργοποίηση TTY:** Οι χρήστες που δεν αντιμετωπίζουν προβλήματα ακοής και ομιλίας μπορούν να απενεργοποιήσουν την υποστήριξη TTY.
	- **Πλήρες TTY:** Οι χρήστες που αντιμετωπίζουν προβλήματα ομιλίας ή ακοής μπορούν να χρησιμοποιούν αυτήν τη λειτουργία για την αποστολή και τη λήψη μηνυμάτων κειμένου μέσω μιας συσκευής TTY.
	- **TTY HCO:** Οι χρήστες χωρίς προβλήματα ακοής, αλλά με προβλήματα ομιλίας, μπορούν να χρησιμοποιούν αυτήν τη λειτουργία για να ακούν τη συνομιλία του άλλου μέρους και να απαντούν μέσω μηνυμάτων κειμένου.
	- **TTYVCO:** Οι χρήστες χωρίς προβλήματα ομιλίας, αλλά με προβλήματα ακοής, μπορούν να χρησιμοποιήσουν αυτήν τη λειτουργία για να συνομιλούν μέσω του τηλεφώνου και να λαμβάνουν απαντήσεις μέσω μηνυμάτων κειμένου.

### **Ρύθμιση τόνων DTMF**

Μπορείτε να ρυθμίσετε τη διάρκεια των τόνων πολυσυχνότητας διπλού τόνου (DTMF).

1. Πατήστε το **πλήκτρο αρχικής οθόνης > >** (στο επάνω πεδίο αναζήτησης) **> Ρυθμίσεις > Ρυθμίσεις κλήσεων > Τόνοι DTMF**.

2. Πατήστε **Κανονικός** ή **Παρατεταμένος**.

## **Ρύθμιση αριθμών ταχείας κλήσης**

Μπορείτε να πατήσετε παρατεταμένα τα πλήκτρα 1 ~ 9 από το πληκτρολόγιο για να καλέσετε τον αντίστοιχο αριθμό ταχείας κλήσης.

Το πλήκτρο με τον αριθμό 1 είναι δεσμευμένο για την ταχεία κλήση του αυτόματου τηλεφωνητή.

#### **Για να αντιστοιχίσετε ένα πλήκτρο ταχείας κλήσης:**

- 1. Πατήστε το **πλήκτρο αρχικής οθόνης > b** > : (στο επάνω πεδίο αναζήτησης) **> Ρυθμίσεις > Ρυθμίσεις κλήσεων > Ταχεία κλήση**.
- 2. Πατήστε ένα πλήκτρο ταχείας κλήσης.
- 3. Πληκτρολογήστε έναν αριθμό τηλεφώνου ή επιλέξτε έναν αριθμό από τη λίστα επαφών.
- 4. Πατήστε **OK**.

### **Άλλες επιλογές**

- 1. Πατήστε το **πλήκτρο αρχικής οθόνης > >** (στο επάνω πεδίο αναζήτησης) **> Ρυθμίσεις > Ρυθμίσεις κλήσεων > Ρυθμίσεις κλήσεων GSM > Πρόσθετες ρυθμίσεις**.
- 2. Πατήστε **Αναγνωριστικό καλούντος** για να επιλέξετε αν θα εμφανίζεται ο αριθμός σας όταν κάποιος λαμβάνει την εξερχόμενη κλήση σας. Εναλλακτικά, επιλέξτε **Αναμονή κλήσης** για να λαμβάνετε ειδοποιήσεις εισερχόμενων κλήσεων στη διάρκεια μιας κλήσης.

#### **Σημείωση:**

Επικοινωνήστε με τον πάροχο υπηρεσιών για να ελέγξετε αν οι λειτουργίες αναγνωριστικού καλούντος και αναμονής κλήσης είναι διαθέσιμες.

### **Ρυθμίσεις κλήσεων Internet**

#### **Για να προσθέσετε ένα λογαριασμό κλήσεων Internet:**

- 1. Πατήστε το **πλήκτρο αρχικής οθόνης > >** (στο επάνω πεδίο αναζήτησης) **> Ρυθμίσεις > Ρυθμίσεις κλήσεων > Ρυθμίσεις λογαριασμών τηλεφώνου > Λογαριασμοί κλήσεων Internet (SIP)**.
- 2. Πατήστε **ΠΡΟΣΘΗΚΗ ΛΟΓΑΡΙΑΣΜΟΥ**.
- 3. Ακολουθήστε τις οδηγίες του παρόχου υπηρεσιών κλήσεων Internet για να διαμορφώσετε τις ρυθμίσεις για το λογαριασμό σας.
- 4. Πατήστε **ΑΠΟΘΗΚΕΥΣΗ**.

#### **Για να διαμορφώσετε τις κλήσεις που θα χρησιμοποιούν τη λειτουργία κλήσεων Internet:**

Μπορείτε να διαμορφώσετε το τηλέφωνό σας ώστε να πραγματοποιεί όλες τις κλήσεις με τη χρήση κλήσεων Internet, να πραγματοποιεί μόνο κλήσεις σε διευθύνσεις κλήσεων Internet ή να γίνεται ερώτηση κάθε φορά που πραγματοποιείτε μια κλήση.

- 1. Πατήστε το **πλήκτρο αρχικής οθόνης > >** (στο επάνω πεδίο αναζήτησης) **> Ρυθμίσεις > Ρυθμίσεις κλήσεων > Ρυθμίσεις λογαριασμών τηλεφώνου**.
- 2. Πατήστε **Χρήση κλήσεων Internet**.
- 3. Πατήστε την επιλογή κλήσεων Internet που θέλετε.

#### **Για να διαμορφώσετε το τηλέφωνό σας για τη λήψη κλήσεων Internet:**

Από προεπιλογή, το τηλέφωνό σας είναι διαμορφωμένο για την πραγματοποίηση κλήσεων Internet, αλλά θα πρέπει να διασφαλίσετε ότι μπορείτε να τις λαμβάνετε. Ωστόσο, μπορείτε να διαμορφώσετε το τηλέφωνο για ακρόαση κλήσεων Internet που πραγματοποιούνται σε ένα λογαριασμό κλήσεων Internet που έχετε προσθέσει στο τηλέφωνό σας.

- 1. Πατήστε το **πλήκτρο αρχικής οθόνης > >** (στο επάνω πεδίο αναζήτησης) **> Ρυθμίσεις > Ρυθμίσεις κλήσεων > Ρυθμίσεις λογαριασμών τηλεφώνου**.
- 2. Επιλέξτε το στοιχείο **Λήψη εισερχόμενων κλήσεων**. Η επιλογή αυτής της ρύθμισης θα μειώσει τη διάρκεια ζωής της μπαταρίας μεταξύ των φορτίσεων.

# **6. Επαφές**

Μπορείτε να προσθέσετε επαφές στο τηλέφωνό σας και να τις συγχρονίσετε με τις επαφές στο λογαριασμό σας Google ή σε άλλους λογαριασμούς που υποστηρίζουν το συγχρονισμό επαφών.

Για να δείτε τις επαφές σας, πατήστε το **πλήκτρο αρχικής οθόνης >** . Στη συνέχεια, μπορείτε να πατήσετε τις καρτέλες στο επάνω μέρος της οθόνης για να μεταβείτε γρήγορα σε ομάδες επαφών ή στις αγαπημένες επαφές.

## **6.1 Έλεγχος στοιχείων επαφών**

- 1. Πατήστε το **πλήκτρο αρχικής οθόνης >**  $\stackrel{(iii)}{\sim}$  > στη συνέχεια, πατήστε την καρτέλα **ΟΛΕΣ ΟΙ ΕΠΑΦΕΣ** για να αποκτήσετε πρόσβαση στη λίστα των επαφών σας.
- 2. Μετακινηθείτε με κύλιση στη λίστα για να δείτε όλες τις επαφές σας.
- 3. Πατήστε μια επαφή για να δείτε τα στοιχεία της.

#### **Σημείωση:**

Αν έχετε αποθηκεύσει πολλές επαφές, θα δείτε ένα ρυθμιστικό στη δεξιά πλευρά της οθόνης. Σύρετε το ρυθμιστικό στο αρχικό γράμμα που θέλετε.

## **6.2 Προσθήκη νέας επαφής**

- 1. Πατήστε το **πλήκτρο αρχικής οθόνης > >** και, στη συνέχεια, πατήστε την καρτέλα **ΟΛΕΣ ΟΙ ΕΠΑΦΕΣ**.
- 2. Πατήστε θα για να προσθέσετε μια νέα επαφή.
- 3. Ε πιλέξτε τη θέση αποθήκευσης της επαφής. Αν έχετε επιλέξει ένα λογαριασμό συγχρονισμού, οι επαφές θα συγχρονιστούν αυτόματα με το λογαριασμό σας στο Διαδίκτυο.
- 4. Εισαγάγετε το όνομα, τους αριθμούς τηλεφώνου, τις διευθύνσεις email και άλλες πληροφορίες της επαφής.
- 5. Πατήστε  $\bigvee$ για να αποθηκεύσετε την επαφή.

## **6.3 Ρύθμιση του προσωπικού προφίλ σας**

Μπορείτε να δημιουργήσετε τη δική σας κάρτα ονόματος στο τηλέφωνό σας.

- 1. Πατήστε το **πλήκτρο αρχικής οθόνης >** (iii) στη συνέχεια, πατήστε την καρτέλα **ΟΛΕΣ ΟΙ ΕΠΑΦΕΣ**.
- 2. Πατήστε το εικονίδιο επαφής κάτω από το στοιχείο **ΕΓΩ**.
- 3. Πατήστε ...
- 4. Επεξεργαστείτε τις πληροφορίες του προφίλ σας. Πατήστε **ΠΡΟΣΘΗΚΗ ΑΛΛΟΥ ΠΕΔΙΟΥ** για να προσθέσετε περισσότερες πληροφορίες αν θέλετε.
- 5. Π ατήστε .

## **6.4 Εισαγωγή, εξαγωγή και κοινή χρήση**

## **επαφών**

Μπορείτε να εισαγάγετε/εξαγάγετε επαφές από/προς την κάρτα nano-SIM ή την κάρτα microSDHC. Αυτό είναι ιδιαίτερα χρήσιμο όταν πρέπει να μεταφέρετε επαφές μεταξύ διαφορετικών συσκευών. Μπορείτε επίσης να μοιράζεστε γρήγορα επαφές μέσω Bluetooth, Google Drive, Email, Gmail ή μέσω μηνυμάτων.

### **Εισαγωγή επαφών από την κάρτα nano-SIM**

- 1. Πατήστε το **πλήκτρο αρχικής οθόνης > >** .
- 2. Πατήστε **> Εισαγωγή/εξαγωγή > Εισαγωγή από κάρτα SIM**.
- 3. Επιλέξτε ένα λογαριασμό για αποθήκευση των επαφών.
- 4. Πατήστε για να επιλέξετε τις επαφές που θέλετε και, στη συνέχεια, πατήστε .

## **Εισαγωγή επαφών από το χώρο αποθήκευσης**

- 1. Πατήστε το **πλήκτρο αρχικής οθόνης > >** .
- 2. Πατήστε **> Εισαγωγή/εξαγωγή > Εισαγωγή από χώρο αποθήκευσης**.
- 3. Επιλέξτε ένα λογαριασμό για αποθήκευση των επαφών.
- 4. Επιλέξτε τα αρχεία vCard και πατήστε **OK**.

### **Εξαγωγή επαφών στην κάρτα nano-SIM**

1. Πατήστε το **πλήκτρο αρχικής οθόνης > >** .

- 2. Πατήστε **> Εισαγωγή/εξαγωγή > Εξαγωγή στην κάρτα SIM**.
- 3. Πατήστε για να επιλέξετε τις επαφές που θέλετε και, στη συνέχεια, πατήστε .

## **Εξαγωγή επαφών στους χώρους αποθήκευσης**

- 1. Πατήστε το **πλήκτρο αρχικής οθόνης > >** .
- 2. Πατήστε **> Εισαγωγή/Εξαγωγή > Εξαγωγή στο χώρο αποθήκευσης**.
- 3. Το τηλέφωνο θα σας ζητήσει το όνομα του αρχείου vCard. Πατήστε **OK** για να δημιουργήσετε το αρχείο στην κάρτα microSDHC ή στο χώρο αποθήκευσης του τηλεφώνου.

## **Κοινή χρήση επαφής**

- 1. Πατήστε το **πλήκτρο αρχικής οθόνης > >** .
- 2. Πατήστε μια επαφή και, στη συνέχεια, πατήστε **> Κοινή χρήση**.
- 3. Επιλέξτε τον τρόπο κοινής χρήσης των επαφών μέσω Bluetooth, Drive, Email, Gmail ή μέσω μηνυμάτων.

## **6.5 Εργασία με αγαπημένες επαφές**

Στην καρτέλα αγαπημένων επαφών, μπορείτε να βρείτε τις αγαπημένες επαφές και τις επαφές με τις οποίες επικοινωνείτε συχνά.

## **Προσθήκη επαφής στα αγαπημένα**

Μπορείτε να προσθέσετε τις επαφές που χρησιμοποιείτε συχνά στα **ΑΓΑΠΗΜΕΝΑ** για να τις βρίσκετε γρήγορα.

- 1. Πατήστε το **πλήκτρο αρχικής οθόνης > >** και, στη συνέχεια, πατήστε την καρτέλα **ΟΛΕΣ ΟΙ ΕΠΑΦΕΣ**.
- 2. Πατήστε μια επαφή και, στη συνέχεια, πατήστε  $\overrightarrow{\lambda}$  στο επάνω μέρος.

## **Κατάργηση επαφής από τα αγαπημένα**

- 1. Πατήστε το **πλήκτρο αρχικής οθόνης > >** και, στη συνέχεια, πατήστε την καρτέλα **ΑΓΑΠΗΜΕΝΑ**.
- 2. Πατήστε μια αγαπημένη επαφή και, στη συνέχεια, πατήστε δίπλα στο όνομα της επαφής.

## **6.6 Αναζήτηση επαφής**

- 1. Πατήστε το **πλήκτρο αρχικής οθόνης > >** .
- 2. Πατήστε  $\alpha$  στο επάνω μέρος της οθόνης.
- 3. Πληκτρολογήστε το όνομα της επαφής ή οποιεσδήποτε πληροφορίες της επαφής για να την αναζητήσετε. Εμφανίζονται οι επαφές που ταιριάζουν.

## **6.7 Επεξεργασία επαφών**

## **Επεξεργασία στοιχείων επαφής**

- 1. Πατήστε το **πλήκτρο αρχικής οθόνης > >** .
- 2. Πατήστε μια επαφή που θέλετε να επεξεργαστείτε και, στη συνέχεια, πατήστε .
- 3. Επεξεργαστείτε την επαφή και πατήστε  $\blacktriangledown$

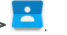

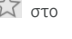

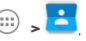

#### **Διαγραφή επαφών**

- 1. Πατήστε το **πλήκτρο αρχικής οθόνης > >** .
- 2. Πατήστε παρατεταμένα μια επαφή.
- στη συνέχεια, πατήστε .
- 4. Πατήστε **OK** για επιβεβαίωση.

#### **Σύνδεση επαφών**

Καθώς το τηλέφωνό σας συγχρονίζεται με πολλούς λογαριασμούς στο Διαδίκτυο, μπορεί να εμφανιστούν διπλότυπες εγγραφές για την ίδια επαφή. Μπορείτε να συγχωνεύσετε όλες τις ξεχωριστές πληροφορίες μιας επαφής σε μία εγγραφή στη λίστα επαφών.

- 1. Πατήστε το **πλήκτρο αρχικής οθόνης > >** .
- 2. Πατήστε την εγγραφή μιας επαφής για να εμφανίσετε τα στοιχεία της επαφής και, στη συνέχεια, πατήστε .
- 3. Πατήστε **> Σύνδεση**.
- 4. Πατήστε την επαφή τις πληροφορίες της οποίας θέλετε να

### **6.7.2 Ορισμός ήχου κλήσης για μια επαφή**

Αντιστοιχίστε έναν ειδικό ήχο κλήσης σε μια επαφή, ώστε να γνωρίζετε ποιος σας καλεί όταν ακούτε τον ήχο κλήσης.

- 1. Πατήστε το **πλήκτρο αρχικής οθόνης > >** .
- 2. Πατήστε μια επαφή στην οποία θέλετε να ορίσετε έναν ήχο κλήσης και, στη συνέχεια, πατήστε .
- 3. Επιλέξτε τον ήχο κλήσης που θέλετε στην ενότητα **ΗΧΟΣ ΚΛΗΣΗΣ** και πατήστε **OK**.
	-
- 3. Πατήστε και άλλες επαφές που θέλετε να καταργήσετε και,

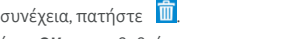

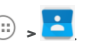

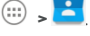
συνδέσετε με την πρώτη εγγραφή.

Οι πληροφορίες της δεύτερης επαφής προστίθενται στην πρώτη και η δεύτερη επαφή δεν εμφανίζεται πλέον στη λίστα **ΟΛΕΣ ΟΙ ΕΠΑΦΕΣ**.

Μπορείτε να επαναλάβετε αυτά τα βήματα για να συνδέσετε μια άλλη επαφή με την κύρια επαφή.

### **Διαχωρισμός πληροφοριών επαφής**

Αν οι πληροφορίες επαφής από διαφορετικές προελεύσεις συνδέθηκαν εσφαλμένα, μπορείτε να διαχωρίσετε ξανά τις πληροφορίες σε ανεξάρτητες επαφές στο τηλέφωνό σας.

- 1. Πατήστε το **πλήκτρο αρχικής οθόνης > >** .
- 2. Πατήστε την εγγραφή μιας επαφής που έχετε συγχωνεύσει και θέλετε να διαχωρίσετε.
- 3. Πατήστε .
- 4. Πατήστε **> Διαχωρισμός**.
- 5. Πατήστε **OK** για επιβεβαίωση.

# **7. Λογαριασμοί**

# **7.1 Προσθήκη ή κατάργηση λογαριασμών**

Μπορείτε να προσθέσετε πολλούς λογαριασμούς Google και λογαριασμούς Microsoft Exchange ActiveSync®. Μπορείτε επίσης να προσθέσετε άλλα είδη λογαριασμών, ανάλογα με τις εφαρμογές που έχετε εγκαταστήσει στο τηλέφωνό σας.

#### **Προσθήκη λογαριασμού**

- 1. Πατήστε το **πλήκτρο αρχικής οθόνης > > Ρυθμίσεις > Λογαριασμοί > Προσθήκη λογαριασμού**.
- 2. Πατήστε τον τύπο του λογαριασμού που θέλετε να προσθέσετε.
- 3. Ακολουθήστε τα βήματα στην οθόνη για να εισαγάγετε τις πληροφορίες σχετικά με το λογαριασμό. Οι περισσότεροι λογαριασμοί απαιτούν ένα όνομα χρήστη και έναν κωδικό πρόσβασης, αλλά οι λεπτομέρειες μπορεί να διαφέρουν. Μπορεί επίσης να χρειαστεί να λάβετε ορισμένες πληροφορίες από το τμήμα υποστήριξης IT ή το διαχειριστή του συστήματός σας.

Μετά την επιτυχημένη προσθήκη του, ο λογαριασμός εμφανίζεται στη λίστα **Λογαριασμοί**.

### **Κατάργηση λογαριασμού**

Η κατάργηση ενός λογαριασμού θα διαγράψει το λογαριασμό και όλες τις πληροφορίες που σχετίζονται με αυτόν από το τηλέφωνό σας, όπως μηνύματα email και επαφές.

- 1. Πατήστε το **πλήκτρο αρχικής οθόνης > > Ρυθμίσεις > Λογαριασμοί**.
- 2. Πατήστε την κατηγορία του λογαριασμού στη λίστα και, στη

συνέχεια, πατήστε το λογαριασμό.

3. Πατήστε **> Κατάργηση λογαριασμού > ΚΑΤΑΡΓΗΣΗ ΛΟΓΑΡΙΑΣΜΟΥ**.

## **7.2 Διαμόρφωση συγχρονισμού λογαριασμών**

## **Διαμόρφωση ρύθμισης αυτόματου συγχρονισμού**

- 1. Πατήστε το **πλήκτρο αρχικής οθόνης > > Ρυθμίσεις > Λογαριασμοί**.
- 2. Πατήστε και επιλέξτε ή καταργήστε την επιλογή του στοιχείου **Αυτόματος συγχρονισμός δεδομένων**.
	- Όταν είναι ενεργοποιημένη η λειτουργία αυτόματου συγχρονισμού, οι αλλαγές που πραγματοποιείτε στο τηλέφωνο ή στο Διαδίκτυο συγχρονίζονται αυτόματα μεταξύ τους.
	- Όταν η λειτουργία αυτόματου συγχρονισμού είναι απενεργοποιημένη, πρέπει να συγχρονίζετε τα email, τις ενημερώσεις ή άλλες πρόσφατες πληροφορίες με μη αυτόματο τρόπο.

### **Συγχρονισμός με μη αυτόματο τρόπο**

- 1. Πατήστε το **πλήκτρο αρχικής οθόνης > > Ρυθμίσεις > Λογαριασμοί**.
- 2. Πατήστε την κατηγορία λογαριασμών και, στη συνέχεια, το λογαριασμό που θέλετε να συγχρονίσετε.
- 3. Πατήστε **> Συγχρονισμός τώρα**.

## **Αλλαγή των ρυθμίσεων συγχρονισμού ενός**

### **λογαριασμού**

- 1. Πατήστε το **πλήκτρο αρχικής οθόνης > > Ρυθμίσεις > Λογαριασμοί**.
- 2. Πατήστε την κατηγορία λογαριασμών και, στη συνέχεια, το λογαριασμό. Εμφανίζεται η οθόνη συγχρονισμού, με μια λίστα πληροφοριών που μπορεί να συγχρονίσει ο λογαριασμός.
- 3. Επιλέξτε ή καταργήστε την επιλογή στοιχείων σύμφωνα με τις ανάγκες σας. Όταν είναι ενεργοποιημένη η λειτουργία αυτόματου συγχρονισμού, οι τύποι των πληροφοριών που έχετε επιλέξει στο τηλέφωνο και στο Διαδίκτυο θα διατηρούνται συγχρονισμένοι.

# **8. Email**

Πατήστε **Email** στην αρχική οθόνη για να λάβετε και να στείλετε email από το webmail σας ή άλλους λογαριασμούς, μέσω POP3 ή IMAP, ή για να αποκτήσετε πρόσβαση στο λογαριασμό σας Exchange ActiveSync για τις ανάγκες του εταιρικού email σας.

## <span id="page-76-0"></span>**8.1 Ρύθμιση του πρώτου λογαριασμού email**

- 1. Όταν ανοίξετε την εφαρμογή Email για πρώτη φορά, πληκτρολογήστε τη διεύθυνση email και τον κωδικό πρόσβασης.
- 2. Πατήστε για να επιτρέψετε στο τηλέφωνο να ανακτήσει αυτόματα τις παραμέτρους του δικτύου.

#### **Σημείωση:**

Μπορείτε επίσης να πληκτρολογήσετε αυτά τα στοιχεία με μη αυτόματο τρόπο, πατώντας **ΜΗ ΑΥΤΟΜΑΤΗ ΡΥΘΜΙΣΗ** ή όταν αποτύχει η αυτόματη ρύθμιση.

3. Ακολουθήστε τις οδηγίες στην οθόνη για να ολοκληρώσετε τη ρύθμιση.

Στο τηλέφωνό σας θα εμφανιστεί ο φάκελος εισερχομένων του λογαριασμού email και θα ξεκινήσει η λήψη των μηνυμάτων email.

## **8.2 Έλεγχος μηνυμάτων email**

Το τηλέφωνό σας μπορεί να ελέγχει αυτόματα για νέα email στο διάστημα που ορίζετε κατά τη ρύθμιση του λογαριασμού.

Μπορείτε επίσης να ελέγχετε τα νέα email με μη αυτόματο τρόπο, σύροντας προς τα κάτω τη λίστα μηνυμάτων.

Για να ελέγξετε παλαιότερα email για τους λογαριασμούς σας IMAP ή POP3, μετακινήστε το δάχτυλό σας προς τα κάτω στη

λίστα μηνυμάτων και πατήστε **Φόρτωση περισσότερων**.

# **8.3 Απάντηση σε email**

Μπορείτε να απαντήσετε σε ένα μήνυμα ή να προωθήσετε ένα μήνυμα που λαμβάνετε. Επίσης, μπορείτε να διαγράψετε μηνύματα και να τα διαχειριστείτε με άλλους τρόπους.

### **Απάντηση ή προώθηση email**

- 1. Στα Εισερχόμενα, ανοίξτε το email στο οποίο θέλετε να απαντήσετε ή που θέλετε να προωθήσετε.
- 2. Κάντε τα εξής σύμφωνα με τις ανάγκες σας.
	- Για να απαντήσετε στον αποστολέα, πατήστε .
	- Για να απαντήσετε στον αποστολέα και σε όλους τους παραλήπτες του αρχικού email, πατήστε .
	- Για να προωθήσετε το email σε κάποιο άλλο άτομο, πατήστε .
- 3. Επεξεργαστείτε το μήνυμά σας και πατήστε .

#### **Σήμανση email ως μη αναγνωσμένου**

Μπορείτε να επαναφέρετε ένα αναγνωσμένο email στην κατάσταση μη αναγνωσμένου, ως υπενθύμιση, για παράδειγμα, για να το διαβάσετε ξανά αργότερα. Μπορείτε επίσης να επισημάνετε μαζικά αρκετά email ως μη αναγνωσμένα.

- Ενώ διαβάζετε ένα μήνυμα, πατήστε .
- Σε μια λίστα μηνυμάτων (για παράδειγμα, στα εισερχόμενα), πατήστε τις εικόνες των αποστολέων μπροστά από τα μηνύματα και, στη συνέχεια, πατήστε .

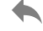

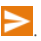

## **Διαγραφή email**

Μπορείτε να διαγράψετε ένα email από το φάκελό του. Μπορείτε επίσης να διαγράψετε μαζικά αρκετά email.

- Ενώ διαβάζετε ένα μήνυμα, πατήστε  $\blacksquare$
- Σε μια λίστα μηνυμάτων (για παράδειγμα, στα εισερχόμενα), πατήστε τις εικόνες των αποστολέων μπροστά από τα

μηνύματα και, στη συνέχεια, πατήστε .

# **8.4 Σύνταξη και αποστολή email**

1. Ανοίξτε τα Εισερχόμενα του email σας και πατήστε

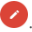

#### **Σημείωση:**

Αν έχετε προσθέσει περισσότερους από έναν λογαριασμούς email στο τηλέφωνο, πατήστε τη γραμμή αποστολέα για να επιλέξετε το λογαριασμό που θέλετε να χρησιμοποιήσετε για την αποστολή του μηνύματος.

- 2. Εισαγάγετε το όνομα μιας επαφής ή μια διεύθυνση email στο πεδίο "**Προς**". Διαχωρίστε κάθε παραλήπτη με κόμμα.
- 3. Εισαγάγετε το θέμα του email και συνθέστε το κείμενο του email.
- 4. Πατήστε **φ**νια να προσθέσετε αρχεία ήχου, εικόνες, βίντεο και άλλους τύπους αρχείων ως συνημμένα.
- 5. Πατήστε **επάνω δεξιά στην οθόνη για να στείλετε το** μήνυμα.

# **8.5 Προσθήκη και επεξεργασία λογαριασμών**

## **email**

## **Προσθήκη λογαριασμού email**

Αφού ρυθμίσετε τον πρώτο σας λογαριασμό email (ανατρέξτε στην ενότητα [Ρύθμιση του πρώτου λογαριασμού email](#page-76-0)), μπορείτε να προσθέσετε περισσότερους λογαριασμούς email και να τους διαχειριστείτε ξεχωριστά.

- 1. Ανοίξτε την εφαρμογή **Email** για να μεταβείτε στην οθόνη Εισερχόμενα.
- 2. Πατήστε επάνω αριστερά και, στη συνέχεια, πατήστε **Ρυθμίσεις > Προσθήκη λογαριασμού**.
- 3. Ακολουθήστε τις οδηγίες για να ρυθμίσετε αυτόν το λογαριασμό, με τον ίδιο τρόπο όπως και για τον πρώτο λογαριασμό.

## **Επεξεργασία λογαριασμού email**

Μπορείτε να αλλάξετε διάφορες ρυθμίσεις για ένα λογαριασμό, όπως τη συχνότητα ελέγχου για τα email, τον τρόπο με τον οποίο λαμβάνετε ειδοποιήσεις για νέα μηνύματα αλληλογραφίας, την υπογραφή που προσθέτετε στα email σας και τα στοιχεία σχετικά με τους διακομιστές που χρησιμοποιεί ο λογαριασμός για την αποστολή και τη λήψη μηνυμάτων.

- 1. Ανοίξτε την εφαρμογή **Email** για να μεταβείτε στην οθόνη Εισερχόμενα.
- 2. Πατήστε **το επάνω αριστερά και, στη συνέχεια, πατήστε Ρυθμίσεις**.
- 3. Π ατήστε το λογαριασμό τις ρυθμίσεις του οποίου θέλετε να αλλάξετε.
- 4. Κάντε τις αλλαγές που θέλετε και πατήστε το **πλήκτρο**

# **8.6 Αλλαγή γενικών ρυθμίσεων email**

Οι γενικές ρυθμίσεις εφαρμόζονται σε όλους τους λογαριασμούς email που προσθέτετε.

- 1. Ανοίξτε την εφαρμογή **Email** για να μεταβείτε στην οθόνη Εισερχόμενα.
- 2. Πατήστε **του επάνω αριστερά και, στη συνέχεια, πατήστε Ρυθμίσεις > Γενικές ρυθμίσεις**.
- 3. Κάντε τις αλλαγές που θέλετε και πατήστε το **πλήκτρο επιστροφής** όταν ολοκληρώσετε.

# **9. Μηνύματα**

Μπορείτε να χρησιμοποιήσετε την εφαρμογή **Μηνύματα** για την ανταλλαγή μηνυμάτων κειμένου (SMS) και μηνυμάτων πολυμέσων (MMS).

## **9.1 Άνοιγμα της οθόνης μηνυμάτων**

Πατήστε το **πλήκτρο αρχικής οθόνης > > Μηνύματα**.

Ανοίγει η οθόνη **Μηνύματα** όπου μπορείτε να δημιουργήσετε ένα νέο μήνυμα, να αναζητήσετε μηνύματα ή να ανοίξετε ένα συνεχόμενο νήμα μηνυμάτων.

- Πατήστε **θε**νια να συντάξετε ένα νέο μήνυμα κειμένου ή πολυμέσων.
- $\bullet$  Πατήστε  $\alpha$  νια να αναζητήσετε ένα μήνυμα χρησιμοποιώντας λέξεις-κλειδιά.
- Πατήστε ένα υπάρχον νήμα μηνυμάτων για να ανοίξετε τη συνομιλία που έχετε με έναν συγκεκριμένο αριθμό.

## **9.2 Αποστολή μηνύματος**

- 1. Στο κάτω μέρος της οθόνης **Μηνύματα**, πατήστε .
- 2. Προσθέστε παραλήπτες με έναν από τους παρακάτω τρόπους.
	- Πατήστε το πεδίο **Προς** και εισαγάγετε τον αριθμό του παραλήπτη ή το όνομα της επαφής με μη αυτόματο τρόπο. Αν το τηλέφωνο εμφανίζει προτάσεις, πατήστε αυτήν που θέλετε να προσθέσετε.
	- Επιλέξτε παραλήπτες από τις επαφές ή από το αρχείο κλήσεων.
- 3. Πατήστε το πεδίο **Αποστολή μηνύματος** και εισαγάγετε το περιεχόμενο του μηνύματός σας.
- 4. Αν θέλετε να στείλετε ένα μήνυμα πολυμέσων, πατήστε το εικονίδιο του συνδετήρα <sup>(2)</sup> για να επισυνάψετε ένα αρχείο ή μια προβολή παρουσίασης στο μήνυμα.
- 

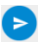

5. Πατήστε για να στείλετε το μήνυμα.

#### **Σημειώσεις:**

- Στα μηνύματα πολυμέσων, μπορείτε επίσης να συμπεριλάβετε διευθύνσεις email στους παραλήπτες.
- Μην προσθέτετε θέμα στο μήνυμα ή συνημμένα αν θέλετε να στείλετε ένα μήνυμα κειμένου. Στην αντίθετη περίπτωση, ενδέχεται να επιβαρυνθείτε με χρεώσεις για μήνυμα πολυμέσων.

# **9.3 Απάντηση σε μήνυμα**

Τα μηνύματα που λαμβάνετε προστίθενται στα υπάρχοντα νήματα για τον ίδιο αριθμό. Αν το νέο μήνυμα προέρχεται από νέο αριθμό, δημιουργείται ένα νέο νήμα.

- 1. Στην οθόνη **Μηνύματα**, πατήστε το νήμα που περιλαμβάνει το μήνυμα στο οποίο θέλετε να απαντήσετε.
- 2. Πληκτρολογήστε την απάντησή σας στο πλαίσιο κειμένου στο κάτω μέρος της οθόνης. Μπορείτε να πατήσετε το εικονίδιο επισύναψης στοιχείων  $\bullet$  αν θέλετε να απαντήσετε με μήνυμα MMS.
- 3. Πατήστε .

# **9.4 Προώθηση μηνύματος**

1. Στην οθόνη **Μηνύματα**, πατήστε το νήμα που περιλαμβάνει το μήνυμα που θέλετε να προωθήσετε.

- 2. Πατήστε παρατεταμένα το μήνυμα.
- 3. Πατήστε στο επάνω μέρος της οθόνης.
- 4. Εισαγάγετε έναν παραλήπτη για το μήνυμα και επεξεργαστείτε το περιεχόμενο αν θέλετε.
- 5. Πατήστε ...

# **9.5 Αλλαγή ρυθμίσεων μηνυμάτων**

Πατήστε **> Ρυθμίσεις** στην οθόνη **Μηνύματα** για να αλλάξετε τις ρυθμίσεις των μηνυμάτων.

# **10. Internet**

Χρησιμοποιήστε την εφαρμογή **Internet** για να προβάλετε ιστοσελίδες και να αναζητήσετε πληροφορίες.

## **10.1 Άνοιγμα της εφαρμογής Internet**

Πατήστε το **πλήκτρο αρχικής οθόνης > > Internet** για να εκκινήσετε την εφαρμογή. Εμφανίζεται η ιστοσελίδα που είχατε προβάλει την τελευταία φορά. Αν δεν έχετε χρησιμοποιήσει την εφαρμογή Internet πρόσφατα, ανοίγει η αρχική σελίδα σας.

Η εφαρμογή Internet ανοίγει επίσης όταν πατάτε ένα σύνδεσμο Web - για παράδειγμα, σε ένα email ή σε ένα μήνυμα κειμένου.

- 1. Ανοίξτε την εφαρμογή **Internet**.
- 2. Πατήστε το πλαίσιο διευθύνσεων στο επάνω μέρος της ιστοσελίδας.
- 3. Εισαγάγετε τη διεύθυνση (URL) μιας ιστοσελίδας. Εναλλακτικά, εισαγάγετε τους όρους που θέλετε να

αναζητήσετε. Μπορείτε επίσης να πατήσετε για να πραγματοποιήσετε αναζήτηση μέσω φωνής.

4. Πατήστε μια διεύθυνση URL ή μια πρόταση αναζήτησης ή πατήστε στο πληκτρολόγιο για να ανοίξετε την ιστοσελίδα ή τα αποτελέσματα αναζήτησης.

#### **Σημειώσεις:**

- Πατήστε **> Διακοπή** αν θέλετε να διακόψετε το άνοιγμα της σελίδας.
- $\bullet$  Πατήστε το εικονίδιο καρτελών  $\blacksquare$  στη δεξιά πλευρά του πλαισίου διευθύνσεων και επιλέξτε  $\ \ +$  για να ανοίξετε μια νέα ιστοσελίδα σε νέα καρτέλα.

# **10.2 Λήψη αρχείων**

Πατήστε παρατεταμένα μια εικόνα ή ένα σύνδεσμο προς ένα αρχείο ή προς μια άλλη ιστοσελίδα. Στο μενού που ανοίγει, πατήστε **Αποθήκευση εικόνας** ή **Αποθήκευση συνδέσμου**.

Τα αρχεία που λαμβάνετε αποθηκεύονται στο τηλέφωνο ή στην κάρτα μνήμης. Μπορείτε να τα προβάλετε ή να τα ανοίξετε στην εφαρμογή **Λήψεις**.

# **10.3 Αλλαγή ρυθμίσεων Internet**

Μπορείτε να διαμορφώστε αρκετές ρυθμίσεις της εφαρμογής Internet για να προσαρμόσετε τον τρόπο περιήγησης στο Διαδίκτυο. Σε αυτές περιλαμβάνονται αρκετές που μπορείτε να χρησιμοποιήσετε για τον έλεγχο της προστασίας του απορρήτου σας.

Για να ανοίξετε την οθόνη ρυθμίσεων της εφαρμογής Internet, πατήστε **> Ρυθμίσεις**.

# **11. Κάμερα**

Μπορείτε να χρησιμοποιήσετε το τηλέφωνό σας για να τραβήξετε φωτογραφίες και να καταγράψετε βίντεο. Οι φωτογραφίες και τα βίντεο αποθηκεύονται στον εσωτερικό χώρο αποθήκευσης του τηλεφώνου ή στην κάρτα microSDHC (αν υπάρχει). Μπορείτε να τις αντιγράψετε στον υπολογιστή σας ή να αποκτήσετε πρόσβαση σε αυτές από την εφαρμογή **Συλλογή**.

## **11.1 Λήψη φωτογραφίας**

- 1. Πατήστε το **πλήκτρο αρχικής οθόνης >** (:::) > Κάμερα.
- 2. Στρέψτε την κάμερα προς το θέμα και προσαρμόστε τις ρυθμίσεις που θέλετε.

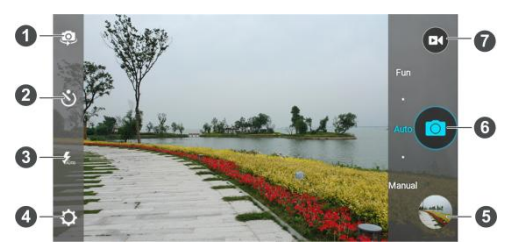

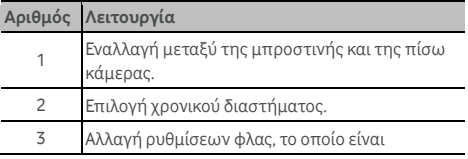

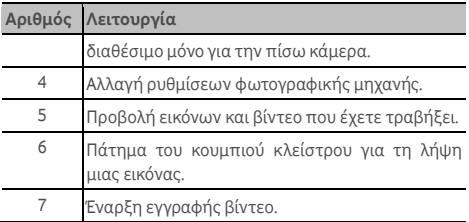

#### **Προειδοποίηση:**

Διατηρήστε ασφαλή απόσταση κατά τη χρήση του φλας. Μην στρέφετε το φλας προς τα μάτια ανθρώπων ή ζώων.

#### **Σημείωση:**

Μπορείτε να απομακρύνετε ή να ενώσετε δύο δάχτυλα στην οθόνη ή να πατήσετε το πλήκτρο έντασης ήχου για να χρησιμοποιήσετε το ζουμ για μεγέθυνση ή σμίκρυνση πριν τραβήξετε εικόνες.

- 3. Π ατήστε στην περιοχή που θέλετε να εστιάσει η κάμερα ή αφήστε την κάμερα να χρησιμοποιήσει τη λειτουργία αυτόματης εστίασης στο κέντρο της εικόνας.
- 4. Πατήστε ελαφρά

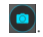

# **11.2 Εγγραφή βίντεο**

- 1. Πατήστε το **πλήκτρο αρχικής οθόνης > > Κάμερα**.
- 2. Στρέψτε την κάμερα προς το θέμα. Μπορείτε να πατήσετε σε οποιαδήποτε περιοχή της οθόνης στην οποία θέλετε να εστιάσει η βιντεοκάμερα πριν και κατά τη διάρκεια της εγγραφής.

#### **Σημείωση:**

Μπορείτε να απομακρύνετε ή να ενώσετε δύο δάχτυλα

στην οθόνη ή να πατήσετε το πλήκτρο έντασης ήχου για να χρησιμοποιήσετε το ζουμ για μεγέθυνση ή σμίκρυνση πριν την εγγραφή και κατά τη διάρκεια αυτής.

- 
- 3. Πατήστε <sup>τα</sup> για να ξεκινήσετε την εγγραφή.
- 4. Πατήστε **ψη** για να διακόψετε την εγγραφή.

#### **Σημείωση:**

Μπορείτε να πατήσετε **ευώ** ενώ η εγγραφή βρίσκεται σε εξέλιξη, για να αποθηκεύσετε το καρέ ως ξεχωριστή φωτογραφία.

# **11.3 Προσαρμογή ρυθμίσεων φωτογραφικής**

# **μηχανής/βιντεοκάμερας**

Πριν από την εγγραφή βίντεο, μπορείτε να πατήσετε  $\bullet$  για να ανοίξετε τις παρακάτω επιλογές ρύθμισης της φωτογραφικής μηχανής και της βιντεοκάμερας.

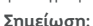

Δεν είναι διαθέσιμες όλες επιλογές για την μπροστινή ή την πίσω κάμερα.

- **ΚΑΜΕΡΑ**
	- **Πλήρης οθόνη:** Ενεργοποίηση ή απενεργοποίηση της λειτουργίας πλήρους οθόνης.
	- **Ήχος κλείστρου:** Ενεργοποίηση ή απενεργοποίηση του ήχου κλείστρου για τη λήψη φωτογραφίας.
	- **Ετικέτα τοποθεσίας:** Επιλέξτε αν θα αποθηκεύεται η τοποθεσία GPS στις φωτογραφίες που καταγράφετε.
	- Ανασκόπηση**:** Ορίστε τον τύπο ανασκόπησης.
	- **Θέση αποθήκευσης:** Αλλάξτε τη θέση αποθήκευσης για τις εικόνες και τα βίντεο που καταγράφετε.
- **Επαναφορά προεπιλογών:** Επαναφέρετε τις προεπιλεγμένες ρυθμίσεις της κάμερας.
- **ΒΙΝΤΕΟ**
	- **Ποιότητα βίντεο:** Ορίστε την ποιότητα των εγγραφών βίντεο.
	- **Time lapse:** Ορίστε το χρονικό διάστημα μεταξύ των καρέ κατά τη λήψη βίντεο time-lapse με την πίσω κάμερα.
	- **Κλείδωμα εστίασης κατά την εγγραφή:**
	- **Ετικέτα τοποθεσίας:** Επιλέξτε αν θα αποθηκεύεται η τοποθεσία GPS στις φωτογραφίες που καταγράφετε.
	- **Θέση αποθήκευσης:** Αλλάξτε τη θέση αποθήκευσης για τις εικόνες και τα βίντεο που καταγράφετε.
	- **Επαναφορά προεπιλογών:** Επαναφέρετε τις προεπιλεγμένες ρυθμίσεις της κάμερας.

# **12. Συλλογή**

## **12.1 Άνοιγμα της Συλλογής**

Πατήστε το **πλήκτρο αρχικής οθόνης > > Συλλογή** για να προβάλετε τα άλμπουμ με τις εικόνες και τα βίντεό σας.

## **12.2 Εργασία με άλμπουμ**

Όταν ανοίγετε τη Συλλογή, όλες οι εικόνες και τα βίντεο στο τηλέφωνό σας εμφανίζονται σε διάφορα άλμπουμ. Μετακινήστε το δάχτυλό σας προς τα επάνω και προς τα κάτω για να δείτε όλα τα άλμπουμ.

#### **Για να προβάλετε τα περιεχόμενα των άλμπουμ:**

Πατήστε ένα άλμπουμ για να προβάλετε τις εικόνες και τα βίντεο που περιέχει.

#### **Για να μοιραστείτε άλμπουμ, εικόνες ή βίντεο:**

- 1. Πατήστε παρατεταμένα ένα άλμπουμ για να το επιλέξετε ή πατήστε παρατεταμένα ένα στοιχείο αφού ανοίξετε ένα άλμπουμ για να επιλέξετε μια εικόνα ή ένα βίντεο.
- 2. Πατήστε περισσότερα στοιχεία που θέλετε να μοιραστείτε.
- 3. Πατήστε και επιλέξτε τον τρόπο με τον οποίο θέλετε να μοιραστείτε τα στοιχεία.

#### **Για να διαγράψετε άλμπουμ:**

- 1. Πατήστε παρατεταμένα ένα άλμπουμ για να το επιλέξετε.
- 2. Πατήστε άλλα άλμπουμ που θέλετε να διαγράψετε.
- 3. Πατήστε **> OK**.

# **12.3 Εργασία με εικόνες**

Πατήστε μια εικόνα σε ένα άλμπουμ για να την προβάλετε σε πλήρη οθόνη.

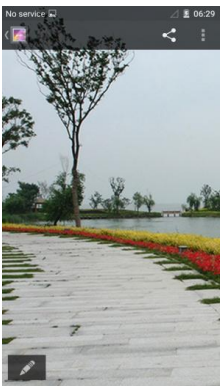

Κατά την προβολή μιας εικόνας σε πλήρη οθόνη, διατίθενται οι παρακάτω επιλογές.

- Μετακινήστε το δάχτυλό σας οριζόντια για να δείτε περισσότερες εικόνες ή βίντεο.
- Ενώστε δύο δάχτυλα στην οθόνη για να σμικρύνετε μια εικόνα ή ένα βίντεο. Σε αυτήν την περίπτωση, όλες οι εικόνες και τα βίντεο θα εμφανιστούν σε προβολή με τη μορφή λωρίδας φιλμ σε μια σειρά. Μετακινήστε το δάχτυλό σας προς τα αριστερά ή προς τα δεξιά για να εξετάσετε όλα τα στοιχεία.

#### **Σημείωση:**

Μπορείτε να διαγράψετε μια εικόνα ή ένα βίντεο

μετακινώντας τα με το δάχτυλό σας προς τα επάνω ή προς τα κάτω στην προβολή της λωρίδας φιλμ. Αν διαγράψετε τυχαία κάποιο στοιχείο, πατήστε την επιλογή **ΑΝΑΙΡΕΣΗ** για να το ανακτήσετε.

- Πατήστε δύο φορές την εικόνα ή ενώστε δύο δάχτυλα ή απομακρύνετέ τα μεταξύ τους για μεγέθυνση ή σμίκρυνση.
- Πατήστε για να διαγράψετε την εικόνα, να ελέγξετε τα στοιχεία αρχείων ή να περιηγηθείτε στα περιεχόμενα του άλμπουμ σε μια προβολή παρουσίασης.
- 

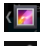

- **-** Πατήστε <sup>(7</sup> για να επιστρέψετε στο άλμπουμ.
- Πατήστε στο κάτω μέρος για να επεξεργαστείτε την εικόνα.

#### **Σημείωση:**

Ορισμένες επιλογές ενδέχεται να μην είναι διαθέσιμες για μερικά άλμπουμ ή εικόνες.

# **12.4 Επεξεργασία των εικόνων**

Μπορείτε να επεξεργαστείτε τις φωτογραφίες που τραβήξατε και ορισμένες άλλες εικόνες στη **Συλλογή**. Η εικόνα που αλλάζετε αποθηκεύεται στο άλμπουμ, ενώ η αρχική εικόνα δεν επηρεάζεται.

- 1. Πατήστε ενώ προβάλετε μια εικόνα σε πλήρη οθόνη για να ανοίξετε το περιβάλλον επεξεργασίας.
- 2. Πατήστε μια επιλογή επεξεργασίας στο κάτω μέρος της οθόνης και επεξεργαστείτε την εικόνα.

#### **Σημείωση:**

Σύρετε προς τα αριστερά ή προς τα δεξιά στο κάτω μέρος της οθόνης για να δείτε όλες τις επιλογές.

- 3. Πατήστε  $\Box$  για να αναιρέσετε την επεξεργασία ή
	- 92

πατήστε για επανάληψη της επεξεργασίας.

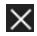

4. Πατήστε  $\mathsf{V}$  για να αποθηκεύσετε την αλλαγή ή  $\mathsf{X}$ για να την ακυρώσετε.

## **12.5 Αναπαραγωγή βίντεο**

- 1. Πατήστε ένα άλμπουμ στη συλλογή και, στη συνέχεια, πατήστε τη μικρογραφία ενός βίντεο.
- 2. Πατήστε  $\bullet$  στο κέντρο και επιλέξτε ένα πρόγραμμα αναπαραγωγής για να ξεκινήσετε την αναπαραγωγή. Πατήστε το βίντεο για να δείτε τα στοιχεία ελέγχου της αναπαραγωγής.

# **13. Πρόγραμμα αναπαραγωγής βίντεο**

Χρησιμοποιήστε την εφαρμογή **Αναπαραγωγή βίντεο** για να διαχειριστείτε τη βιβλιοθήκη των βίντεο και να παρακολουθήσετε βίντεο.

## **13.1 Άνοιγμα της βιβλιοθήκης βίντεο**

Πατήστε το **πλήκτρο αρχικής οθόνης > > Αναπαραγωγή βίντεο** για να προβάλετε τη βιβλιοθήκη των βίντεο, όπου τα βίντεό σας εμφανίζονται σε λίστα.

Μετακινήστε το δάχτυλό σας προς τα επάνω ή προς τα κάτω για να βρείτε το βίντεο που θέλετε. Μπορείτε επίσης να πατήσετε

για να αναζητήσετε αρχεία βίντεο ή να πατήσετε για να ταξινομήσετε τη λίστα.

## **13.2 Αναπαραγωγή και έλεγχος των βίντεο**

Πατήστε ένα βίντεο στη βιβλιοθήκη βίντεο για αναπαραγωγή. Περιστρέψτε το τηλέφωνο στο πλάι για να παρακολουθήσετε το βίντεο σε προβολή με οριζόντιο προσανατολισμό.

Πατήστε το βίντεο για να εμφανίσετε τα στοιχεία ελέγχου της αναπαραγωγής. Μπορείτε να ελέγξετε το βίντεο και τον ήχο ή να εκτελέσετε άλλους χειρισμούς.

- Πατήστε το κουμπί αναπαραγωγής/παύσης στο κάτω μέρος για να διακόψετε προσωρινά ή να συνεχίσετε την αναπαραγωγή.
- Σύρετε το δάχτυλό σας οριζόντια στο βίντεο για να μεταβείτε γρήγορα προς τα πίσω ή προς τα εμπρός.
- Σύρετε το δάχτυλό σας κατακόρυφα στη δεξιά ή στην αριστερή πλευρά της οθόνης για να ρυθμίσετε την ένταση του ήχου ή τη φωτεινότητα.
- Πατήστε ή για να μεταβείτε γρήγορα στο προηγούμενο ή στο επόμενο βίντεο.
- Πατήστε  $\heartsuit$  για να περιστρέψετε το βίντεο.
- Πατήστε **Ω** για να αποκρύψετε τον πίνακα ελέγχου.
- Πατήστε για αναπαραγωγή του βίντεο σε ένα μικρό παράθυρο και να συνεχίσετε με άλλες εργασίες στο τηλέφωνο.
- Πατήστε **Ο** για να καταγράψετε ένα στιγμιότυπο οθόνης.

# **13.3 Διαχείριση αρχείων βίντεο**

## **Διαγραφή κλιπ βίντεο**

- 1. Πατήστε **> Επιλογή πολλών** στη βιβλιοθήκη βίντεο.
- 2. Πατήστε τα βίντεο που θέλετε να διαγράψετε.
- 3. Πατήστε **> OK**.

## **Κοινή χρήση κλιπ βίντεο**

- 1. Πατήστε **> Επιλογή πολλών** στη βιβλιοθήκη βίντεο.
- 2. Πατήστε τα βίντεο που θέλετε να μοιραστείτε.
- 3. Πατήστε και επιλέξτε τον τρόπο με τον οποίο θέλετε να μοιραστείτε τα βίντεο.

#### **Μετονομασία κλιπ βίντεο**

- 1. Πατήστε <sup>11</sup> δίπλα σε ένα κλιπ βίντεο στη βιβλιοθήκη βίντεο.
- 2. Πατήστε **Μετονομασία**.
- 3. Πληκτρολογήστε το νέο όνομα του βίντεο και πατήστε **OK**.

#### **Έλεγχος στοιχείων των αρχείων βίντεο**

- 1. Πατήστε <sup>11</sup> δίπλα σε ένα κλιπ βίντεο στη βιβλιοθήκη βίντεο.
- 2. Πατήστε **Λεπτομέρειες**.
- 3. Ελέγξτε τον τίτλο του αρχείου, τη διάρκεια, το μέγεθος, τη διαδρομή και το χρόνο. Πατήστε **ΚΛΕΙΣΙΜΟ** όταν ολοκληρώσετε.

# **14. Ραδιόφωνο FM**

Με το ραδιόφωνο FM μπορείτε να αναζητήσετε ραδιοφωνικούς σταθμούς, να τους ακούσετε και να τους αποθηκεύσετε στο τηλέφωνο. Σημειώστε ότι η ποιότητα της ραδιοφωνικής μετάδοσης εξαρτάται από την κάλυψη του ραδιοφωνικού σταθμού στην περιοχή σας. Τα ενσύρματα ακουστικά που συνοδεύουν το τηλέφωνο λειτουργούν ως κεραία, οπότε πρέπει να τα συνδέετε πάντα όταν χρησιμοποιείτε το ραδιόφωνο. Όταν λαμβάνετε μια εισερχόμενη κλήση ενώ ακούτε ραδιόφωνο, το ραδιόφωνο απενεργοποιείται.

## **14.1 Σάρωση και αποθήκευση σταθμών**

Συνδέστε τα ενσύρματα ακουστικά και πατήστε το **πλήκτρο αρχικής οθόνης > > Ραδιόφωνο FM > > Σάρωση και αποθήκευση όλων των σταθμών**. Το τηλέφωνο πραγματοποιεί σάρωση για όλους τους διαθέσιμους σταθμούς και τους αποθηκεύσει στη λίστα Όλοι οι σταθμοί.

#### **Σημείωση:**

Αν επαναλάβετε τη σάρωση, θα καταργηθούν όλοι οι σταθμοί που είχατε αποθηκεύσει προηγουμένως, εκτός από τους σταθμούς που έχετε προσθέσει στα αγαπημένα σας. Πατήστε

**> Όλοι οι σταθμοί** για να προβάλετε τη λίστα με όλους τους σταθμούς.

## **14.2 Ακρόαση ραδιοφώνου FM**

- 1. Πατήστε στην αρχική οθόνη και επιλέξτε **Ραδιόφωνο FM** ενώ έχετε συνδέσει τα ακουστικά.
- 2. Πατήστε **> Όλοι οι σταθμοί** και επιλέξτε ένα σταθμό.

Μπορείτε να μετακινήσετε το κουμπί επιλογής κάτω από τους σταθμούς προς τα αριστερά ή προς τα δεξιά για να μεταβείτε στους γειτονικούς σταθμούς.

Μπορείτε επίσης να μεταβείτε σε άλλους σταθμούς πατώντας  $M_{\rm H}$   $M_{\rm H}$ 

#### **ΣΗΜΕΙΩΣΕΙΣ:**

- Πατήστε **> Ηχείο** για να ακούσετε τα ραδιοφωνικά προγράμματα μέσω του ηχείου του τηλεφώνου.
- Πατήστε <sup>+</sup> νια να προσθέσετε το σταθμό στα αγαπημένα. Οι αγαπημένοι σταθμοί εμφανίζονται στην κύρια οθόνης της εφαρμογής Ραδιόφωνο FM.

# **14.3 Εγγραφή ραδιοφωνικών προγραμμάτων**

Όταν ακούτε ραδιόφωνο, μπορείτε να κάνετε εγγραφή των αγαπημένων σας προγραμμάτων και να αποθηκεύσετε τον ήχο στο τηλέφωνο.

- 1. Πατήστε **> Εγγραφή** για να ξεκινήσετε την εγγραφή.
- 2. Όταν τελειώσει το πρόγραμμα, πατήστε **> Διακοπή εγγραφής**.

Τα εγγεγραμμένα αρχεία αποθηκεύονται αυτόματα σε ένα φάκελο (για παράδειγμα, στο φάκελο Εγγραφές). Μπορείτε να αποκτήσετε πρόσβαση σε αυτά με την εφαρμογή **Διαχείριση αρχείων** ή να τα αναπαραγάγετε με την εφαρμογή **Μουσική** ή **Αναπαραγωγή μουσικής**.

# **14.4 Άλλες επιλογές και ρυθμίσεις**

#### **Για αυτόματη απενεργοποίηση του ραδιοφώνου FM:**

Πατήστε **> Χρόνος απενεργοποίησης** και επιλέξτε το χρόνο στον οποίο θέλετε να απενεργοποιηθεί το ραδιόφωνο. Επάνω από τη συχνότητα εμφανίζεται ένα ρολόι αντίστροφης μέτρησης και το ραδιόφωνο απενεργοποιείται όταν η αντίστροφη μέτρηση του ρολογιού φτάσει στο 0:00.

#### **Για άμεση απενεργοποίηση του ραδιοφώνου FM:**

Πατήστε  $\bigcirc$  στην κάτω αριστερή πλευρά της οθόνης.

#### **Για να ορίσετε την περιοχή ραδιοφωνικής λήψης:**

Το εύρος συχνοτήτων ραδιοφώνου FM διαφέρει ανάλογα με την περιοχή.

Πατήστε **> Περιοχή** για να επιλέξετε την περιοχή στην οποία βρίσκεστε.

#### **Σημείωση:**

Αν αλλάξετε τη ρύθμιση της περιοχής, τα αγαπημένα κανάλια που έχετε αποθηκεύσει προηγουμένως δεν θα εμφανίζονται μέχρι να επιστρέψετε ξανά στην αρχική ρύθμιση περιοχής.

# **15. Περισσότερες εφαρμογές**

## **15.1 Ρολόι**

Πατήστε το **πλήκτρο αρχικής οθόνης > > Ρολόι**. Η εφαρμογή Ρολόι σάς επιτρέπει να ελέγχετε την τοπική ώρα και την ώρα σε άλλες πόλεις του κόσμου, να ορίζετε ειδοποιήσεις και να χρησιμοποιείτε χρονοδιακόπτες.

### **Ρύθμιση νέας ειδοποίησης**

- 1. Πατήστε την καρτέλα στην εφαρμογή **Ρολόι**.
- 2. Πατήστε μια υπάρχουσα ειδοποίηση για να τη διαμορφώσετε ή πατήστε  $\left| \begin{array}{cc} \textbf{t} \end{array} \right|$  στο κάτω μέρος της οθόνης για να δημιουργήσετε μια νέα ειδοποίηση.
- 3. Ορίστε τις επιλογές της ειδοποίησης, όπως την ώρα, την επανάληψη και τον ήγο

#### **Σημείωση:**

Για να ενεργοποιήστε ή να απενεργοποιήσετε απευθείας υπάρχουσες ειδοποιήσεις, απλώς σύρετε τους διακόπτες στη δεξιά πλευρά.

## **Έλεγχος παγκόσμιας ώρας**

Πατήστε την καρτέλα **Ο** στην εφαρμογή **Ρολόι** για να ελέγξετε την τοπική ώρα για πόλεις σε ολόκληρο τον κόσμο.

Πατήστε <sup>Φ</sup>ιστο κάτω μέρος για να προσθέσετε μια νέα πόλη ή χώρα.

## **Χρήση χρονομέτρου και αντίστροφης μέτρησης**

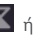

Πατήστε την καρτέλα  $\overline{\mathbf{X}}$  ή  $\overline{\mathbf{\tilde{O}}}$  στην εφαρμογή Ρολόι για να

χρησιμοποιήσετε το χρονοδιακόπτη αντίστροφης μέτρησης ή το χρονόμετρο.

Το χρονόμετρο σάς επιτρέπει να καταγράφετε χρόνους γύρων, ενώ με το χρονόμετρο αντίστροφης μέτρησης μπορείτε να ορίσετε την αντίστροφη μέτρηση ενός χρονικού διαστήματος έως το μηδέν.

# **15.2 Αριθμομηχανή**

Πατήστε το **πλήκτρο αρχικής οθόνης > > Αριθμομηχανή** για να χρησιμοποιήσετε την πρακτική ενσωματωμένη αριθμομηχανή του τηλεφώνου για να εκτελέσετε κάποιες βασικές πράξεις, καθώς και σύνθετες μαθηματικές εξισώσεις.

#### **Σημείωση:**

Σύρετε προς τα δεξιά ή προς τα αριστερά για να μεταβείτε στα διαφορετικά πλαίσια.

# **15.3 Λήψεις**

Η εφαρμογή **Λήψεις** είναι η θέση διατήρησης των αρχείων που έχετε λάβει με εφαρμογές όπως την εφαρμογή Internet ή Email.

Πατήστε το **πλήκτρο αρχικής οθόνης > > Λήψεις** για να ελέγξετε το αρχείο των λήψεων.

- Πατήστε ένα αρχείο για να το ανοίξετε με τις κατάλληλες εφαρμογές.
- Πατήστε παρατεταμένα ένα αρχείο για να το διαγράψετε ή να το μοιραστείτε.

# **15.4 Διαχείριση αρχείων**

Αποκτήστε γρήγορα πρόσβαση σε όλες τις εικόνες, στα βίντεο,

στα κλιπ ήχου και σε άλλους τύπους αρχείων στο χώρο αποθήκευσης του τηλεφώνου και στην κάρτα microSDHC (αν υπάρχει).

Πατήστε το **πλήκτρο αρχικής οθόνης > > Διαχείριση αρχείων**. Μπορείτε να βρείτε το αρχείο που χρειάζεστε ανά κατηγορία στην καρτέλα **ΚΑΤΗΓΟΡΙΑ** ή να πατήσετε τις επιλογές **ΤΗΛΕΦΩΝΟ**, **ΚΑΡΤΑ SD** ή **ΣΥΣΚΕΥΗ USB** για να αναζητήσετε φακέλους και αρχεία στο χώρο αποθήκευσης του τηλεφώνου ή στην κάρτα microSDHC (αν υπάρχει).

- Πατήστε τους φακέλους και τα αρχεία για να αποκτήσετε πρόσβαση σε αποθηκευμένα στοιχεία.
- Πατήστε παρατεταμένα ένα στοιχείο για να αποκτήσετε πρόσβαση σε εικονίδια επιλογών όπως Αντιγραφή, Μετακίνηση, Κοινή χρήση ή Διαγραφή.
- Για να αντιγράψετε ή να μετακινήσετε ένα στοιχείο, περιηγηθείτε σε μια νέα θέση και πατήστε **ΕΠΙΚΟΛΛΗΣΗ**.
- Πατήστε για να δημιουργήσετε ένα νέο φάκελο στον τρέχοντα κατάλογο.

# **15.5 Εγγραφή ήχου**

Η εφαρμογή **Εγγραφή ήχου** σάς επιτρέπει να ηχογραφείτε φωνητικές σημειώσεις και να τις ακούτε όποτε θέλετε.

## **Εγγραφή φωνητικής σημείωσης**

- 1. Πατήστε το **πλήκτρο αρχικής οθόνης > > Εγγραφή ήχου**.
- 2. Πατήστε <sup>3</sup> για να ξεκινήσετε την εγγραφή.
- 3. Πατήστε **x** για να ακυρώσετε την εγγραφή αν αλλάξετε γνώμη. Μπορείτε να πατήσετε **Πειλ** για προσωρινή

διακοπή και για συνέχεια της διαδικασίας στη διάρκεια της εγγραφής.

4. Πατήστε  $\Box$ για να διακόψετε την εγγραφή. Η σημείωση αποθηκεύεται αυτόματα.

Αν δεν θέλετε να αποθηκεύσετε τη σημείωση μετά την εγγραφή, πατήστε **> OK** για να τη διαγράψετε.

### **Αναπαραγωγή φωνητικής σημείωσης**

**Για αναπαραγωγή της σημείωσης που μόλις ηχογραφήσατε:**

Πατήστε στο κάτω μέρος της οθόνης.

#### **Για αναπαραγωγή οποιασδήποτε αποθηκευμένης σημείωσης:**

- 1. Πατήστε **Η εγγραφή μου** στην επάνω δεξιά γωνία της οθόνης για να δείτε όλες τις εγγραφές.
- 2. Πατήστε τον τίτλο μιας σημείωσης για αναπαραγωγή.

#### **Σημείωση:**

Μπορείτε επίσης να πατήσετε παρατεταμένα μια σημείωση για τη διαγραφή, την κοινή χρήση, τη μετονομασία ή την περικοπή της, καθώς και για να ελέγξετε τις πληροφορίες του αρχείου της, να προσθέσετε μια ετικέτα ή να την ορίσετε ως ήχο κλήσης του τηλεφώνου.

## **15.6 Εφαρμογές Google**

Ανοίξτε τις εφαρμογές Google για να χρησιμοποιήσετε τις υπηρεσίες Google. Ορισμένες εφαρμογές περιλαμβάνονται στο φάκελο Google στην αρχική οθόνη.

#### **Σημείωση:**

Ορισμένα περιεχόμενα ή υπηρεσίες Google ενδέχεται να μην είναι διαθέσιμα στην περιοχή σας.

- **Google:** Χρησιμοποιήστε την αναζήτηση Google ή λάβετε πληροφορίες όταν τις χρειάζεστε με το Google Now.
- **Chrome:** Χρησιμοποιήστε την εφαρμογή Chrome για να περιηγηθείτε στο Internet και να συγχρονίσετε τους σελιδοδείκτες σας, το ιστορικό αναζήτησης και πολλά περισσότερα με το λογαριασμό σας Google.
- **Gmail:** Χρησιμοποιήστε την υπηρεσία Gmail για να στείλετε και να λάβετε email.
- **Google+:** Γνωρίστε νέα άτομα και συνομιλήστε με φίλους στη διαδικτυακή κοινότητα του Google+.
- **Χάρτες:** Βρείτε τη θέση σας και λάβετε οδηγίες πλοήγησης σε όλον τον κόσμο.
- **Μουσική Play:** Ακούστε μουσική στο τηλέφωνο και στο λογαριασμό σας Google.
- **Ταινίες και τηλεόραση Play:** Αγοράστε, κατεβάστε και παρακολουθήστε τις πιο πρόσφατες και αγαπημένες σας ταινίες και τηλεοπτικές εκπομπές.
- **Βιβλία Play:** Αγοράστε και διαβάστε νέα και κλασικά βιβλία σε ηλεκτρονική έκδοση.
- **Περίπτερο Play:** Αγοράστε και διαβάστε εφημερίδες και περιοδικά.
- **Παιχνίδια Play:** Αγοράστε και παίξτε παιχνίδια από το Google Play Store.
- **Drive:** Αποθηκεύστε αρχεία στους διακομιστές της Google.
- **YouTube:** Παρακολουθήστε βιντεοκλίπ από το YouTube.com ή ανεβάστε τα δικά σας και μοιραστείτε τα με τον κόσμο.
- **Φωτογραφίες:** Διαχειριστείτε τις φωτογραφίες στο τηλέφωνο και στο λογαριασμό σας Google.
- **Hangouts:** Συνομιλήστε με φίλους του Google+ ή στείλτε μηνύματα κειμένου ή πολυμέσων.

#### 104

- **Play Store:** Αγοράστε και κατεβάστε εφαρμογές, παιχνίδια και άλλο περιεχόμενο από το Google Play Store.
- **Φωνητική αναζήτηση:** Αναζητήστε πληροφορίες με τη φωνή σας.

# **16. Ρυθμίσεις**

Πατήστε το **πλήκτρο αρχικής οθόνης > > Ρυθμίσεις**. Η εφαρμογή Ρυθμίσεις περιέχει τα περισσότερα εργαλεία για την προσαρμογή και τη διαμόρφωση της συσκευής σας.

## **16.1 Ασύρματη σύνδεση και δίκτυα**

#### **Wi-Fi**

Ενεργοποιήστε ή απενεργοποιήστε το Wi-Fi και διαμορφώστε τις συνδέσεις Wi-Fi. Ανατρέξτε στην ενότητα Σύνδεση σε Wi-Fi.

#### **Bluetooth**

Ενεργοποιήστε ή απενεργοποιήστε τη λειτουργία Bluetooth και διαμορφώστε τις συνδέσεις Bluetooth. Ανατρέξτε στην ενότητα [Σύνδεση σε συσκευές Bluetooth](#page-43-0).

## **Χρήση δεδομένων**

Πατήστε τους διακόπτες για να ενεργοποιήσετε ή να απενεργοποιήσετε τα δεδομένα κινητής τηλεφωνίας και το όριο δεδομένων.

Μπορείτε να ελέγξετε την ποσότητα των δεδομένων που έχουν χρησιμοποιηθεί στη διάρκεια του χρονικού διαστήματος που καθορίζετε, να ορίσετε ένα όριο δεδομένων κινητής τηλεφωνίας και μια προειδοποίηση, να δείτε ποιες εφαρμογές χρησιμοποιούν δεδομένα κινητής τηλεφωνίας ή να περιορίσετε τα δεδομένα παρασκηνίου για μεμονωμένες εφαρμογές.

#### **Σημείωση:**

Η μέτρηση της χρήσης δεδομένων κινητής τηλεφωνίας πραγματοποιείται από το τηλέφωνο. Ο υπολογισμός της χρήσης δεδομένων κινητής τηλεφωνίας από το φορέα σας ενδέχεται να διαφέρει.

## **Λειτουργία πτήσης**

Στην εφαρμογή **Ρυθμίσεις**, πατήστε **Περισσότερα > Λειτουργία πτήσης**. Όλες οι ραδιοεπικοινωνίες του τηλεφώνου για τη μετάδοση φωνής ή δεδομένων απενεργοποιούνται.

## **Προεπιλεγμένη εφαρμογή SMS**

Στην εφαρμογή **Ρυθμίσεις**, πατήστε **Περισσότερα > Προεπιλεγμένη εφαρμογή SMS** για να επιλέξετε την προτιμώμενη εφαρμογή για την αποστολή και τη λήψη μηνυμάτων SMS.

### **NFC**

Στην εφαρμογή **Ρυθμίσεις**, πατήστε **Περισσότερα > NFC** για να επιτρέψετε την ανταλλαγή δεδομένων όταν το τηλέφωνο έρχεται σε επαφή με μια άλλη συσκευή.

#### **Πληρωμές και προγράμματα επιβράβευσης πελατών**

Το νέο σας smartphone από τη Vodafone παρέχεται με ενσωματωμένη λειτουργία NFC (Επικοινωνία κοντινού πεδίου) και, σε συνδυασμό με μια κάρτα NFC SIM, σάς προσφέρει τη δυνατότητα να το χρησιμοποιήσετε ως ψηφιακό πορτοφόλι.

Πληρώστε τα πάντα με το smartphone σας. Δεν χρειάζεται να ψάχνετε για μετρητά ή κάρτες.

Η Vodafone σάς επιτρέπει να διατηρείτε όλες τις πλαστικές κάρτες των προγραμμάτων επιβράβευσης πελατών που κατέχετε στη δωρεάν εφαρμογή Vodafone Wallet. Τραβήξτε απλώς μια φωτογραφία για κάθε κάρτα και απολαύστε έναν πιο εύκολο τρόπο για να κάνετε τις αγορές σας.
#### **Ταξίδια**

Το Vodafone Wallet σάς προσφέρει την επιλογή να ταξιδεύετε με τον τρόπο που θέλετε και την ελευθερία να απολαμβάνετε τα ταξίδια σας όπως ονειρεύεστε.

Χρησιμοποιήστε τα μέσα μαζικής μεταφοράς με το Vodafone Wallet και ανακαλύψτε το νέο τρόπο για τις μετακινήσεις σας στην πόλη. Το smartphone σας είναι το εισιτήριο για κάθε διαδρομή.

#### **Ανακαλύψτε περισσότερα**

Για να μάθετε περισσότερα σχετικά με όλες τις δυνατότητες του Vodafone Wallet, επισκεφθείτε τη διεύθυνση www.vodafone.com/wallet.

Αναζητήστε το σύμβολο στην κάρτα SIM για να βεβαιωθείτε ότι υποστηρίζει τη λειτουργία NFC.

#### **Αποκτήστε το από το Google Play**

- 1. Κάντε λήψη της δωρεάν εφαρμογής Vodafone Wallet από το Google Play Store στο smartphone σας.
- 2. Ρυθμίστε την εφαρμογή.
- 3. Ξεκινήστε να προσθέτετε τις κάρτες σας.

#### **Android Beam**

Στην εφαρμογή **Ρυθμίσεις**, πατήστε **Περισσότερα > Android Beam** για να προετοιμάσετε τη μετάδοση περιεχομένου εφαρμογών μέσω NFC.

# **Πρόσδεση και φορητό σημείο πρόσβασης**

Στην εφαρμογή **Ρυθμίσεις**, πατήστε **Περισσότερα > Πρόσδεση** 

**και φορητό σημείο πρόσβασης** για να μοιραστείτε τη σύνδεση δεδομένων του κινητού τηλεφώνου σας με υπολογιστές ή άλλες συσκευές μέσω USB, Bluetooth ή Wi-Fi. Ανατρέξτε στην ενότητα [Κοινή χρήση της σύνδεσης δεδομένων κινητής τηλεφωνίας](#page-47-0).

# **VPN**

Στην εφαρμογή **Ρυθμίσεις**, πατήστε **Περισσότερα > VPN** για να ρυθμίσετε και να συνδεθείτε σε εικονικά ιδιωτικά δίκτυα. Ανατρέξτε στην ενότητ[α Σύνδεση σε εικονικά ιδιωτικά δίκτυα](#page-50-0).

# **Δίκτυο κινητής τηλεφωνίας**

Στην εφαρμογή **Ρυθμίσεις**, πατήστε **Περισσότερα > Δίκτυα κινητής τηλεφωνίας** για να ελέγξετε τη χρήση των δεδομένων κινητής τηλεφωνίας, να επιλέξετε δίκτυο κινητής τηλεφωνίας και να ορίσετε ονόματα σημείων πρόσβασης. Ανατρέξτε στην ενότητ[α Σύνδεση σε δίκτυα κινητής](#page-36-0)  [τηλεφωνίας](#page-36-0).

# **Μεταδόσεις έκτακτης ανάγκης**

Στην εφαρμογή **Ρυθμίσεις**, πατήστε **Περισσότερα > Μεταδόσεις έκτακτης ανάγκης** για να ρυθμίσετε μια ειδοποίηση έκτακτης ανάγκης ή να εμφανίσετε δοκιμαστικές μεταδόσεις για το σύστημα προειδοποίησης σεισμών/τσουνάμι.

# **Έλεγχος AutoStart**

Στην εφαρμογή **Ρυθμίσεις**, πατήστε **Περισσότερα > Έλεγχος AutoStart** για να ενεργοποιήσετε ή να απενεργοποιήσετε τον έλεγχο αυτόματης έναρξης.

# **16.2 Συσκευή**

#### **Εμφάνιση**

- **Επίπεδο φωτεινότητας:** Ορίστε τη φωτεινότητα της οθόνης.
- **Προσαρμόσιμη φωτεινότητα:** Προσαρμόστε αυτόματα τη φωτεινότητα της οθόνης.
- **Ταπετσαρία:** Επιλέξτε μια εικόνα φόντου για την αρχική οθόνη.
- **Αδράνεια:** Ορίστε το χρονικό διάστημα αδράνειας πριν την απενεργοποίηση της οθόνης.
- **Ονειροπόληση:** Διαχειριστείτε τη λειτουργία Ονειροπόληση. Όταν είναι ενεργοποιημένη η λειτουργία Ονειροπόληση, ως προφύλαξη οθόνης θα εμφανίζονται φωτογραφίες ή κινούμενες εικόνες.
- **Αρχική οθόνη:** Μετακινήστε το δάχτυλό σας προς τα δεξιά για να εκκινήσετε την αγαπημένη εφαρμογή.
- **Αγαπημένη εφαρμογή:** Ορίστε την αγαπημένη εφαρμογή σας.
- **Παλμός φωτισμού ειδοποίησης:** Ρυθμίστε τη λυχνία LED για να σάς ειδοποιεί σχετικά με αναπάντητες κλήσεις, νέα μηνύματα και άλλα συμβάντα.
- **Διάρκεια φωτισμού πλήκτρων:** Ορίστε τη διάρκεια φωτισμού κατά το πάτημα των πλήκτρων.
- **Μέγεθος γραμματοσειράς:** Ορίστε το μέγεθος της γραμματοσειράς του κειμένου στην οθόνη.
- **Κατά την περιστροφή της συσκευής:** Επιλέξτε αν τα περιεχόμενα της οθόνης θα περιστρέφονται κατά την περιστροφή του τηλεφώνου.
- **Cast screen:** Συνδεθείτε με τηλεοράσεις, βιντεοπροβολείς ή άλλες συσκευές που υποστηρίζουν τη λειτουργία

ασύρματης προβολής και προβάλετε το περιεχόμενο του τηλεφώνου σας ασύρματα σε αυτήν τη συσκευή. Πρέπει πρώτα να ενεργοποιήσετε το Wi-Fi. Για λεπτομερείς οδηγίες, ανατρέξτε στο εγχειρίδιο της συσκευής.

 **Διπλό πάτημα για αφύπνιση:** Ορίστε αν θέλετε να χρησιμοποιείτε διπλό πάτημα για την αφύπνιση του τηλεφώνου σας.

## **Ήχος και ειδοποιήσεις**

Ρυθμίστε διάφορους τύπους έντασης ήχου (ανατρέξτε στην ενότητ[α Ρύθμιση έντασης ήχου\),](#page-20-0) πραγματοποιήστε εναλλαγή μεταξύ ήχου και σίγασης (ανατρέξτε στην ενότητ[α Μετάβαση](#page-21-0)  [στην αθόρυβη λειτουργία ή στη λειτουργία δόνησης\),](#page-21-0) ορίστε τον ήχο κλήσης και τον ήχο ειδοποιήσεων (ανατρέξτε στην ενότητα [Αλλαγή ήχου κλήσης και ήχου ειδοποιήσεων\)](#page-19-0) και επιλέξτε τους ήχους του συστήματος ή ελέγξτε την εμφάνιση των ειδοποιήσεων.

# **Χώρος αποθήκευσης**

Το μενού ρυθμίσεων **Χώρος αποθήκευσης** σας επιτρέπει να διαχειρίζεστε το χώρο αποθήκευσης του τηλεφώνου και παρέχει επιλογές για την κάρτα microSDHC.

#### **Θέση αποθήκευσης**

Αυτό το μενού σάς επιτρέπει να επιλέγετε την προεπιλεγμένη θέση για νέα δεδομένα, όπως αρχεία που λαμβάνετε, φωτογραφίες που καταγράφετε και ηχογραφήσεις φωνής.

- 1. Πατήστε το **πλήκτρο αρχικής οθόνης > > Ρυθμίσεις > Χώρος αποθήκευσης > Θέση αποθήκευσης**.
- 2. Πατήστε **Τηλέφωνο** για να αποθηκεύετε στοιχεία στη μνήμη του τηλεφώνου.
	- ή -

Αν υπάρχει κάρτα microSDHC, πατήστε **Κάρτα SD** για να αποθηκεύετε δεδομένα στην κάρτα.

#### **Εσωτερικός χώρος αποθήκευσης**

Μπορείτε να εγκαταστήσετε εφαρμογές στον εσωτερικό χώρο αποθήκευσης. Όταν συνδέετε το τηλέφωνό σας σε υπολογιστή, μπορείτε να αποκτήσετε πρόσβαση μόνο στην **Εσωτερική κάρτα SD** από τον υπολογιστή.

**Για να προβάλετε τον εσωτερικό χώρο αποθήκευσης:**

Πατήστε το **πλήκτρο αρχικής οθόνης > > Ρυθμίσεις >** 

**Χώρος αποθήκευσης** και μετακινηθείτε με κύλιση στην ενότητα **Εσωτερικός χώρος αποθήκευσης**.

#### **Κάρτα SD**

Οι επιλογές αποθήκευσης στην εξωτερική κάρτα SD σάς επιτρέπουν να προβάλετε το μέγεθος και τον διαθέσιμο χώρο της κάρτας microSDHC, να αποσυνδέετε την κάρτα για ασφαλή κατάργηση από το τηλέφωνο και να διαμορφώνετε (να διαγράφετε) την κάρτα. Για λεπτομέρειες, ανατρέξτε στην ενότητ[α Κατάργηση της κάρτας microSDHC από το τηλέφωνο](#page-46-0) κα[ι Διαγραφή κάρτας microSDHC](#page-47-1).

## **Μπαταρία**

Ελέγξτε την ισχύ της μπαταρίας που απομένει και τις εφαρμογές που χρησιμοποιούν την μπαταρία.

# **Εφαρμογές**

Δείτε και διαχειριστείτε τις εγκατεστημένες εφαρμογές στο τηλέφωνό σας.

Πατήστε μια εφαρμογή στην καρτέλα **ΛΗΦΘΗΚΕ**, **ΣΕ ΕΚΤΕΛΕΣΗ** ή **ΟΛΑ** για να δείτε τις πληροφορίες της. Μπορείτε να διακόψετε την εφαρμογή, να καταργήσετε την εγκατάσταση της εφαρμογής, να πραγματοποιήσετε εκκαθάριση των δεδομένων και της μνήμης cache ή να μετακινήσετε την εφαρμογή μεταξύ

του εσωτερικού χώρου αποθήκευσης και του χώρου αποθήκευσης του τηλεφώνου.

#### **Σημείωση:**

Δεν μπορείτε να μετακινήσετε ή να καταργήστε την εγκατάσταση για όλες τις εφαρμογές.

# **Σύνδεση σε υπολογιστή**

Επιλέξτε τον τύπο σύνδεσης USB μεταξύ του τηλεφώνου και του υπολογιστή σας. Ανατρέξτε στην ενότητ[α Σύνδεση σε](#page-45-0)  [υπολογιστή μέσω USB](#page-45-0).

# **16.3 Προσωπικά**

## **Τοποθεσία**

Ενεργοποιήστε τις υπηρεσίες τοποθεσίας για να προσδιορίσετε την τοποθεσία σας. Για να χρησιμοποιήσετε εφαρμογές που σχετίζονται με την τοποθεσία, όπως για την εύρεση της θέσης σας στους Χάρτες Google, πρέπει να έχετε ενεργοποιήσει τις υπηρεσίες τοποθεσίας στο τηλέφωνο.

- 1. Πατήστε το **πλήκτρο αρχικής οθόνης > > Ρυθμίσεις > Τοποθεσία**.
- 2. Σύρετε το διακόπτη **Τοποθεσία** στο επάνω μέρος της οθόνης για να ενεργοποιήσετε ή να απενεργοποιήσετε τις υπηρεσίες τοποθεσίας.
- 3. Όταν η υπηρεσία τοποθεσίας είναι ενεργοποιημένη, πατήστε την επιλογή **Λειτουργία** για να επιλέξετε τις προελεύσεις τοποθεσίας που θέλετε να χρησιμοποιήσετε.
	- **Υψηλή ακρίβεια:** Εντοπίστε την ακριβή τοποθεσία σας χρησιμοποιώντας τις λειτουργίες GPS και Wi-Fi, καθώς και δίκτυα κινητής τηλεφωνίας.
	- **Εξοικονόμηση μπαταρίας:** Χρησιμοποιήστε μόνο το Wi-Fi και τα δίκτυα κινητής τηλεφωνίας για να

εντοπίσετε την τοποθεσία σας κατά προσέγγιση. Η επιλογή αυτή καταναλώνει λιγότερη ισχύ της μπαταρίας σε σχέση με τη χρήση του GPS.

- **Μόνο συσκευή:** Χρησιμοποιήστε το GPS για την υπόδειξη της τοποθεσίας σας.
- **Επιτάχυνση εντοπισμού τοποθεσίας:** Χρησιμοποιήστε υλικό Qualcomm® IZat™ για να επιταχύνετε την εύρεση της τοποθεσίας σας.

# **Ασφάλεια**

- **Κλείδωμα οθόνης:** Απενεργοποιήστε το κλείδωμα της οθόνης ή ενεργοποιήστε το με τη μετακίνηση του δαχτύλου σας ή χρησιμοποιώντας τις δυνατότητες ξεκλειδώματος βάσει προσώπου, μοτίβου, PIN ή κωδικού πρόσβασης. Ανατρέξτε στην ενότητ[α Προστασία του τηλεφώνου με](#page-22-0)  [κλείδωμα οθόνης](#page-22-0).
- **Πληροφορίες κατόχου:** Ορίστε το κείμενο που θέλετε να εμφανίζεται στην οθόνη κλειδώματος.
- **Έξυπνο κλείδωμα:** Διατηρήστε το τηλέφωνο ξεκλείδωτο όταν είναι συνδεδεμένο σε αξιόπιστες συσκευές, σε αξιόπιστα μέρη ή επιλέξτε το ξεκλείδωμα από αξιόπιστα πρόσωπα.

#### **Σημείωση:**

Για να χρησιμοποιήσετε τη λειτουργία **Έξυπνο κλείδωμα** πρέπει να συνδεθείτε στο λογαριασμό σας Google στο τηλέφωνο.

- **Κρυπτογράφηση τηλεφώνου:** Κρυπτογραφήστε τα δεδομένα σας στο τηλέφωνο για την προστασία του απορρήτου σας. Ανατρέξτε στην ενότητ[α Προστασία του](#page-24-0)  [τηλεφώνου με κρυπτογράφηση](#page-24-0).
- **Ρύθμιση κλειδώματος κάρτας SIM:** Πατήστε στην κάρτα nano-SIM για να διαχειριστείτε τις παρακάτω ρυθμίσεις.
	- **Κλείδωμα κάρτας SIM:** Ενεργοποιήστε ή

απενεργοποιήστε το κλείδωμα μέσω PIN, ώστε να απαιτείται η εισαγωγή PIN για την πρόσβαση στην κάρτα nano-SIM.

 **Αλλαγή PIN της SIM:** Αλλάξτε το PIN που χρησιμοποιείται για την πρόσβαση στην κάρτα nano-SIM.

#### **Σημείωση:**

Να φυλάσσετε όλους τους εμπιστευτικούς κωδικούς πρόσβασης σε ασφαλή θέση για μελλοντική χρήση. Αν καταχωρίσετε εσφαλμένα το PIN της κάρτας SIM περισσότερες φορές από αυτές που επιτρέπονται, η κάρτα nano-SIM θα κλειδώσει και δεν θα έχετε πρόσβαση στο δίκτυο κινητής τηλεφωνίας. Επικοινωνήστε με τον πάροχο για να μάθετε τον κωδικό PUK (PIN Unlock Key) και να επαναφέρετε την κάρτα nano-SIM.

- **Ορατοί κωδικοί πρόσβασης:** Επιλέξτε να εμφανίζονται οι κωδικοί πρόσβασης κατά την εισαγωγή τους.
- **Διαχειριστές συσκευής:** Προβάλετε ή απενεργοποιήστε εφαρμογές που έχετε εξουσιοδοτήσει να λειτουργούν ως διαχειριστές συσκευής.
- **Δικαιώματα εφαρμογών:** Προβάλετε ή αλλάξτε τα δικαιώματα εφαρμογών.
- **Άγνωστες πηγές:** Ενεργοποιήστε αυτήν την επιλογή για να επιστρέψετε την εγκατάσταση εφαρμογών από άλλες προελεύσεις εκτός του Play Store.
- **Επαλήθευση εφαρμογών:** Αποκλείστε εφαρμογές που μπορεί να προκαλέσουν πρόβλημα ή ορίστε την εμφάνιση μιας προειδοποίησης πριν την εγκατάστασή τους.
- **Τύπος αποθήκευσης:** Ελέγξτε τον τύπο του χώρου αποθήκευσης διαπιστευτηρίων.
- **Αξιόπιστα διαπιστευτήρια:** Προβάλετε τα αξιόπιστα πιστοποιητικά CA.
- **Εγκατάσταση από κάρτα SD:** Εγκαταστήστε πιστοποιητικά από την κάρτα μνήμης.
- **Εκκαθάριση διαπιστευτηρίων:** Διαγράψτε όλα τα πιστοποιητικά.
- **Αξιόπιστοι παράγοντες:** Προβολή ή απενεργοποίηση αξιόπιστων παραγόντων.
- **Καρφίτσωμα οθόνης:** Διατηρήστε την προβολή μιας οθόνης της επιλογής σας, ώστε να μην είναι δυνατή η μετάβαση σε άλλες εφαρμογές και η πρόσβαση στις προσωπικές πληροφορίες σας από άλλους χρήστες. Πατήστε αυτήν την επιλογή για να δείτε πώς λειτουργεί.
- **Εφαρμογές με πρόσβαση χρήσης:** Ενεργοποιήστε ή απενεργοποιήστε την πρόσβαση ορισμένων εφαρμογών στις πληροφορίες χρήσης του τηλεφώνου.

#### **Λογαριασμοί**

Διαχειριστείτε τους λογαριασμούς και το συγχρονισμό. Πατήστε **Προσθήκη λογαριασμού** για είσοδο ή για τη δημιουργία λογαριασμών στο τηλέφωνό σας.

Πατήστε έναν τύπο λογαριασμού για να δείτε τους τύπους λογαριασμών που έχετε προσθέσει και να προσαρμόσετε τις ρυθμίσεις τους.

#### **Γλώσσα και εισαγωγή**

- **Γλώσσα:** Επιλέξτε γλώσσα και περιοχή για το σύστημά σας.
- **Ορθογραφικός έλεγχος:** Χρησιμοποιήστε τον Ορθογραφικό έλεγχο Android για να ελέγξετε για ορθογραφικά λάθη κατά την εισαγωγή κειμένου.
- **Προσωπικό λεξικό:** Προσθέστε νέες λέξεις στο λεξικό του τηλεφώνου ή καταργήστε λέξεις από το λεξικό. Οι λέξεις που προσθέτετε χρησιμοποιούνται για τον ορθογραφικό έλεγχο και τις προτάσεις λέξεων.
- **Πληκτρολόγιο και μέθοδοι εισαγωγής:** Διαμορφώστε τις ρυθμίσεις εισαγωγής κειμένου. Ανατρέξτε στην ενότητα Ρυθμίσεις εισαγωγής.
- **Φωνητική εισαγωγή:** Επιλέξτε και διαμορφώστε τις υπηρεσίες φωνητικής εισαγωγής.
- **Έξοδος κειμένου σε ομιλία:** 
	- **Προτιμώμενη μηχανή:** Επιλέξτε τη μηχανή σύνθεσης ομιλίας που θέλετε να χρησιμοποιήσετε ή αλλάξτε τις ρυθμίσεις της.
	- **Ρυθμός ομιλίας:** Επιλέξτε την ταχύτητα με την οποία εκφωνείται το κείμενο.
	- **Ακούστε ένα παράδειγμα:** Ακούστε ένα σύντομο παράδειγμα σύνθεσης ομιλίας, χρησιμοποιώντας τις τρέχουσες ρυθμίσεις σας.
	- **Κατάσταση προεπιλεγμένης γλώσσας:** Ελέγξτε αν η λειτουργία εξόδου κειμένου σε ομιλία υποστηρίζει την τρέχουσα γλώσσα του συστήματος.
- **Ταχύτητα δείκτη:** Επιλέξτε την ταχύτητα κύλισης του δείκτη/ποντικιού κατά τη σύνδεση του τηλεφώνου με εξαρτήματα trackpad ή ποντικιού.

## **Δημιουργία αντιγράφων ασφαλείας και επαναφορά**

- **Δημιουργία αντιγράφων ασφαλείας δεδομένων μου:** Δημιουργήστε αντίγραφα ασφαλείας για τα δεδομένα εφαρμογών, τους κωδικούς πρόσβασης Wi-Fi και άλλες ρυθμίσεις στους διακομιστές Google αφού πραγματοποιήσετε είσοδο στο λογαριασμό σας Google.
- **Λογαριασμός αντιγράφων ασφαλείας:** Ορίστε το λογαριασμό Google στον οποίο δημιουργούνται τα αντίγραφα ασφαλείας των δεδομένων.
- **Αυτόματη επαναφορά:** Επαναφέρετε τις ρυθμίσεις και τα δεδομένα για τα οποία έχουν ήδη δημιουργηθεί αντίγραφα

ασφαλείας κατά την επανεγκατάσταση μιας εφαρμογής.

 **Επαναφορά εργοστασιακών ρυθμίσεων:** Επαναφέρετε το τηλέφωνο στις εργοστασιακές προεπιλεγμένες ρυθμίσεις. Στη διάρκεια της διαδικασίας, μπορείτε επίσης να διαγράψετε τα δεδομένα στο χώρο αποθήκευσης του τηλεφώνου και στην κάρτα microSDHC.

# **16.4 Σύστημα**

#### **Ημερομηνία και ώρα**

Ορίστε την ημερομηνία, την ώρα, τη ζώνη ώρας και τον τρόπο εμφάνισης της ημερομηνίας και της ώρας. Μπορείτε επίσης να χρησιμοποιήσετε δεδομένα που παρέχονται μέσω δικτύου.

#### **Προσβασιμότητα**

Διαμορφώστε τα πρόσθετα και τις υπηρεσίες προσβασιμότητας στο τηλέφωνο, όπως η χρήση των λειτουργιών **Αντιστροφή χρώματος** ή **Μεγάλο κείμενο** για χρήστες με προβλήματα όρασης.

#### **Εκτύπωση**

Μπορείτε να διαχειριστείτε την υπηρεσία Google Cloud Print ή άλλα πρόσθετα εκτυπωτή που έχουν εγκατασταθεί από το Google Play Store ή από τον κατασκευαστή του εκτυπωτή σας.

#### **Πληροφορίες για το τηλέφωνο**

Δείτε σημαντικές πληροφορίες για το τηλέφωνο, καθώς και νομικές πληροφορίες. Μπορείτε επίσης να αναβαθμίσετε το σύστημα του τηλεφώνου σας με πακέτα ενημερώσεων που αντιγράφονται στην κάρτα αποθήκευσης.

# **Αναβάθμιση λογισμικού τηλεφώνου**

Υπάρχουν αρκετοί τρόποι για να αναβαθμίσετε το λογισμικό του τηλεφώνου σας:

- Χρησιμοποιήστε το εργαλείο αναβάθμισης στο Διαδίκτυο για προϊόντα με κινητά τερματικά.
- Χρησιμοποιήστε το πακέτο αναβάθμισης με ένα πάτημα που παρέχεται από τη Vodafone.
- Χρησιμοποιήστε το πακέτο αναβάθμισης από την κάρτα microSDHC.

# **Αντιμετώπιση προβλημάτων**

Αν αντιμετωπίσετε προβλήματα κατά τη χρήση του τηλεφώνου ή αν το τηλέφωνο δεν λειτουργεί κανονικά, μπορείτε να ανατρέξετε στον παρακάτω πίνακα. Αν το συγκεκριμένο πρόβλημα που αντιμετωπίζεται δεν μπορεί να επιλυθεί με τις πληροφορίες του πίνακα, επικοινωνήστε με το κατάστημα όπου αγοράσατε το τηλέφωνο.

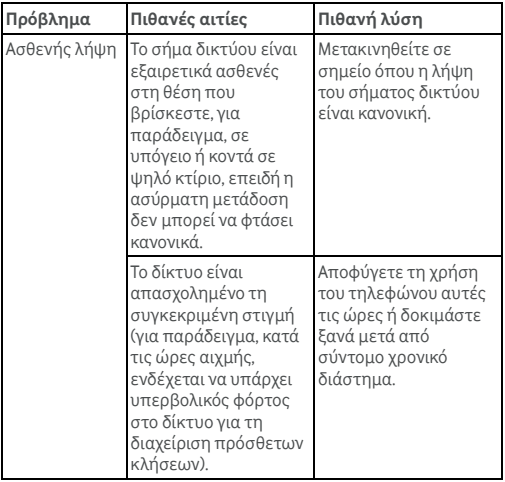

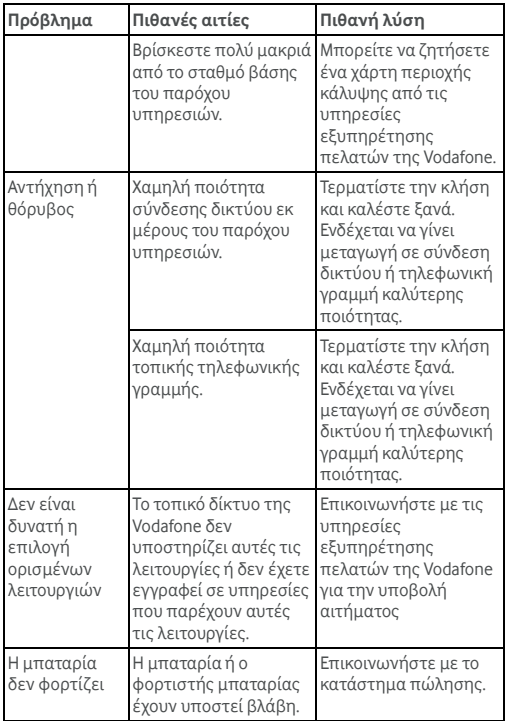

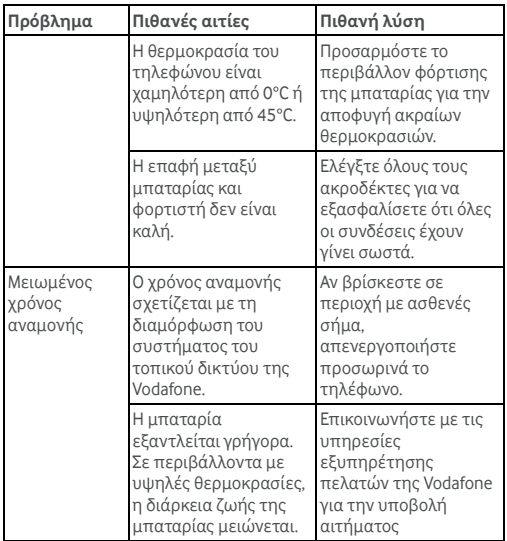

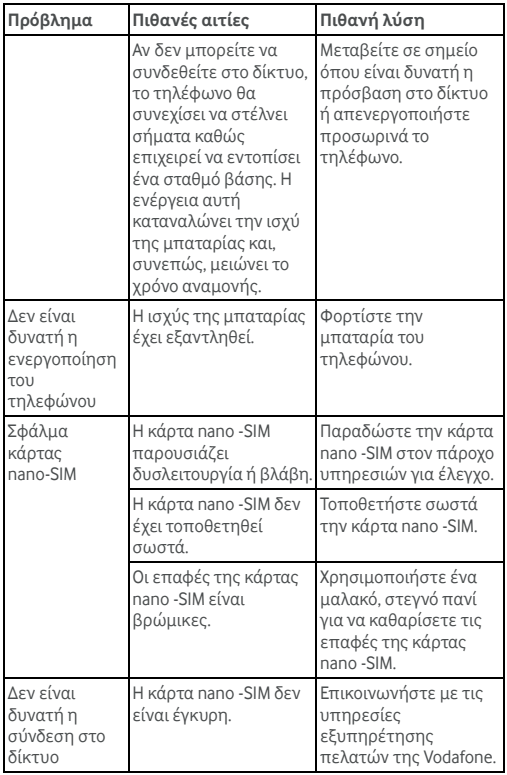

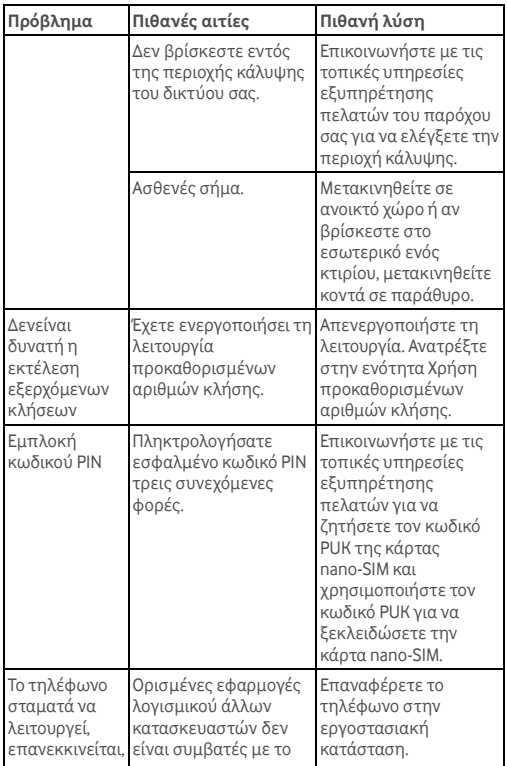

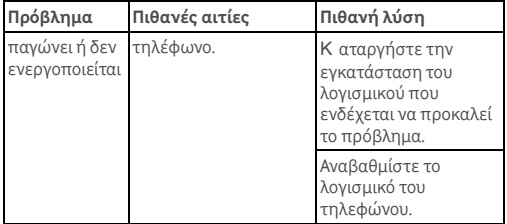

# **Για την ασφάλειά σας**

# **Γενικές οδηγίες ασφάλειας**

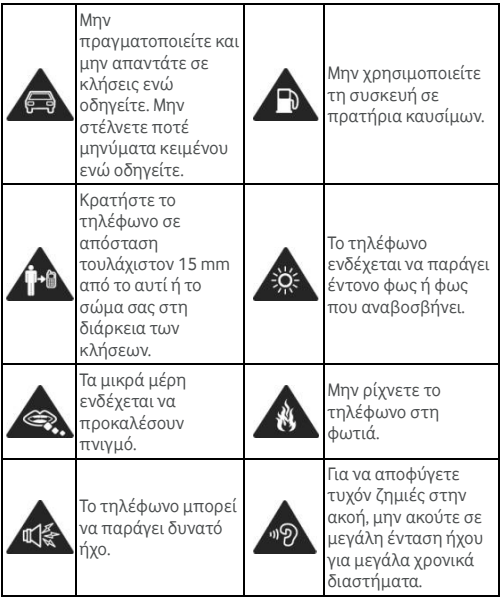

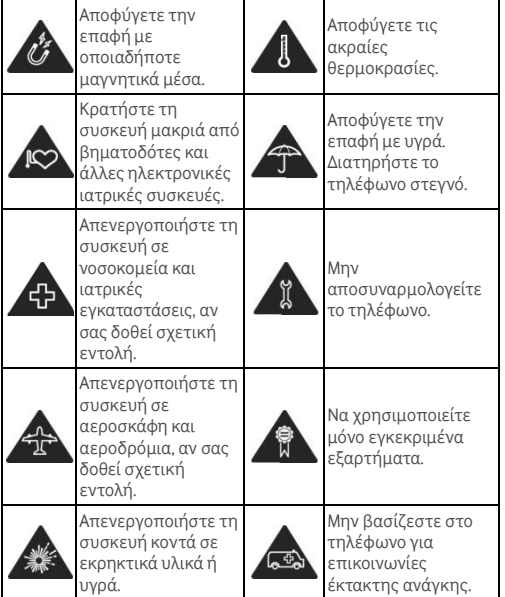

# **Έκθεση σε ραδιοσυχνότητες (RF)**

# **Γενική δήλωση σχετικά με την ενέργεια**

#### **ραδιοσυχνοτήτων**

Το τηλέφωνό σας περιέχει έναν πομπό και ένα δέκτη. Όταν η

συσκευή είναι ενεργοποιημένη (ON), λαμβάνει και εκπέμπει ενέργεια ραδιοσυχνοτήτων. Όταν επικοινωνείτε με το τηλέφωνό σας, το σύστημα που διαχειρίζεται την κλήση ελέγχει το επίπεδο ενέργειας στο οποίο εκπέμπει το τηλέφωνο.

# **Συντελεστής ειδικής απορρόφησης (ΣΕΑ)**

Η κινητή συσκευή είναι ραδιοπομπός και δέκτης. Έχει σχεδιαστεί να μην υπερβαίνει τα συνιστώμενα όρια έκθεσης σε ραδιοκύματα, με βάση τις διεθνείς οδηγίες. Αυτές οι οδηγίες έχουν συνταχθεί από τον ανεξάρτητο επιστημονικό οργανισμό ICNIRP και περιλαμβάνουν τα όρια ασφαλείας που έχουν σχεδιαστεί για την προστασία όλων των ατόμων, ανεξάρτητα από την ηλικία και την κατάσταση της υγείας τους.

Αυτές οι οδηγίες χρησιμοποιούν μια μονάδα μέτρησης που είναι γνωστή ως Συντελεστής ειδικής απορρόφησης (ΣΕΑ). Το όριο του ΣΕΑ για τις φορητές συσκευές είναι 2 W/kg. Σύμφωνα με τα αποτελέσματα των δοκιμών η υψηλότερη τιμή ΣΕΑ για αυτήν τη συσκευή όταν δοκιμάστηκε στο αυτί ήταν 0,930 W/kg\*. Ως φορητές συσκευές, τα τηλέφωνα αυτά προσφέρουν μια σειρά από λειτουργίες. Μπορούν να χρησιμοποιηθούν σε άλλες θέσεις, π.χ. στο σώμα, όπως περιγράφεται σε αυτές τις οδηγίες χρήσης\*\*.

Η μέτρηση του ΣΕΑ γίνεται με βάση την υψηλότερη ενέργεια μετάδοσης, οπότε η πραγματική τιμή ΣΕΑ αυτής της συσκευής κατά τη λειτουργία είναι συνήθως χαμηλότερη από την παραπάνω τιμή. Αυτό οφείλεται σε αυτόματες αλλαγές στο επίπεδο ενέργειας της συσκευής, με τις οποίες διασφαλίζεται ότι η συσκευή χρησιμοποιεί μόνο την ελάχιστη απαιτούμενη ενέργεια για την επικοινωνία με το δίκτυο.

\* Οι δοκιμές διεξάγονται σύμφωνα με τα πρότυπα EN 50360, EN 62311, EN 62209-1, EN 62209-2.

Ανατρέξτε στην ενότητα λειτουργίας της συσκευής σε επαφή με το σώμα.

# **Λειτουργία σε επαφή με το σώμα**

Σημαντικές πληροφορίες για την ασφάλεια κατά την έκθεση σε εκπεμπόμενες ραδιοσυχνότητες:

Για να διασφαλίσετε τη συμμόρφωση με τις οδηγίες έκθεσης σε ραδιοσυχνότητες, το τηλέφωνο πρέπει να χρησιμοποιείται σε απόσταση τουλάχιστον 15 mm από το σώμα.

Αν δεν ακολουθήσετε τις οδηγίες, ενδέχεται να εκτεθείτε σε ραδιοσυχνότητες με τιμές που θα υπερβαίνουν τα σχετικά συνιστώμενα όρια.

# **Περιορισμός έκθεσης σε πεδία ραδιοσυχνοτήτων**

Για τα άτομα που ανησυχούν σχετικά με την έκθεσή τους σε πεδία ραδιοσυχνοτήτων, ο Παγκόσμιος Οργανισμός Υγείας (WHO) παρέχει τις παρακάτω συστάσεις:

Μέτρα προφύλαξης: Σύμφωνα με τις υπάρχουσες επιστημονικές πληροφορίες, δεν κρίνεται αναγκαία οποιαδήποτε ειδική προφύλαξη κατά τη χρήση κινητών τηλεφώνων. Αν εξακολουθείτε να ανησυχείτε, μπορείτε να περιορίσετε την έκθεση (τόσο τη δική σας, όσο και των παιδιών σας) στις ραδιοσυχνότητες, είτε περιορίζοντας τη διάρκεια των κλήσεων είτε χρησιμοποιώντας συσκευές hands-free, προκειμένου να διατηρείτε τα κινητά τηλέφωνα μακριά από το κεφάλι και το σώμα.

Μπορείτε να βρείτε περισσότερες πληροφορίες για το θέμα αυτό στην αρχική σελίδα του ΠΟΥ, στη διεύθυνση http://www.who.int/peh-emf. Ενημερωτικό δελτίο ΠΟΥ 193: Ιούνιος 2000.

# **Σχετική νομοθεσία**

Οι παρακάτω εγκρίσεις και ειδοποιήσεις ισχύουν σε συγκεκριμένες περιοχές, όπως επισημαίνεται.

Η Δήλωση συμβατότητας με την Οδηγία για τον περιορισμό των επικίνδυνων ουσιών και το έγγραφο CE DOC βρίσκονται στο τέλος του εγχειριδίου.

# **Απόσπαση προσοχής**

# **Οδήγηση**

Κατά τη διάρκεια της οδήγησης, δεν πρέπει να αποσπάται καθόλου η προσοχή σας, προκειμένου να περιορίσετε τον κίνδυνο ατυχήματος. Η χρήση του τηλεφώνου κατά την οδήγηση (ακόμα και με κιτ handsfree) αποσπά την προσοχή και μπορεί να καταλήξει σε ατύχημα. Πρέπει να τηρείτε την τοπική νομοθεσία και τους τοπικούς κανονισμούς που περιορίζουν τη χρήση ασύρματων συσκευών κατά την οδήγηση.

# **Χειρισμός μηχανημάτων**

Πρέπει να δίνεται πλήρης προσοχή στο χειρισμό των μηχανημάτων, προκειμένου να περιορίσετε τον κίνδυνο πρόκλησης ατυχήματος.

# **Χειρισμός προϊόντων**

## **Γενική δήλωση για το χειρισμό και τη χρήση**

Η ευθύνη του τρόπου χρήσης του τηλεφώνου σας και οι ενδεχόμενες συνέπειες από τη χρήση του βαρύνουν αποκλειστικά εσάς.

Πρέπει να απενεργοποιείτε πάντα το τηλέφωνο στα μέρη όπου απαγορεύεται η χρήση τηλεφώνου. Η χρήση του τηλεφώνου σας υπόκειται στα μέτρα ασφαλείας που έχουν σχεδιαστεί για την προστασία των χρηστών και του περιβάλλοντός τους.

- Να μεταχειρίζεστε το τηλέφωνο και τα εξαρτήματά του με προσοχή και να το αποθηκεύετε σε καθαρό χώρο, χωρίς σκόνη.
- Διατηρείτε καθαρά την οθόνη και το φακό της φωτογραφικής μηχανής. Οι ακαθαρσίες στην οθόνη ή στο φακό της μηχανής μπορεί να επιβραδύνουν την αντίδραση του τηλεφώνου στους χειρισμούς ή να προκαλέσουν χαμηλότερη ποιότητα εικόνας.
- Καθαρίστε τη συσκευή και τα εξαρτήματά της με μαλακό υλικό, όπως ένα πανί καθαρισμού για φακούς γυαλιών όρασης. Μην χρησιμοποιείτε οινόπνευμα ή άλλες διαβρωτικές ουσίες για τον καθαρισμό και μην επιτρέπετε την είσοδό τους στο εσωτερικό της συσκευής.
- Μην εκθέτετε το τηλέφωνο ή τα εξαρτήματά του σε γυμνές φλόγες ή σε αναμμένα τσιγάρα ή άλλα αντίστοιχα προϊόντα.
- Μην εκθέτετε το τηλέφωνο ή τα εξαρτήματά του σε υγρά, νερό ή περιβάλλοντα με υψηλά ποσοστά υγρασίας.
- Μην ρίχνετε κάτω ή πετάτε το τηλέφωνο ή τα εξαρτήματά του και μην επιχειρείτε να τα λυγίσετε.
- Μην βάφετε το τηλέφωνο ή τα εξαρτήματά του.
- Μην επιχειρήσετε να αποσυναρμολογήσετε το τηλέφωνο ή τα εξαρτήματά του. Αυτό μπορεί να γίνει μόνο από εξουσιοδοτημένο προσωπικό.
- Μη εκθέτετε και μην χρησιμοποιείτε το τηλέφωνο ή τα

εξαρτήματά του σε περιβάλλοντα με ακραίες θερμοκρασίες, με ελάχιστη τιμή - [5] και μέγιστη τιμή + [50] βαθμούς Κελσίου.

- Μην τοποθετείτε το τηλέφωνο μέσα ή κοντά σε εξοπλισμό θέρμανσης ή σε δοχεία υψηλής πίεσης, όπως θερμοσίφωνες, φούρνοι μικροκυμάτων ή ζεστά μαγειρικά σκεύη. Στην αντίθετη περίπτωση, ενδέχεται να προκληθεί βλάβη στο τηλέφωνο.
- Ελέγξτε τους τοπικούς κανονισμούς για την απόρριψη ηλεκτρονικών προϊόντων.
- Μην βάζετε το τηλέφωνό σας στην πίσω τσέπη, γιατί μπορεί να σπάσει αν καθίσετε.

# **Μικρά παιδιά**

Μην αφήνετε το τηλέφωνο και τα εξαρτήματά του κοντά σε μικρά παιδιά. Μην επιτρέπετε στα παιδιά να παίζουν μαζί τους.

Ενδέχεται να χτυπήσουν τα ίδια ή άλλοι ή να προκαλέσουν κατά λάθος βλάβη στο τηλέφωνο.

Το τηλέφωνο περιέχει μικρά εξαρτήματα με αιχμηρά άκρα, που μπορεί να προκαλέσουν τραυματισμό ή να αποκολληθούν και να προκαλέσουν ασφυξία.

# **Απομαγνήτιση**

Για να αποφευχθεί ο κίνδυνος απομαγνήτισης, μην αφήνετε ηλεκτρονικές συσκευές ή μαγνητικά μέσα κοντά στο τηλέφωνο για μεγάλο χρονικό διάστημα.

# **Ηλεκτροστατική εκφόρτιση (ESD)**

Μην αγγίζετε τις μεταλλικές επαφές της κάρτας nano-SIM.

# **Κεραία**

Μην αγγίζετε την κεραία όταν δεν υπάρχει λόγος.

# **Θέση κανονικής χρήσης**

Όταν πραγματοποιείτε ή δέχεστε κλήση, να κρατάτε το τηλέφωνο στο αυτί σας, με το κάτω μέρος του τηλεφώνου στραμμένο προς το στόμα.

## **Αερόσακοι**

Μην τοποθετείτε το τηλέφωνο στην περιοχή επάνω από έναν αερόσακο ή στην περιοχή ανάπτυξης του αερόσακου, καθώς ο αερόσακος ανοίγει με μεγάλη δύναμη και μπορεί να προκληθεί σοβαρός τραυματισμός.

Να αποθηκεύετε το τηλέφωνό σας με ασφάλεια, προτού οδηγήσετε το όχημά σας.

# **Επιληπτικές κρίσεις/Λιποθυμίες**

Το τηλέφωνο μπορεί να παράγει έντονο φως ή φως που αναβοσβήνει. Ένα μικρό ποσοστό ατόμων ενδέχεται να είναι επιρρεπείς σε λιποθυμίες ή επιληπτικές κρίσεις (ακόμη και αν δεν έχουν παρουσιάσει συμπτώματα στο παρελθόν) κατά την έκθεση σε φώτα που αναβοσβήνουν ή σε μοτίβα φωτός, όπως όταν παίζουν βιντεοπαιχνίδια ή παρακολουθούν βίντεο. Αν έχετε παρουσιάσει συμπτώματα επιληπτικών κρίσεων ή λιποθυμιών ή αν έχετε οικογενειακό ιστορικό τέτοιων επεισοδίων, θα πρέπει να συμβουλευθείτε ένα γιατρό.

# **Σύνδρομο επαναλαμβανόμενης καταπόνησης**

Για να περιορίσετε στο ελάχιστο τον κίνδυνο του συνδρόμου επαναλαμβανόμενης καταπόνησης, όταν γράφετε μηνύματα κειμένου ή παίζετε παιχνίδια με το τηλέφωνό σας:

- Μην κρατάτε το τηλέφωνο πολύ σφιχτά.
- Να πατάτε τα κουμπιά ελαφρά.
- Χρησιμοποιήστε τις ειδικές δυνατότητες που έχουν σχεδιαστεί για να περιορίζεται ο χρόνος πίεσης των κουμπιών, όπως είναι τα πρότυπα μηνυμάτων και το κείμενο πρόβλεψης.
- Να κάνετε πολλά διαλείμματα για να τεντωθείτε και να χαλαρώσετε.

# **Κλήσεις έκτακτης ανάγκης**

Αυτό το τηλέφωνο, όπως οποιοδήποτε ασύρματο τηλέφωνο, λειτουργεί με ραδιοσήματα, οπότε δεν είναι εγγυημένη η σύνδεση σε οποιεσδήποτε συνθήκες. Συνεπώς, δεν πρέπει ποτέ να βασίζεστε απόλυτα σε οποιοδήποτε ασύρματο τηλέφωνο για επικοινωνίες σε περιπτώσεις έκτακτης ανάγκης.

# **Δυνατός θόρυβος**

Αυτό το τηλέφωνο μπορεί να παραγάγει δυνατούς θορύβους που ενδέχεται να βλάψουν την ακοή σας. Πριν χρησιμοποιήσετε τα ακουστικά, τα στερεοφωνικά ακουστικά Bluetooth ή άλλες συσκευές ήχου, ελαττώστε την ένταση ήχου.

#### **Θέρμανση του τηλεφώνου**

Το τηλέφωνο ενδέχεται να θερμανθεί κατά τη φόρτιση και κατά την κανονική χρήση.

# **Ηλεκτρική ασφάλεια**

# **Εξαρτήματα**

Να χρησιμοποιείτε μόνο εγκεκριμένα εξαρτήματα.

Μην συνδέετε το τηλέφωνο με μη συμβατά προϊόντα ή εξαρτήματα.

Φροντίστε να μην αγγίζετε και να μην επιτρέπετε να έλθουν σε επαφή μεταλλικά αντικείμενα, όπως νομίσματα ή μπρελόκ, με τους πόλους της μπαταρίας, γιατί θα προκληθεί βραχυκύκλωμα.

Μην τρυπάτε ποτέ την επιφάνεια της μπαταρίας με αιχμηρά αντικείμενα.

#### **Σύνδεση σε αυτοκίνητο**

Αναζητήστε επαγγελματική βοήθεια όταν συνδέετε μια διασύνδεση τηλεφώνου στο ηλεκτρικό σύστημα ενός αυτοκινήτου.

# **Προϊόντα ελαττωματικά ή που έχουν υποστεί ζημιά**

Μην επιχειρήσετε να αποσυναρμολογήσετε το τηλέφωνο ή τα εξαρτήματά του.

Το τηλέφωνο ή τα εξαρτήματά του πρέπει να επισκευάζονται μόνο από εξειδικευμένο προσωπικό.

Αν το τηλέφωνό σας ή τα εξαρτήματά του έχουν βυθιστεί σε νερό, έχουν τρυπηθεί ή έχουν πέσει από μεγάλο ύψος, μην τα χρησιμοποιήσετε πριν απευθυνθείτε σε ένα εξουσιοδοτημένο κέντρο σέρβις για έλεγχο.

# **Παρεμβολές ραδιοσυχνοτήτων**

## **Γενική δήλωση για τις παρεμβολές**

Πρέπει να προσέχετε όταν χρησιμοποιείτε το τηλέφωνο πολύ κοντά σε προσωπικές ιατρικές συσκευές, όπως βηματοδότες και βοηθήματα ακοής.

#### **Βηματοδότες**

Οι κατασκευαστές βηματοδοτών συνιστούν να διατηρείτε ελάχιστη απόσταση 15 cm ανάμεσα στο κινητό τηλέφωνο και το βηματοδότη. Έτσι θα αποφύγετε τυχόν παρεμβολές του τηλεφώνου στο βηματοδότη. Για να γίνει αυτό, χρησιμοποιήστε το τηλέφωνο στο αυτί που βρίσκεται πιο μακριά από τη θέση του βηματοδότη. Μην τοποθετείτε το τηλέφωνο σε τσέπη στο στήθος.

## **Βοηθήματα ακοής**

Οι άνθρωποι που φορούν βοηθήματα ακοής ή άλλα εμφυτεύματα στον κοχλία του αυτιού, ενδέχεται να ακούν θορύβους παρεμβολών όταν χρησιμοποιούν ασύρματες συσκευές ή όταν υπάρχει τέτοια συσκευή εκεί κοντά.

Το επίπεδο των παρεμβολών θα διαφέρει ανάλογα με τον τύπο του βοηθήματος ακοής και την απόσταση από την προέλευση των παρεμβολών. Η αύξηση της μεταξύ τους απόστασης ενδέχεται να μειώσει τις παρεμβολές. Μπορείτε επίσης να συμβουλευτείτε τον κατασκευαστή του βοηθήματος ακοής, για να συζητήσετε εναλλακτικές λύσεις.

# **Ιατρικές συσκευές**

Συμβουλευτείτε το γιατρό σας και τον κατασκευαστή της

συσκευής, για να προσδιορίσετε αν η λειτουργία του τηλεφώνου ενδέχεται να παρεμβληθεί στη λειτουργία της ιατρικής συσκευής.

#### **Νοσοκομεία**

Να απενεργοποιείτε την ασύρματη συσκευή όταν σας δίνεται σχετική εντολή σε νοσοκομεία, κλινικές ή νοσηλευτικά ιδρύματα. Αυτές οι οδηγίες έχουν σχεδιαστεί για την αποτροπή ενδεχόμενης παρεμβολής σε ευαίσθητο ιατρικό εξοπλισμό.

# **Αεροσκάφη**

Απενεργοποιήστε την ασύρματη συσκευή σας όποτε σας δίνονται σχετικές οδηγίες από το προσωπικό του αεροδρομίου ή των αερογραμμών.

Συμβουλευθείτε το προσωπικό των αερογραμμών σχετικά με τη χρήση ασύρματων συσκευών στο αεροσκάφος. Αν η συσκευή σας διαθέτει "λειτουργία πτήσης", πρέπει να την ενεργοποιήσετε πριν από την επιβίβασή σας στο αεροσκάφος.

## **Παρεμβολές σε αυτοκίνητα**

Λάβετε υπόψη ότι, λόγω ενδεχόμενων παρεμβολών στον ηλεκτρονικό εξοπλισμό, ορισμένοι κατασκευαστές οχημάτων απαγορεύουν τη χρήση κινητών τηλεφώνων στα οχήματά τους, εκτός αν η εγκατάσταση περιλαμβάνει κιτ handsfree και εξωτερική κεραία.

# **Περιβάλλοντα με κίνδυνο έκρηξης**

# **Πρατήρια καυσίμων και εκρηκτική ατμόσφαιρα**

Σε χώρους με κίνδυνο έκρηξης, να ακολουθείτε τις οδηγίες

όλων των αναρτημένων πινακίδων και να απενεργοποιείτε τις ασύρματες συσκευές (π.χ. το τηλέφωνο ή άλλο σχετικό εξοπλισμό).

Στους χώρους με δυνάμει εκρηκτική ατμόσφαιρα συγκαταλέγονται οι χώροι ανεφοδιασμού καυσίμων, τα αμπάρια των πλοίων, τα οχήματα μεταφοράς καυσίμων ή χημικών, οι εγκαταστάσεις αποθήκευσης καυσίμων ή χημικών, καθώς και οι χώροι όπου ο αέρας περιέχει χημικά ή σωματίδια, όπως κόκκους, σκόνη ή μεταλλική σκόνη.

#### **Χώροι και περιοχές ανατινάξεων**

Για να αποφύγετε τυχόν παρεμβολές με τις εργασίες ανατίναξης, να απενεργοποιείτε το κινητό τηλέφωνο ή την ασύρματη συσκευή όταν βρίσκεστε σε χώρο ανατινάξεων ή σε χώρους με επιγραφές που ζητούν να απενεργοποιήσετε τις "συσκευές αμφίδρομης επικοινωνίας" ή τις "ηλεκτρονικές συσκευές".

σήματα των αντίστοιχων ιδιοκτητών. © Όμιλος Vodafone 2015. Τα Vodafone και Vodafone λογότυπα είναι εμπορικά σήματα του Ομίλου Vodafone. Τυχόν ονόματα προϊόντων ή εταιρειών που αναφέρονται στο παρόν έντυπο ενδέχεται να αποτελούν εμπορικά